Министерство образования Республики Беларусь Учреждение образования «Белорусский государственный университет информатики и радиоэлектроники»

Кафедра радиоэлектронных средств

**В.С. Колбун, С.М. Боровиков, В.И. Журавлёв** 

# *СИСТЕМЫ АВТОМАТИЗИРОВАННОГО ПРОЕКТИРОВАНИЯ РЭС*

**Лабораторный практикум** 

для студентов специальности «Моделирование и компьютерное проектирование радиоэлектронных средств» дневной формы обучения В.С. Колбун, С.М. Боровиков, В.И. Журавлёв<br> *СИСТЕМЫ АВТОМАТИЗИРОВАННОГО*<br> *ПРОЕКТИРОВАНИЯ РЭС*<br> *Лабораторный практикум*<br>
для студентов специальности<br>
для студентов специальности<br>
ранно и компьотерное проектирование<br>
дне

В 2-х частях

Часть 1

Минск 2005

УДК 004.4 (075.8) ББК 32.973-02 я 73 К 60

> Рецензент: доцент кафедры ЭВС БГУИР, канд. техн. наук А.В.Станкевич

#### **Колбун В.С.**

К 60 Системы автоматизированного проектирования РЭС: Лаб. практикум для студ. cпец. «Моделирование и компьютерное проектирование радиоэлектронных средств» дневной формы обуч.: В 2 ч. Ч.1 **/** В.С. Колбун, С.М. Боровиков, В.И. Журавлёв. – Мн.: БГУИР, 2005. – 72 с.: ил. ISBN 985-444-834-7 (ч.1). **FRAME ACCONSTRANT ACCORDINATE CONTROLLER CONTROLLER CONTROLLER CONTROLLER CONTROLLER CONTROLLER CONTROLLER CONTROLLER CONTROLLER CONTROLLER CONTROLLER CONTROLLER CONTROLLER CONTROLLER CONTROLLER CONTROLLER CONTROLLER CON** 

Лабораторный практикум содержит описание системы проектирования PCAD как системы сквозного проектирования печатных плат. Приводится описание четырех лабораторных работ, дающих представление о полном цикле проектирования печатного узла.

> **УДК 004.4 (075.8) ББК 32.973-02 я 73**

**ISBN 985-444-834-7 (ч.1) ISBN 985-444-883-9**

© Колбун В.С., Боровиков С.М., Журавлёв В.И., 2005 © БГУИР, 2005

## **ВВЕДЕНИЕ**

## **САПР печатных плат P-CAD**

#### **Назначение и возможности САПР**

Система P-CAD предназначена для создания принципиальных электрических схем цифровых и аналого-цифровых устройств, разработки многослойных печатных плат, подготовки управляющих файлов для фотоплоттеров и сверлильных станков с числовым программным управлением. Структура системы P-CAD 2002 представлена на рис. В.1.

Система P-CAD 2002 выполняет полный цикл проектирования печатных плат, а именно:

- графический ввод электрических схем;
- смешанное аналого-цифровое моделирование на основе ядра SPICE;
- упаковку схемы на печатную плату;
- интерактивное размещение компонентов;
- интерактивную и автоматическую трассировку проводников;
- контроль ошибок в схеме и печатной плате;
- выпуск документации;
- анализ целостности сигналов и перекрестных искажений;

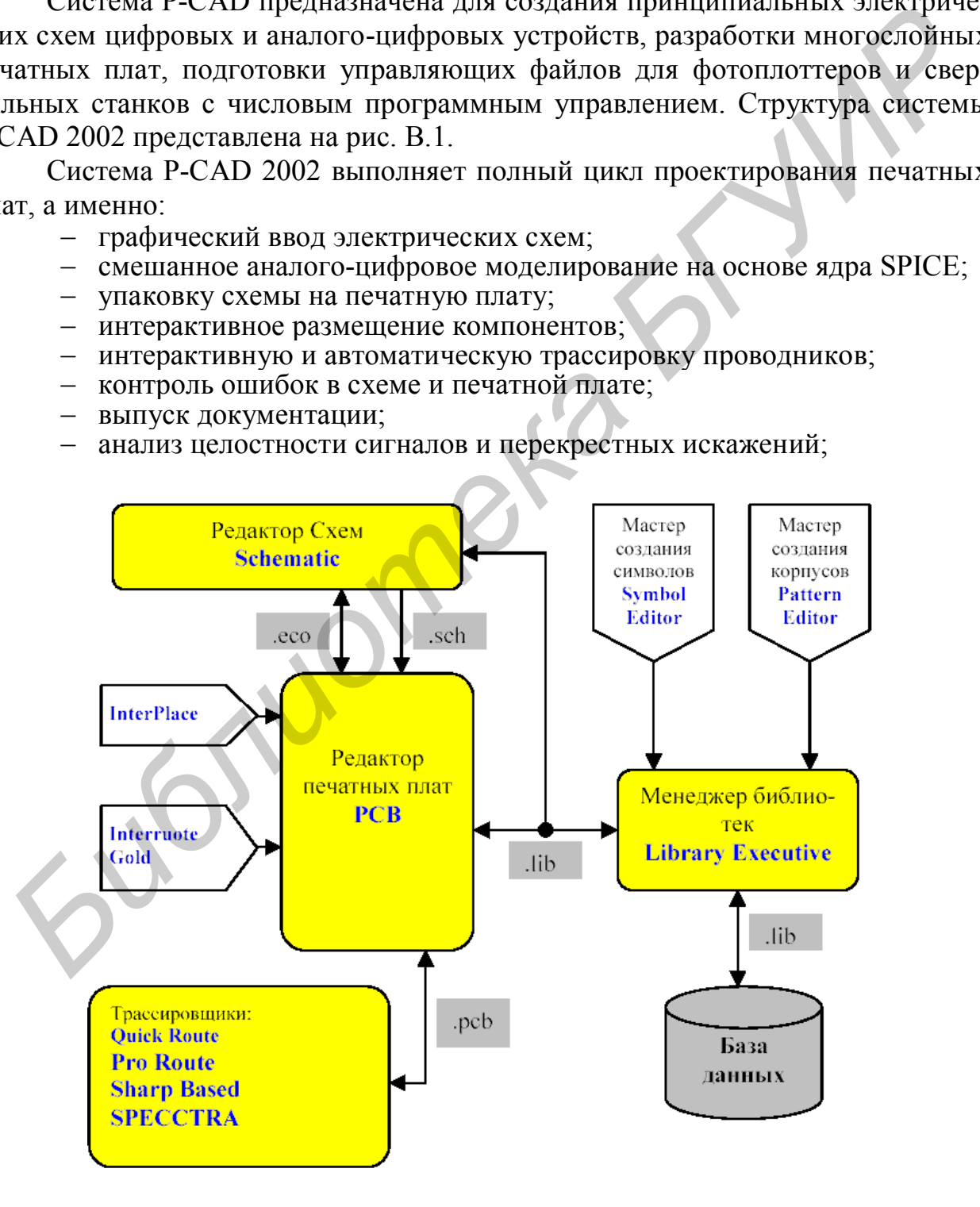

Рис. В.1. Структура системы P-CAD 2002

- подготовку файлов Gerber и NC Drill для производства печатных плат;
- подготовку библиотек символов, топологических посадочных мест и моделей компонентов.
- P-CAD 2002 включает в себя следующие программные модули:

**P-CAD Schematic** – графический редактор электрических схем. Позволяет создавать сложные многолистовые схемы, в том числе с иерархической структурой. Может применяться для создания условных графических обозначений (УГО) отдельных электрорадиоэлементов (ЭРЭ).

**P-CAD PCB** – графический редактор печатной платы (ПП). Предназначен для работы с односторонними, двусторонними и многослойными печатными платами. Осуществляет контроль за соблюдением технологических норм и правил.

**Library Executive** – менеджер библиотек. Предназначен для работы с интегрированными библиотеками, которые содержат графическую информацию о символах и корпусах компонентов и текстовую упаковочную информацию.

**P-CAD Autorouters** – включает два автотрассировщика: программу Quick Route для проектирования топологии несложных ПП и бессеточный трассировщик Shape-Based Router, предназначенный для проектирования многослойных ПП с высокой плотностью размещения элементов, особенно с применением технологии поверхностного монтажа, а также для корпусов элементов, выполненных в различных системах единиц. ичний (УГО) отдельных электрорадиоэлементов (ЭРЭ).<br> **FCAD PCB** – графический редактор печатной или, досторонники, дерсоронники и многослойными цечативами<br>
лаи Осуществияет контроль за соблюдением технологических порм и пр

**Symbol Editor** – редактор символов элементов. Предназначен для создания условных графических обозначений символов ЭРЭ.

**Pattern Editor** – редактор посадочных мест. Предназначен для разработки посадочных мест (корпусов) ЭРЭ на ПП.

**InterPlace** – утилита для РСВ, представляющая собой интерактивное средство размещения компонентов с учетом технологических требований.

**Interroute Gold** – утилита для РСВ, позволяющая в интерактивном режиме прокладывать проводники, автоматически раздвигая мешающие.

**SPECCTRA** – программа авторазмещения и трассировки проводников. Благодаря бессеточной технологии является эффективным трассировщиком ПП высокой степени сложности и с высокой плотностью размещения ЭРЭ.

### **Порядок разработки печатного узла**

- 1. Создание или редактирование библиотечных компонентов и сохранение их в библиотеке с помощью Library Executive, Symbol Editor и Pattern Editor.
- 2. Проектирование электрической схемы с помощью Schematic.
- 3. Проверка электрической схемы и создание списка связей.
- 4. Загрузка списка связей в PCB и размещение компонентов на печатной плате.
- 5. Трассировка печатной платы.
- 6. Проверка соблюдения конструкторско-технологических ограничений.

# **Лабораторная работа № 1**

# **Создание библиотек P-CAD**

*Цель работы:*

изучение методики разработки символов электрорадиоэлементов средствами редактора P-CAD Symbol Editor;

овладение практическими навыками создания условных графических обозначений (УГО) элементов электрических схем;

изучение процесса создания посадочного места (корпуса) компонента с помощью редактора корпусов Pattern Editor;

изучение процесса упаковки выводов компонентов средствами программы P-CAD Library Executive.

#### **1. Создание условных графических обозначений электрорадиоэлементов в P-CAD Symbol Editor**

## **1.1. P-CAD Symbol Editor. Общие сведения**

Экран графического редактора P-CAD Symbol Editor представлен на рис. 1.1.

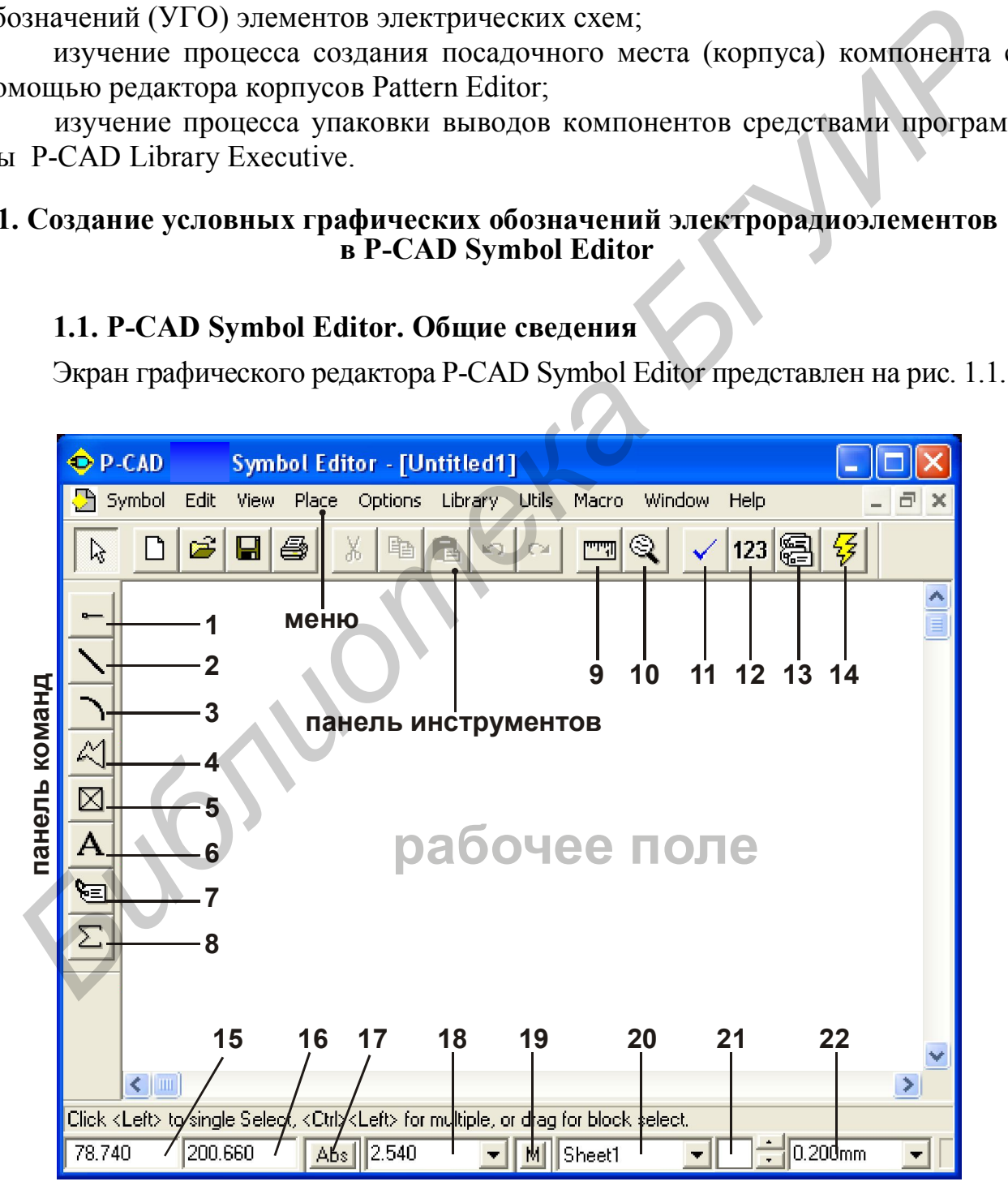

Рис. 1.1

Пиктограммы меню инструментов следующие:

1. Place Pin – размещение вывода;

2. Place Line – размещение линии;

3. Place Arc – размещение дуги;

4. Place Polygon – размещение полигона;

5. Place Ref Point – размещение точки привязки символа;

6. Place Text – размещение текста;

7. Place Attribute – размещение атрибута символа;

8. Place IEEE Symbol – размещение символа функционального блока;

9. Edit Measure – измерение расстояния;

10. Zoom Window – увеличение выделенного окна на весь экран;

11. Validate Symbol – проверка правильности символа элемента;

12. Renumber Pins – перенумерация выводов;

13. Symbol Attribute – просмотр атрибутов символа;

14. Symbol Wizard – мастер быстрого создания символа.

15 и 16. Координаты Х и Y, указывающие положение курсора при его перемещении по рабочему полю. В эти поля можно с клавиатуры ввести нужные значения координат, и курсор переместится в указанную точку.

17. Тип сетки. Абсолютная сетка (Abs) имеет начало координат в нижнем левом углу рабочего поля, а для относительной сетки (Rel) начало координат (Origin) можно задавать в любой точке поля.

18. Шаг сетки. Разворачивает список значений шагов сетки, в котором можно курсором выбрать нужное значение.

19. Запись макрокоманд. Щелчок по ней начинает запись всех выполняемых команд во временный файл.

20. Выбор листа схемы из списка листов проекта.

21. Открытие окна управления листами схемы или слоями платы.

22. Ширина линии: мм – в миллиметрах, mil – в милах (1 mil = 0,001 дюйма), in – в дюймах). Десятичным разделителем в P-CAD является точка.

### **1.2. Настройка P-CAD Symbol Editor**

Командой **Options/Configure** установите систему единиц (Units) – мм – и размер рабочей области (Workspace Size) – А4. Размер рабочего поля составит примерно 297 x 210 мм. *F*. Frace MIDIONE – размещение агридута символа, диниколального блока, 9. Edu Measure – измерение символа функционального блока, 9. Edu Measure – измерение расстояния;<br>
10. Zoom Window – увеличение выделенного окна на ве

Установите сетку с шагом 2,5 и шагом 1,0. Для этого выполните команду *Options/Grids*. Появится диалоговое окно для определения списка нужных сеток. Для установки сетки с нужным шагом надо в поле Grid Spacing ввести числовое значение шага (2,5 мм) и нажать кнопку **Add** (добавить). Переключение шагов сетки в дальнейшем можно производить непосредственно в строке состояния редактора или клавишей «G».

Можно привязать перемещение курсора к узлам сетки, для чего выполнить команду *View/Snap to grid***,** хотя и при плавном перемещении курсора его положение при указании координат соответствует узлам сетки.

По команде *Options/Current line* можно установить нужную толщину линии после активизации флажка User и ввода в окно значения толщины линии. Установите толщину линии 0,2 мм. Переключение на нужную толщину линии можно производить в окне строки состояния или клавишей «W».

Командой *Options/Display* устанавливаются цвета для элементов изображения и экрана, а также на закладке *Miscellaneous* устанавливается вид курсора: стрелка (Arrow), маленькое перекрестье (Small Cross), перекрестье во весь экран (Large Cross).

С помощью команды *Options/Text Style* можно осуществить настройку существующих или установить дополнительные шрифты.

Для создания шрифта высотой 3,5 мм в окне **Options Text Style** нажмите кнопку **Add** и в открывшемся окне **Add Text Style** (рис 1.2) в поле Style Name введите имя нового стиля **3.5 mm**. В открывшемся окне **Text Style Properties** выберите в окне **Display** тип шрифта **True Type,** установите опцию разрешения **Allow True Type** и щёлкните по кнопке **Font**. В открывшемся окне выберите шрифт и его размер. В списке *Current text style* в окне **Options Text Style** появится имя нового стиля **3.5 mm**.

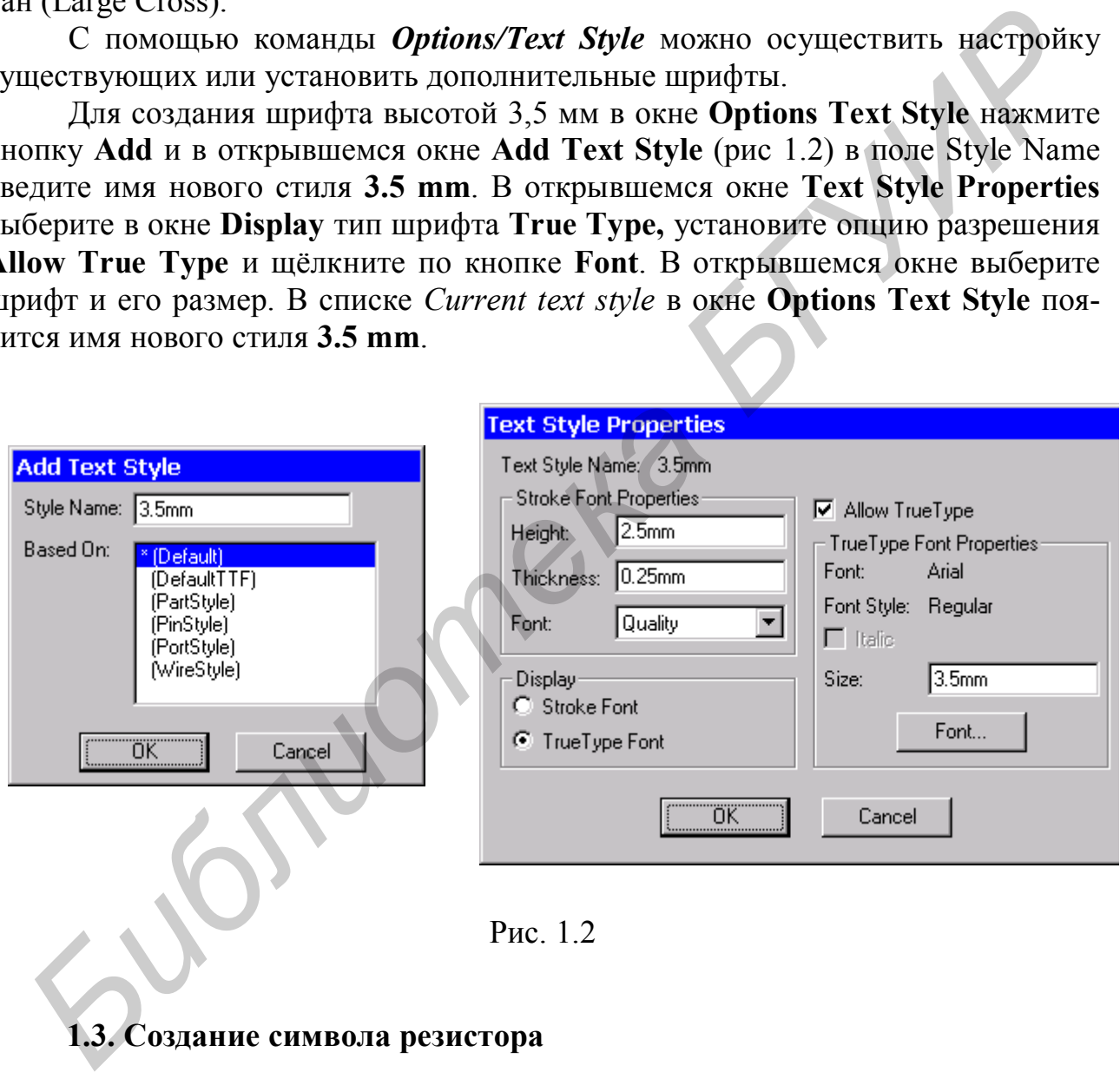

Рис. 1.2

## **1.3. Создание символа резистора**

Установите сетку 1 мм.

 С помощью команды рисования линии *Place/Line* вычертите контур резистора размерами 4х10 мм.

Расставьте выводы резистора.

Для этого выполните команду *Place Pin***.** Откроется диалоговое окно **Place Pin**. В нем в поле Length установите флажок в окне **User** и задайте длину вывода 5 мм.

В поле Default Pin Name введите имя вывода – x1. В поле Default Pin Des введите номер вывода 1. Нажмите на кнопку **ОК** и установите вывод слева от контура резистора. Для второго вывода проверьте Pin Name (x2) и Pin Des (2) и при размещении вывода воспользуйтесь клавишами «F» или «R» для его зеркального отображения или поворота.

Сделайте невидимыми имена и позиционные обозначения выводов. Для этого выполните команду *Edit/Select* (*Выбор*) и, удерживая клавишу «CTRL», выделите оба вывода. Нажмите правую клавишу мыши (ПК) и в контекстном меню выберите пункт **Properties** (Свойства). В появившемся окне **Pin Properties** (Свойства контактов) в поле Display (Экран) уберите флажок у пунктов **Pin Name** и **Pin Des**. Нажать **ОК**.

Введите точку привязки.

Командой *Place ref point* разместите точку привязки на левом выводе резистора.

Введите атрибуты символа.

Для резистора необходимо ввести атрибуты **RefDes** (позиционное обозначение) и, возможно, **Value** (значение номинала). Для этого выполните команду *Place/Attribute* и в открывшемся окне **Place Attribute** выберите из списка *Attribute Category* элемент **Component**, а из списка *Name* – элемент **RefDes**. Дополнительно в поле **Justification** установите привязку атрибута по центру. Нажмите кнопку **OK** и разместите атрибут над резистором. *Библиотека БГУИР*

Аналогично размещается атрибут **Value** (номинал резистора):

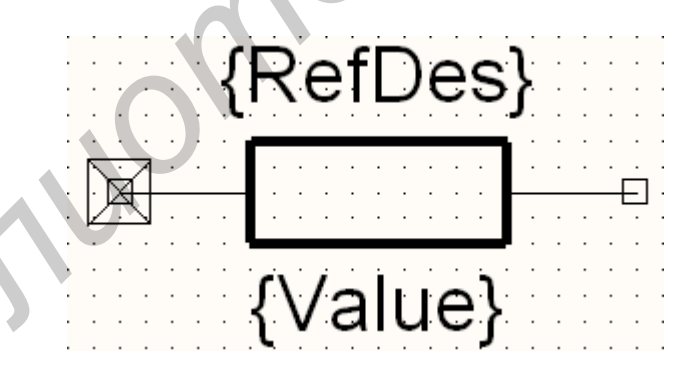

Проверьте правильность символа компонента.

Проверка осуществляется с помощью команды *Utils/Validate* или пиктограммы меню  $\checkmark$ . Если обнаружена какая-либо ошибка, то откроется окно с описанием ошибки, например **Found duplicate pin number** (найдены выводы с одинаковыми номерами).

Если ошибок не обнаружено, появляется окно со строкой **No errors found!** – ошибок не обнаружено.

Сохраните символ.

Созданный символ нужно занести в библиотеку с помощью команды *Symbol/Save* или *Symbol/Save As*.

При отсутствии готовой библиотеки она создается командой *Library/New.* По команде *Symbol/Save* открывается окно, в котором с помощью кнопки **Library…** необходимо указать путь и имя библиотеки, в которую сохраняется символ. В поле Symbol укажите имя для символа, например **R**.

## **1.4. Создание символа (УГО) микросхемы** КР1533ЛН7

В состав этой микросхемы входят две секции. Каждая секция имеет свой электрический символ (рис. 1.3). Микросхема имеет два входа управления; первый управляет четырьмя буферными элементами, второй – остальными двумя, поэтому эта микросхема на схеме представлена двумя разнородными секциями:

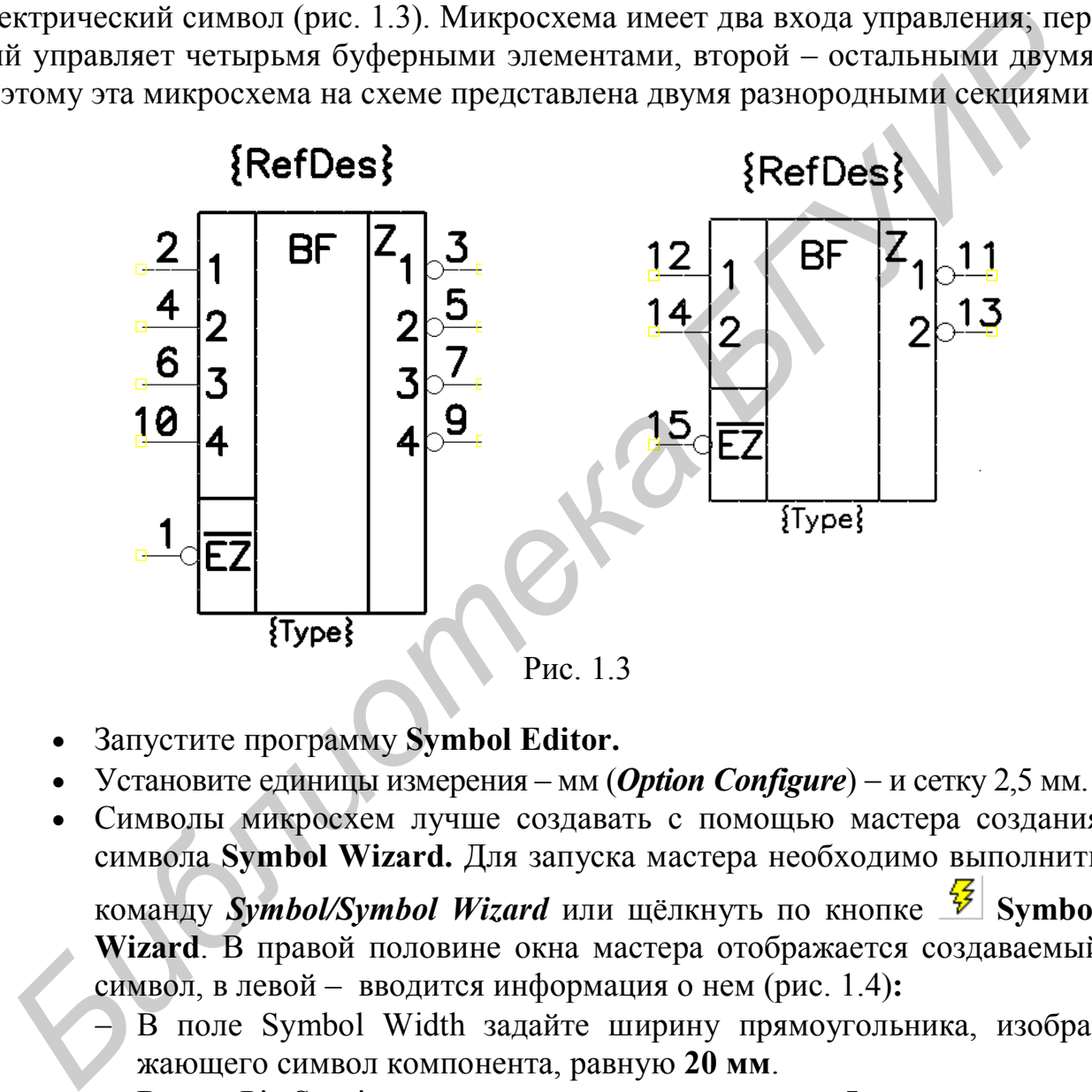

- Запустите программу **Symbol Editor.**
- Установите единицы измерения мм (*Option Configure*) и сетку 2,5 мм.
- Символы микросхем лучше создавать с помощью мастера создания символа **Symbol Wizard.** Для запуска мастера необходимо выполнить команду *Symbol/Symbol Wizard* или щёлкнуть по кнопке <sup>5</sup> Symbol
	- **Wizard**. В правой половине окна мастера отображается создаваемый символ, в левой – вводится информация о нем (рис. 1.4)**:**
		- В поле Symbol Width задайте ширину прямоугольника, изображающего символ компонента, равную **20 мм**.
	- В поле Pin Spacing укажите шаг между выводами **5 мм.**
	- В полях Number Pins Left и Number Pins Right введите число выводов: слева – 5 и справа – 4.
	- Установите опцию **Symbol Outline**, которая разрешает отображение графики символа в виде прямоугольника.
	- В поле Length выберите длину вывода компонента **User** и в соответствующее поле введите значение **5 мм.**

 В поле Display установите опции **Pin Des** и **Pin Name**, чтобы номер вывода и имя вывода были видны на экране

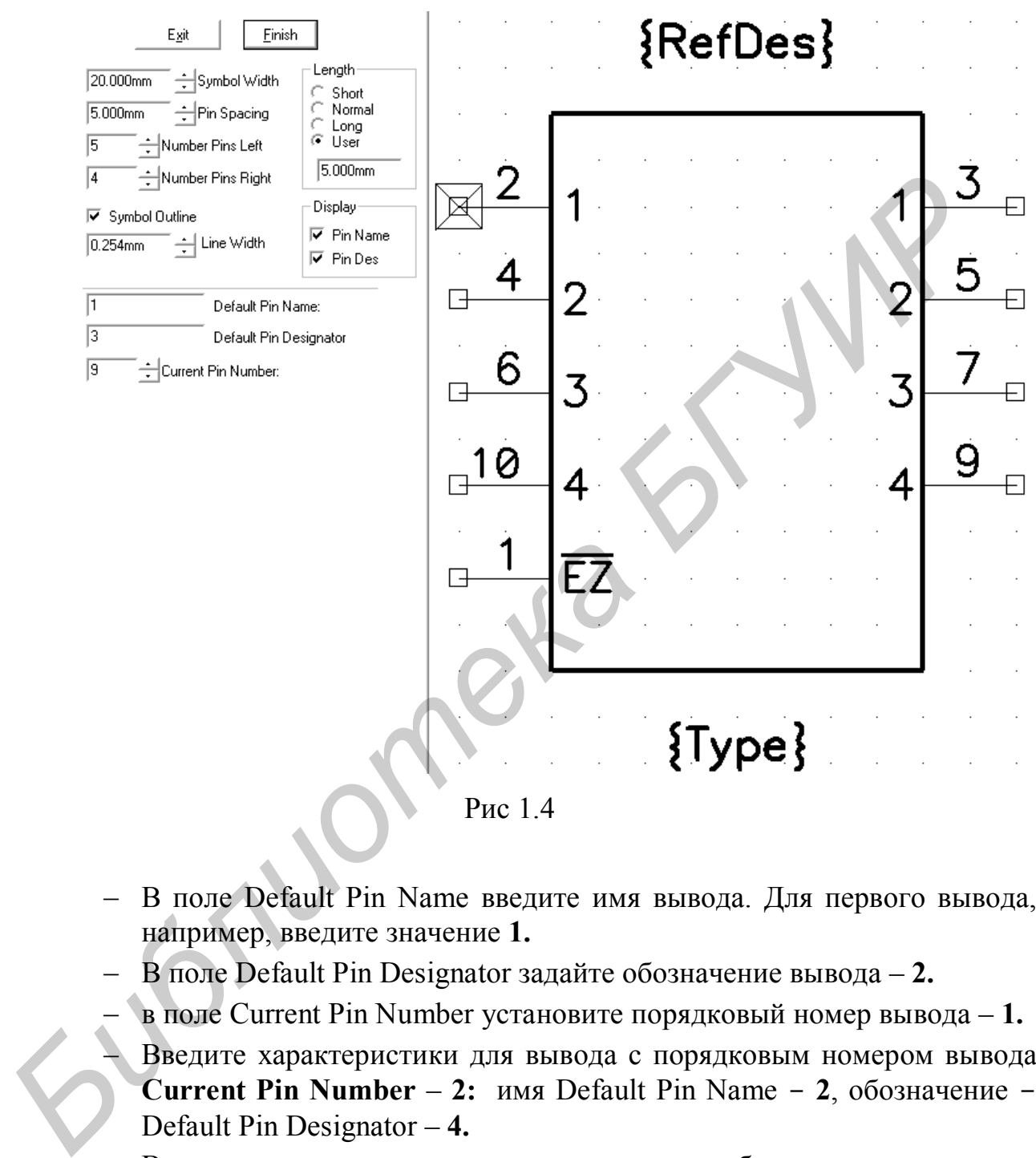

Рис 1.4

- В поле Default Pin Name введите имя вывода. Для первого вывода, например, введите значение **1.**
- В поле Default Pin Designator задайте обозначение вывода **2.**
- в поле Current Pin Number установите порядковый номер вывода **1.**
- Введите характеристики для вывода с порядковым номером вывода **Current Pin Number** – **2:** имя Default Pin Name - **2**, обозначение - Default Pin Designator – **4.**
- Введите в соответствии с рисунком имена и обозначения для остальных выводов. Для получения черты сверху в имени вывода EZ перед именем введите символ **~** (тильда).
- Нажмите кнопку **Finish** для перехода в режим обычного редактирования символа, где можно изменить графику вывода, нарисовать дополнительные поля и т.д.
- Изменение графики символа:
	- Переместите вывод с именем EZ и нижнюю сторону прямоугольника на 5 мм вниз.
	- Левой кнопкой мыши выделите требуемый вывод (EZ), щёлкните правой кнопкой и из контекстного меню выберите команду *Properties***.** Для задания инверсного вывода в открывшемся окне **Pin Properties** в поле Outside Edge необходимо выбрать значение **Dot**  (графическое изображение инверсного вывода с окружностью около контура УГО) и нажать кнопку **OK**.
- Выделите четыре вывода справа, выберите в контекстном меню команду Properties и задайте для них инверсию вывода (значение **Dot**  в поле Outside Edge)**.** (графическое изображение инверсного вывода с окружностью око<br> *Билентура* УГОР и нажать кнопку ОК.<br> **Биление чегире вывода справа, выберите в контекстном меню ко**<br>
в воле Outside Edge).<br> *Грагажалого вывода через* его сво
	- Для каждого вывода через его свойства (**Properties)** задайте для имени и обозначения вывода текстовый стиль **PartStyle.**
	- Нарисуйте дополнительные поля (вертикальные линии) и введите обозначение **BF** на основном поле (командой *Place Text*).
	- Измените стиль текста для атрибута **RefDes** на **PartStyle.**
	- Проверьте правильность символа.
	- Эту секцию (символ) сохраните в вашей библиотеке (*Symbol/Save As*) под именем KR1533LN7\_1.
	- Создайте второй символ (см. рис. 1.4 справа), используя для этого только что созданный символ KRI533LN7\_1. Для этого:
		- Сохраните эту секцию (символ) еще раз в вашей библиотеке под именем KRI533LN7\_2.
		- Удалите два вывода слева (с обозначениями 6 и 10) и два вывода справа (с обозначениями 7 и 9).
		- Измените обозначения **PinDes** оставшихся выводов (через их свойства) в соответствии с изображением второго символа на рисунке.
		- Переместите выводы и линии в нужное место в соответствии с изображением второго символа.
		- Проверьте правильность символа. Ошибка в нумерации выводов возникла из-за удаления выводов.
		- Перенумеруйте выводы командой *Utils/Renumber*. Выберите опцию **Pin Number** и по очереди укажите выводы в направлении против часовой стрелки.
		- Сохраните созданный символ KRI533LN7 2 в вашей библиотеке.

#### **2. Создание посадочного места (корпуса) компонента с помощью редактора корпусов Pattern Editor**

Командой *Options/Configure* установите метрическую систему измерения и требуемый размер рабочей области Workspace Size (ширину Width и высоту Height, например 210x297 мм).

Командой *Options/Grids* установите шаги сетки, равные 1,25 и 2,5 мм.

#### **2.1. Создание посадочного места для резистора**

Создайте сначала описание контактной площадки, которая будет размещаться на выводах резистора. Параметры контактной площадки одинаковы для всех слоев, поэтому тип площадки определим как простой **(Simple)**. Для сложных контактных площадок форма и размеры на разных слоях могут быть разными. 2.1. Создание посадочного места для резистора<br>
создайте сначала описание контактиой площадки одидаховы<br>
всех слоев, поэтому тип площадки определим как простой (Simple). Для слож<br>
контактных площадки форма и разметры конт

Соотношение внутреннего диаметра отверстий (**d**) и диаметра контактных площадок (**D**) для печатной платы 4-го класса точности задаётся таблицей:

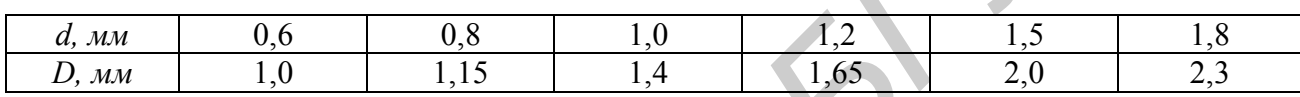

Создание контактной площадки осуществляется по команде *Options/Pad Style.*

При начальной загрузке программы существует только один стиль – **[Default]** (по умолчанию). Он используется как прототип для создания других стилей для стеков контактных площадок.

Создайте новый стиль для монтажного отверстия с круглой контактной площадкой диаметром **D=1,4 мм** и диаметром отверстия **d=1,0 мм**:

- В окне **Options Pad Style** щёлкните по кнопке **Copy** и в открывшемся окне **Copy Pad Style** введите имя для круглой контактной площадки **c14h10**. В имени стека **с** означает круглую (circle) площадку, а **h** – отверстие (hole). Затем – **OK**.
- Вернитесь в окно **Options Pad Style,** выберите новую площадку и щёлкните по кнопке редактирования *простого* стека контактных площадок **Modify (Simple).**
	- В открывшемся окне **Modify Pad Style** (рис 1.5) в поле Туре выберите тип контактной площадки:
		- **Thru** –площадка для штыревого вывода (со сквозным отверстием);
		- **Тор** контактная площадка для планарного вывода со стороны установки компонента на ПП;
		- **Bottom** площадка для планарного вывода со стороны пайки.
- В поле Plane Connection укажите тип подключения площадки к сплошным слоям металлизации:
	- **Thermal** контактная площадка с тепловым барьером;
	- **Direct** непосредственное подключение к слою металлизации.
- В списке окна **Shape** установите форму контактной площадки:

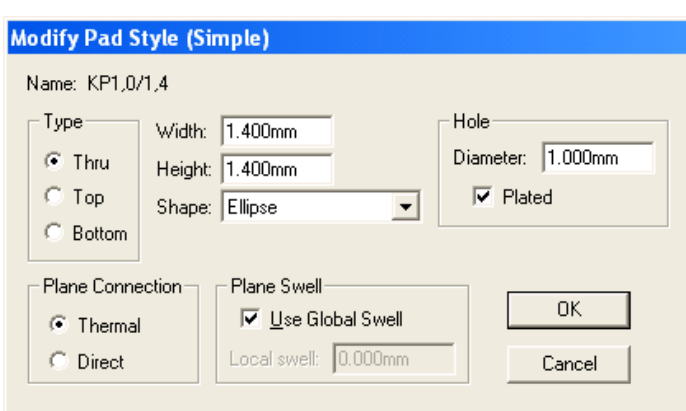

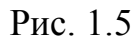

- Ellipse эллиптическая (круг);
- Oval овальная;
- Rectangle прямоугольная;
- Rounded Rectangle прямоугольная со скругленными углами;
- Target перекрестье для сверления;
- Mounting Hole крепёжное (монтажное) отверстие.
- Установите геометрические размеры контактных площадок в окнах **Width** (ширина), **Height** (высота) и **Diameter** (диаметр отверстия для сверления). Если отверстие металлизированное, то в области **Hole** устанавливается флажок **Plated**.
- В поле **Plane Swell** установите значение зазора между слоем металлизации и не подсоединенными к нему контактными площадками и переходными отверстиями. Зазор может устанавливаться для каждого стиля контактной площадки или может использоваться значение, установленное для всей печатной платы (Use Global Swell).

Аналогично создаётся и редактируется стиль стека для прямоугольной контактной площадки с именем **s14h10,** но в поле Shape в окне **Modify Pad Style (Simple)** устанавливается значение **Rectangle** (прямоугольная). Прямоугольная контактная площадка будет использоваться в дальнейшем в качестве ключа (например для обозначения первого вывода микросхемы). *B* Them **F** Let Glued Surface Control Control Control Control Control Control Control Control Control Control Control Control Control Control Control Control Control Control Control Control Control Control Control Contro

 По команде *Place/Pad* на расстоянии 12,5 мм друг от друга разместите контактные площадки для выводов компонента:

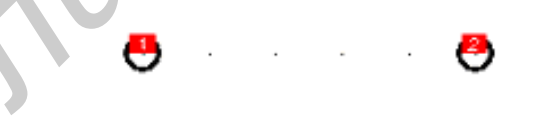

При необходимости для изменения стиля контактной площадки выберите соответствующий вывод (предварительно выполнив команду *Select*) и выполните команду *Properties* из контекстного меню, которое открывается по правому щелчку мыши. На вкладке *Pad* в поле Pad Style выберите нужный стиль контактной площадки.

- На слое **Top Silk** нарисуйте контур резистора (проекцию корпуса на плоскость платы) с помощью команды рисования линии *Place/Line*. При этом шаг сетки уменьшите до требуемой величины.
- На слое **Top Silk** по команде *Placе Attribute* разместите атрибуты **RefDes** и **Value**. Атрибут **Value** можно не наносить.

 С помощью команды *Place Ref Point* поставьте точку привязки на первый вывод компонента:

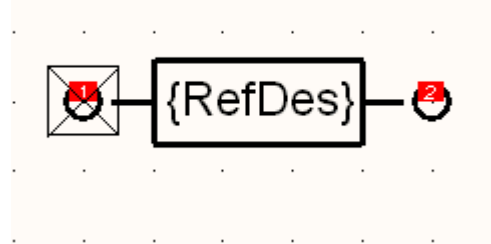

- Выполните проверку командой *Validate Pattern*.
- Сохраните созданный корпус в библиотеке по команде *Pattern/Save As* под именем R-025.

При создании посадочного места резистора были созданы два простых стека контактных площадок – круглой и квадратной. Эти стеки можно использовать и при создании других посадочных мест (корпусов). Для этого их можно сохранить в файле технологических параметров проекта **Design Technology Parameters** (расширение .dtp). — Выполните проверку командой — Validate Pattern.<br>
— Сохраните созданный корпус в библиотеке по команде Pattern/Save<br>
под именем R-025.<br>
— При создании посадочного места резистора были созданы два прос<br>
этога контактных

Этот файл может содержать сведения и о других параметрах проекта – величинах допустимых зазоров, структуре слоёв, свойствах и классах отдельных цепей и т.д.

Для создания файла технологических параметров в редакторе Pattern Editor проделайте следующие операции:

- выполните команду *Pattern/Design Technology Parameters*, снимите флажок **Read-only file** и выберите **Technology filename**;
- в окно **Имя файла** введите имя файла, нажмите кнопку **Открыть**, а затем подтвердите открытие нового (пока пустого) файла технологических параметров;
- щёлкните кнопку **New Group**, введите имя вашего проекта и нажмите **ОК**;
- выделите имя проекта и нажмите кнопку **Update from Design**;
- в окне **Select Section Type** выберите опцию
- **Pad Styles** и нажмите **ОК**;
- убедитесь, что в структуре файла технологических параметров появились описания стеков площадок.

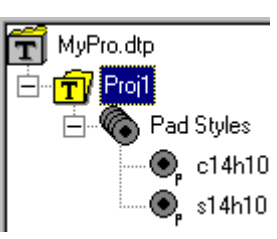

 закройте окно **Pattern Editor**, чтобы начать создание следующего посадочного места заново.

#### **2.2. Создание посадочного места для корпуса микросхемы со штыревыми выводами**

Создание посадочного места микросхемы проводится с помощью мастера создания посадочных мест **Pattern Wizard**.

 Запустите мастер создания посадочного места компонента командой *Pattern/Pattern Wizard или пиктограммой*  $\frac{1}{2}$ .

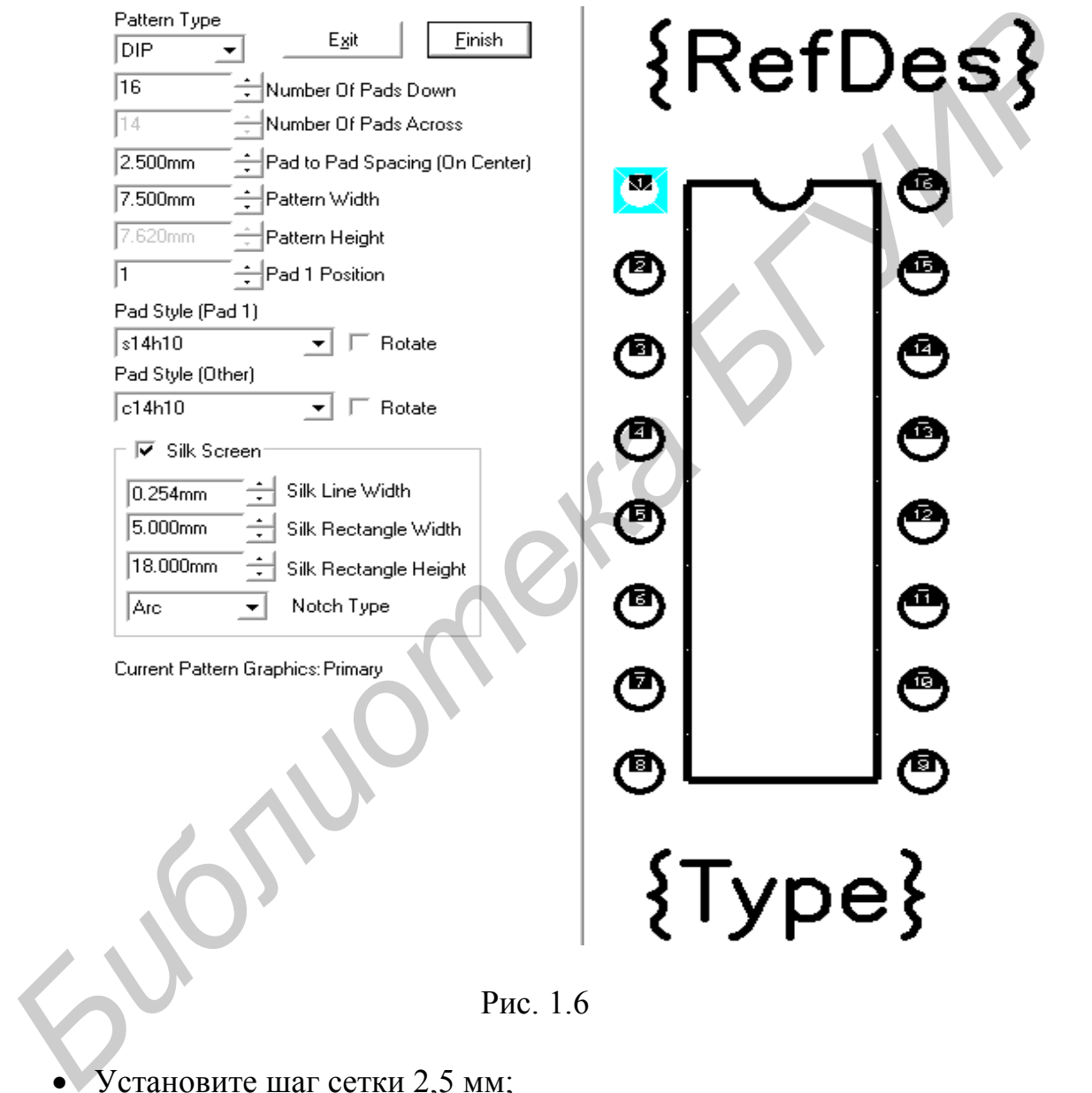

Рис. 1.6

- Установите шаг сетки 2,5 мм;
- Выберите файл технологических параметров проекта *(Pattern/Design Technology Parameters),* в котором определены стили контактных площадок;
- Выберите вашу группу параметров, нажмите кнопку **Copy to Design** и закройте окно. Командой *Options Padstyle* убедитесь, что стеки площадок загружены в проект.

При создании посадочного места для микросхемы К1533ЛН7 в окне мастера заполняются следующие поля:

Pattern Type – тип корпуса компонента. Возможны три варианта:

**DIP** – корпус с двухрядным расположением планарных или штыревых выводов; **QUAD** – прямоугольный корпус с расположением выводов по периметру; **ARRAY** – корпус «массив выводов». Выбираем тип корпуса **DIP**.

Number Of Pads Down – число выводов по вертикали. (Для корпуса типа DIP указывается общее число выводов). Вводим значение **16**.

Number Of Pads Across – число выводов по горизонтали. Редактирование поля возможно только для корпусов типа **QUAD и ARRAY.**

Pad To Pad Spacing (On Center) – расстояние между центрами контактных площадок. Вводим значение **2.5**.

Pattern Width – расстояние между вертикальными рядами контактных площадок. В нашем случае оно равно 7,5 мм.

Pattern Height – расстояние между горизонтальными рядами контактных площадок. Для корпуса типа DIP поле недоступно.

Pad 1 Position – положение первого (ключевого) вывода. Для корпусов типа **DIP** указывается первый вывод.

Pad Style (Pin 1) – стиль первой контактной площадки. Компоненты со штыревыми выводами обычно имеют квадратную площадку для первого вывода и круглую для остальных. Выберите стиль прямоугольной контактной площадки **s14h10**. **БИГ УМАЗЫВЕРСЕ ЧНОГО ВЫБОЛОВ. ВОСПОЛЬ ПО ВЫСШАЛИ ЗНАЧЕНИЕ В ОБИСИЛИЗИВЛЕНИЕ ОБМАЛИЗИВЛЕНИЕ ПО РАЗМОЖНО ТОЛЬКО ДЛЯ В СРОГЛЕД ПО СТАТЕЛЬ (FIGURE)** РАСТОВИТЕ ПО ПО ВОЗМОЖНО ТОЛЬКО ДЛЯ В СРОГЛЕД ПО СТОРЕТО РАСТОВИТЕ ПОПОЛЬСК

Pad Style (Other) – стиль контактной площадки остальных выводов компонента. Выберите стиль круглой контактной площадки **c14h10**.

Silk Screen – эта опция разрешает вывод графического изображения корпуса микросхемы.

Silk Line Width – толщина линии, изображения корпуса компонента.

Silk Rectangle Width и Silk Rectangle Height – соответственно ширина и высота прямоугольника, изображающего корпус компонента. Занесите значения **5** и **18** мм соответственно.

Notch Type – тип изображения ключа на корпусе компонента. Выберите значение **Arc** – полуокружность.

После завершения описания компонента нажатием кнопки **Finish** закройте мастер создания посадочных мест. Доработка корпуса осуществляется стандартными средствами графического редактора **P-CAD Pattern** 

**Editor**.

- Отредактируйте местоположение атрибута **RefDes** и удалите атрибут **Type**.
- Сохраните полученный корпус в библиотеке по команде *Pattern/Save As.* В поле Pattern введите имя корпуса – DIP16.

Теперь этот корпус можно использовать и для других микросхем, так как на него могут ссылаться и другие компоненты.

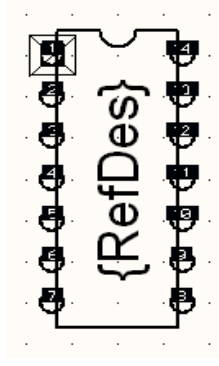

#### **3. Создание компонентов с помощью менеджера библиотек Library Executive**

Менеджер библиотек создает компонент, объединяющий символ для схемы, посадочное место для печатной платы и таблицу описания выводов, которая связывает символ и посадочное место, а также записывает компонент в интегрированную библиотеку.

#### **3.1. Упаковка выводов резистора**

Запустите программу **Library Executive**

Выполните команду *Component/New* и выберите библиотеку с записанными сведениями о схемном обозначении резистора (Symbol) и его посадочном месте (Pattern). Появится окно **Component Information.**

Нажмите кнопку **Select Pattern** и выберите корпус для резистора.

В поле Number of Gates укажите количество секций – 1. Внизу окна появится строка для этой секции, а в поле Number of pads – количество выводов корпуса.

В поле Component Type выберите тип компонента – **Normal**.

В поле Gate Numbering выберите способ именования секций компонента **Numeric** *–* числовой.

Выберите стиль компонента **– Homogeneous** (однородный компонент).

В поле RefDes Prefix задайте префикс (шаблон) позиционного обозначения компонента. Вводим значение **R**.

Для подключения УГО (символа) резистора выберите в нижней таблице строку в графе **Normal**, нажмите на кнопку **Select Symbol** и в открывшемся окне **Library Browse** из списка символов выберите символ резистора:

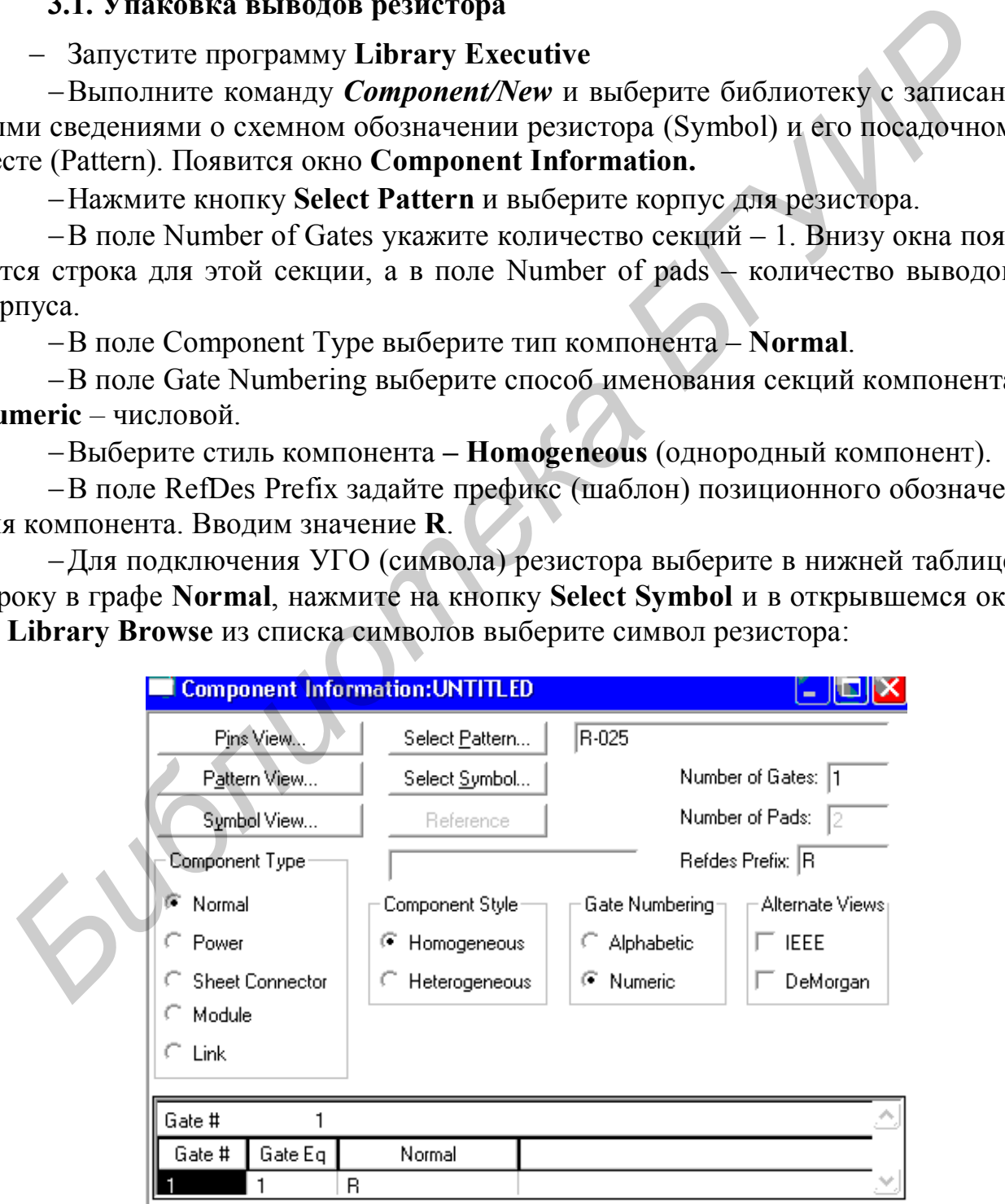

Очевидно, что этот символ может использоваться для компонентоврезисторов других типов и мощностей.

Выведите на экран таблицу выводов компонента (выберите **Pins View)**:

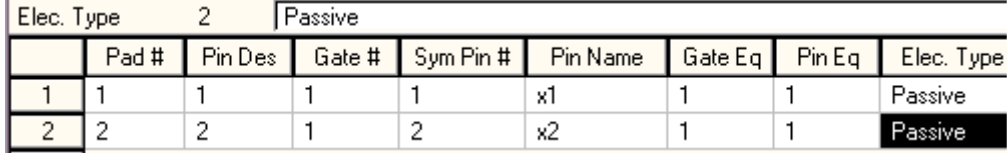

В столбцах таблицы указана следующая информация:

**Pad#** – номер вывода корпуса (в порядке появления контактных площадок при создании посадочного места);

**Pin Des** – физический номер вывода (согласно цоколёвке). Номера **Pad #**  и **Pin Des** должны совпадать. Эти номера выводов появляются на схеме для секций компонента;

**Gate#** – указывается номер секции, к которой относится вывод. Всем выводам отдельной секции, независимо от их функционального назначения, присваивается одна и та же цифра;

**Sym Pin#** – порядковый номер вывода символа (последовательность их появления при создании символа). Все однородные секции в пределах одной микросхемы имеют одинаковую нумерацию выводов;

**Pin Name** – имя вывода символа компонента. Имена выводов в одинаковых секциях для многосекционных компонентов будут повторяться;

**Gate Eq** – код логической эквивалентности секции компонента. Для однородных многосекционных компонентов секции взаимозаменяемы. Возможность замены секций отмечается в данном столбце введением одинакового кода, отличного от нуля (например 1). Если секции неэквивалентны (как в неоднородных микросхемах), то каждой из них присваивается свой код эквивалентности (1, 2 и т.д.); **Б столбцах таблицы указана следующая информация:**<br> **Библиотека в сомор вывода (согласно поколёвке). Номера Район – вомер вывода (согласно поколёвке). Номера Район – в гомер вывода (согласно поколёвке). Номера Район и так** 

**Pin Eq** – код логической эквивалентности выводов секции. В пределах секции могут быть эквивалентные (взаимозаменяемые) выводы, которые при проектировании печатной платы могут меняться местами, исходя из соображений удобства трассировки по критерию минимума длины связей. Таким выводам необходимо присвоить одинаковые коды эквивалентности;

**Elec. Type** – электрический тип вывода, используемый при проверке электрической схемы. Нажатие на стрелку в горизонтальной строке открывает список типов выводов:

*Unknown –* неизвестный; *Passive –*пассивный;

*Input –* вход; *Output –* выход;

*Power –* вывод цепи питания.

После заполнения таблицы выводов необходимо выполнить команду *Component/Validate* для проверки согласованности всех данных компонента и в случае отсутствия ошибок сохранить компонент в текущей библиотеке командой *Component/Save As* под именем **R\_025**.

### **3.2. Упаковка выводов микросхемы КР1533ЛН7**

Запустите менеджер библиотек **Library Executive**.

 Выполните команду *Component/New* и выберите библиотеку, в которой раньше были записаны символы KRI533LN\_1 и KRI533LN\_2 и посадочное место (Pattern) DIP16. Появится окно **Component Information.**

Нажмите кнопку **Select Pattern** и выберите корпус DIP16 (рис. 1.7).

 В поле Number of Gates укажите количество секций – 2. Внизу окна появятся строки для этих секций.

В поле Component Type введите тип компонента – Normal.

 Выберите стиль компонента – *Heterogeneous* (неоднородный компонент), т.к. в одном корпусе размещаются неодинаковые секции.

 В поле Gate Numbering – выбираем способ именования секций компонента Numeric*–* числовой.

 В строке RefDes Prefix задаётся префикс позиционного обозначения компонента. Вводим значение DD.

 В графе **Gate Eq** нижней таблицы для обеих секций установите значение кода эквивалентности 0, т.к. секции неодинаковы.

 В нижней таблице Gate # необходимо выбрать верхнюю ячейку в графе **Normal,** нажать на кнопку **Select Symbol** и в открывшемся окне **Library Browse** из списка символов выбрать символ KRI533LN\_1

 Выберите нижнюю ячейку в графе **Normal,** нажмите на кнопку **Select Symbol** и из списка символов выберите символ KRI533LN\_2.

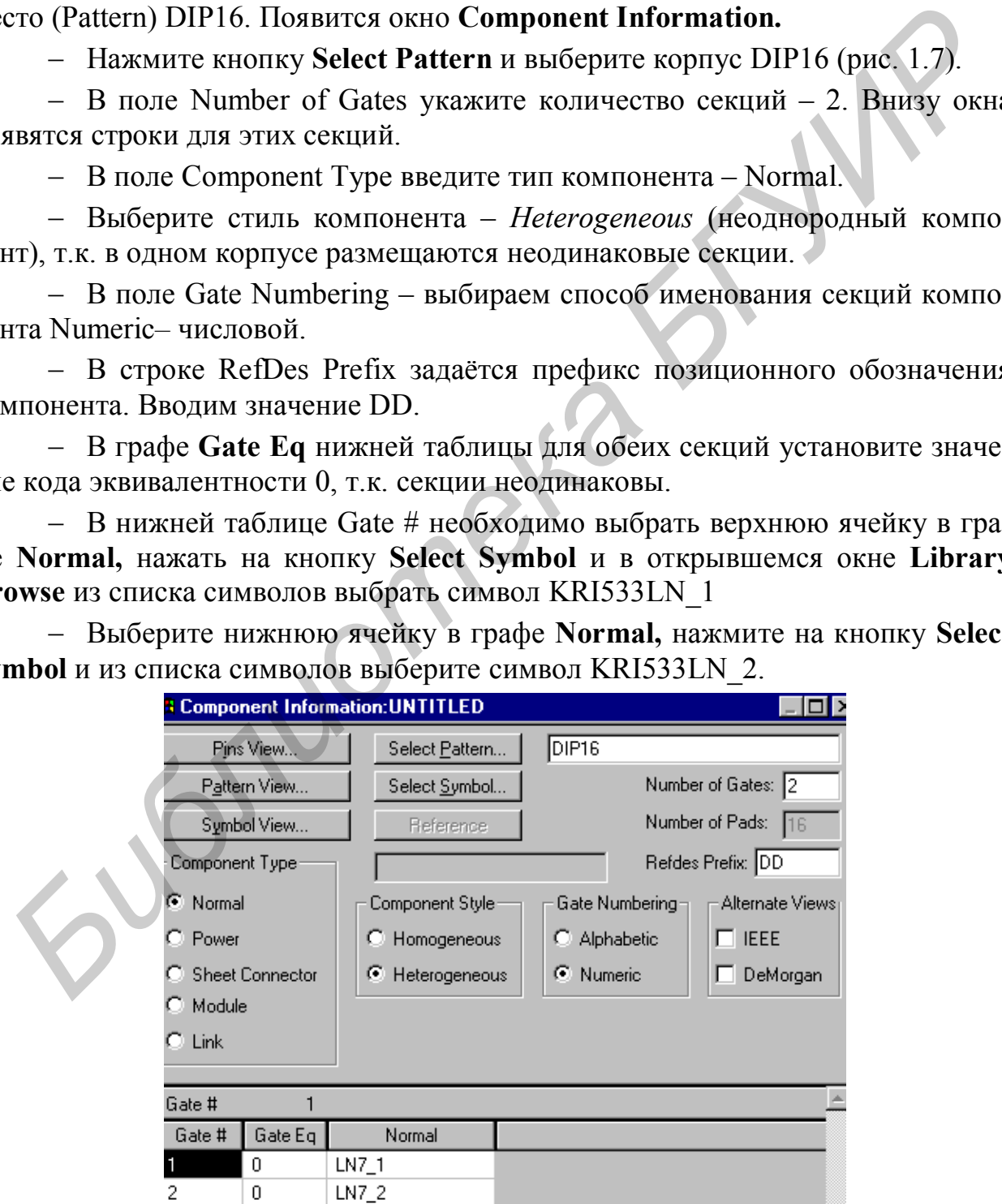

Рис. 1.7

Эту таблицу с информацией о выводах заполните в соответствии с таблицей (рис. 1.8).

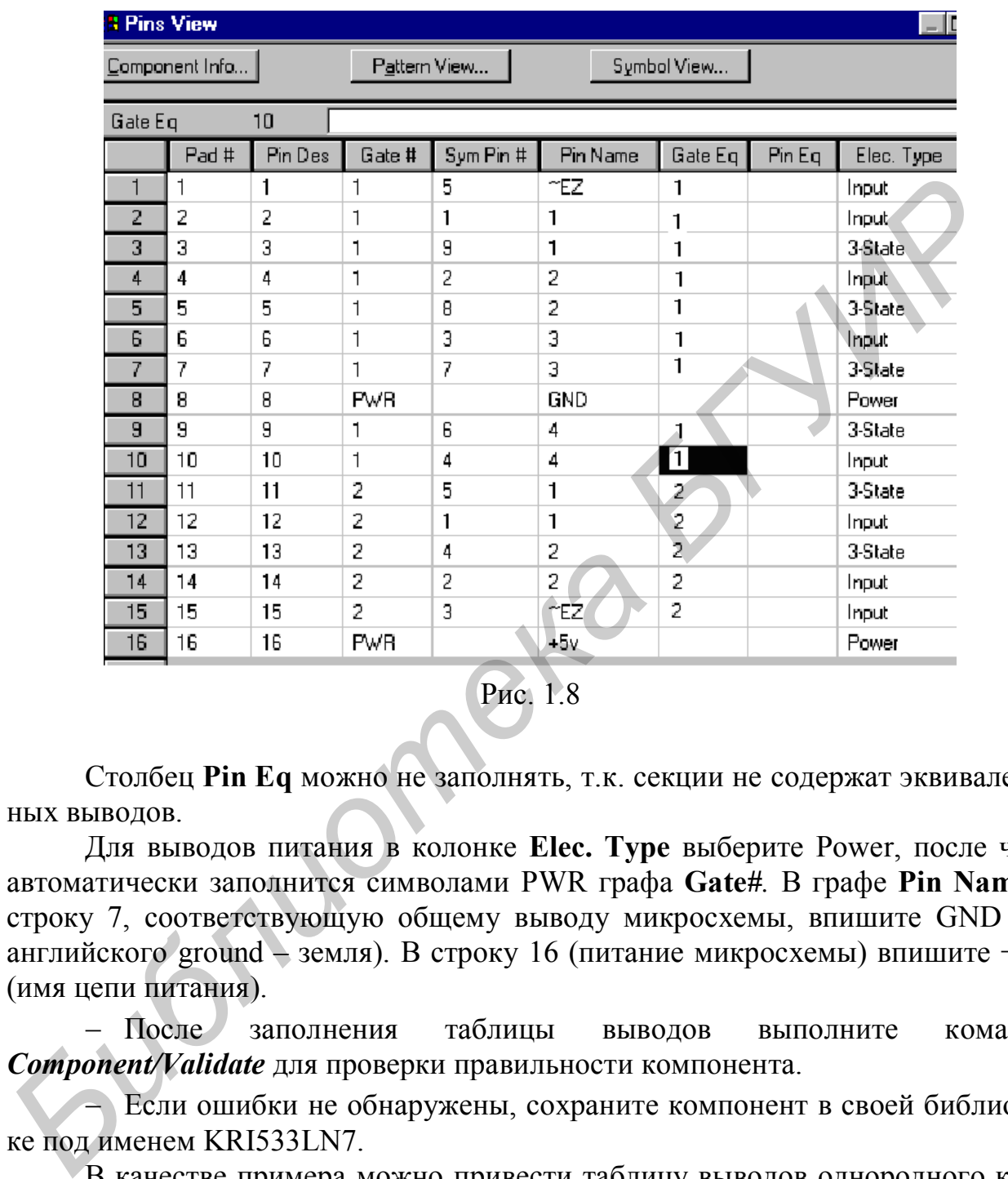

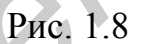

Столбец **Pin Eq** можно не заполнять, т.к. секции не содержат эквивалентных выводов.

Для выводов питания в колонке **Elec. Type** выберите Power, после чего автоматически заполнится символами PWR графа **Gate***#.* В графе **Pin Name** в строку 7, соответствующую общему выводу микросхемы, впишите GND (от английского ground – земля). В строку 16 (питание микросхемы) впишите +5V (имя цепи питания).

 После заполнения таблицы выводов выполните команду *Component/Validate* для проверки правильности компонента.

 Если ошибки не обнаружены, сохраните компонент в своей библиотеке под именем KRI533LN7.

В качестве примера можно привести таблицу выводов однородного компонента для микросхемы К1533ЛА3 (рис. 1.9), содержащей четыре двоичных элемента 2И-НЕ с именами входов **А** и **В** и выхода **Y**, расположенных в корпусе DIP14. Здесь видно, что секции и входные выводы в пределах компонента взаимозаменяемы.

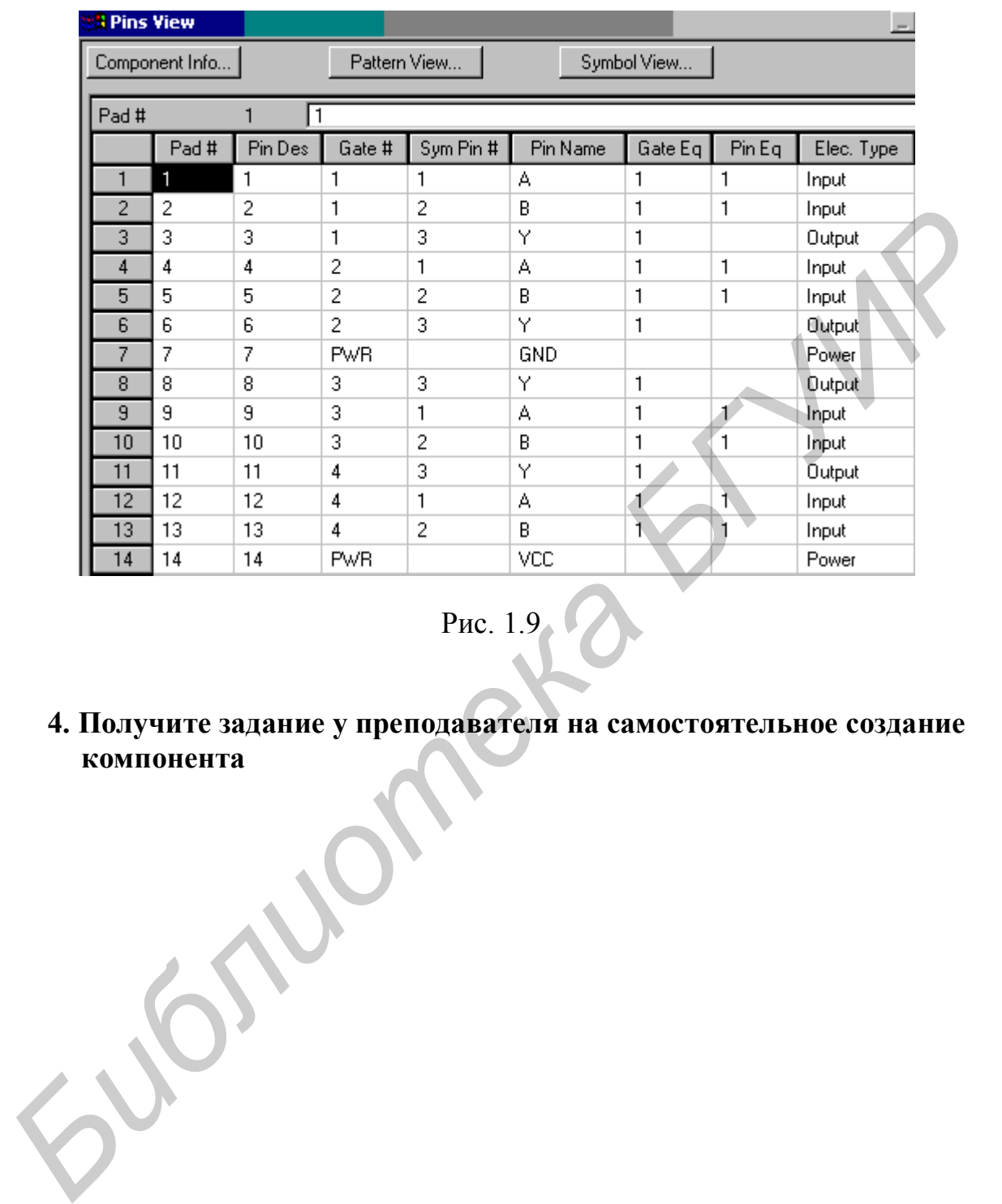

Рис. 1.9

**4. Получите задание у преподавателя на самостоятельное создание компонента**

## **Лабораторная работа № 2**

## **Проектирование электрической схемы**

*Цель работы:* изучение процесса создания электрической схемы с помощью схемного редактора Schematic САПР PCAD.

## **1. Графический редактор схем P-CAD Schematic**

Графический редактор **P-CAD Schematic** предназначен для разработки электрических схем с использованием условных графических обозначений элементов (символов). При этом УГО ЭРЭ могут извлекаться из соответствующей библиотеки или создаваться средствами самой программы.

Экран графического редактора **P-CAD Schematic** представлен на рис. 2.1.

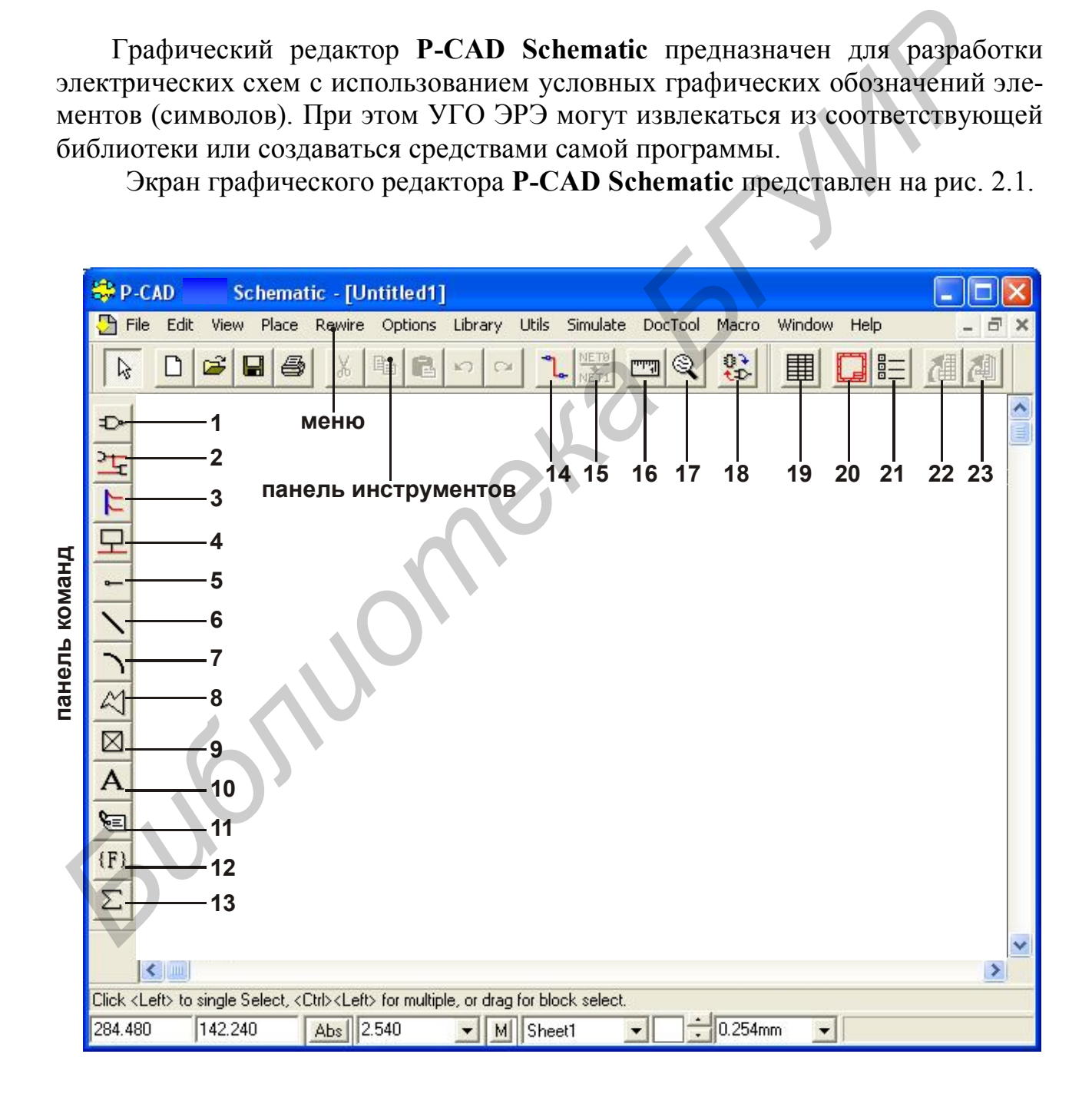

Назначение команд следующее:

1) Place Part – размещение символа компонента;

2) Place Wire – размещение цепи;

3) Place Bus – размещение шины;

4) Place Port – размещение порта;

5) Place Pin – размещение вывода;

6) Place Line – размещение линии;

7) Place Arc – размещение дуги;

8) Place Polygon – размещение полигона;

9) Ref Point – размещение точки привязки символа;

10) Text – ввод текста;

11) Attribute – ввод атрибута;

12) Field – размещение строки данных;

13) IЕЕЕ Symbol – размещение символа блока;

14) Manual – редактирование цепи;

15) Rename Net – переименование цепи;

16**)** Measure – измерение расстояния;

17) Zoom Window – увеличение масштаба;

18) Record ECOs – начать/закончить запись файла изменений;

19) Place Table – размещение таблицы;

20) Titles – задание основной надписи;

21) Note – ввод дополнительной информации;

22) Update – обновление изображения текущего объекта и выделенных встроенных таблиц;

23) Update All – обновление изображения всех объектов и встроенных таблиц.

#### **2. Настройка конфигурации P-CAD Schematic**

- Установите в системе метрическую систему единиц и формат чертежа А3 (*Options/Configure*).
- Задайте параметры сетки **(***Options/Grids)***.** В окне **Grid Spacing** установите 2.5 и нажмите кнопку **Add**. Добавьте к списку шагов сетки 1 и 5 мм.
- Создайте новые стили текста (*Options Text Style*). После нажатия кнопки **Add** появится окно **Add Text Style**, в которое нужно ввести имя нового стиля *Текст3\_5\_курсив.* Затем в открывшемся окне **Text Style Properties** установите опцию разрешения Allow True Type и в поле Display выберите True Type Font, чтобы разрешить отображение TTF-шрифтов. **S)** Place Pin – размещение вывода;<br>  $\sigma$ ) Place Line – размещение литии; запись файла изменений;<br>  $\sigma$ ) Place Table – размещение пони; запись файла изменений;<br>  $\sigma$ ) Place Tolygon – размещение по-<br>  $\sigma$ ). Titles – задан
- С помощью кнопки **Font** выберите шрифт Arial, начертание *курсив,* размер 10 пунктов и набор символов *Кириллица.*. Нажмите **OK**. Таким же образом добавьте стили текста *Текст5\_курсив* и *Текст7\_курсив* с размером символов 5 и 7 мм.
- Настройте фильтр выбора объектов (*Options/Block Selection*). Установка флажков рядом с названиями объектов позволяет включить эти объекты в фильтр выбора. Объект, в соответствии с установкой флажка, может не

выбираться (поле пустое), подлежит выбору (поле с флажком) и, если поле с флажком затененное (серое), – выбор объекта производится по его свойствам (по маске). В рамке Select Mode настраивается режим выбора объектов окном. При режиме Inside Block выбираются объекты, полностью лежащие внутри окна, при режиме Outside Block – полностью лежащие вне окна выбора. В режиме Touching Block выбираются объекты внутри окна и те, которые пересекаются окном. Настройка фильтра не влияет на непосредственный выбор объектов курсором.

- Создайте в своей папке на диске папку *Шаблоны* и сохраните ваш проект с именем *Настройки\_схема.* Затем он может быть использован как файл настроек с установленными параметрами. иблияет на непосредственным выбор объектов курсором.<br> **C** оздайте в своей папке на диске папку *Шаблоны* и сохраните ваш про<br>
с именем *Настиройки схема*. Затем он может быть использован как ф<br>
настроек с установленным

## **3. Создание основной надписи**

- Запустите **Shematic** и загрузите в него файл *Настройки\_схема.*
- Запишите его сразу под именем *Штамп\_лист\_1.*
- Установите относительную (Relative) сетку (*Options/Grids*) с началом координат в точке (20, 5) и шагом сетки 5 мм.
- В статусной строке, расположенной внизу экрана, выберите в качестве текущей сплошную толстую линию (Thick).
- Выберите команду *Place/Line* из основного меню (или кнопка \).
- Нажимая на клавишу с буквой «О», установите ортогональный режим рисования (Ortho = 90). Режим показывается справа в строке статуса.
- Нарисуйте внешнюю рамку (прямоугольник) основной надписи:
	- Нажмите клавишу с буквой «J» для перемещения в окно задания координаты X и установите там значение «0».
	- Клавишей «Tab» переместитесь в окно для координаты Y и установите там также значение «0».
	- Нажмите «Enter» для перемещения курсора в точку с заданными координатами.
	- Повторите предыдущие три пункта, каждый раз задавая координаты точек рамки в соответствии с таблицей:
- *Б*

вишу

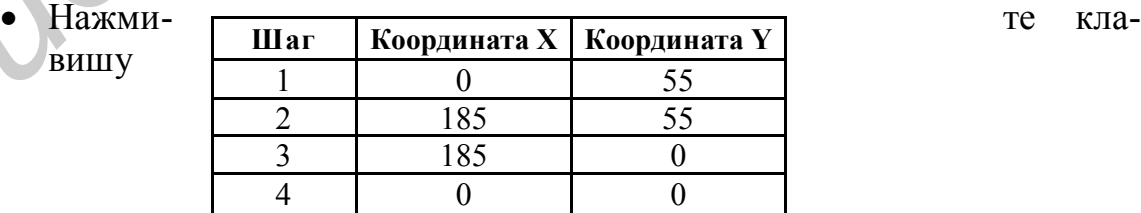

«Esc»для окончания ввода линии.

 В основном меню выберите команду *View/Extend*, чтобы увидеть все элементы чертежа в максимально возможном увеличении.

Для задания координат начала и конца линий использовалась клавиатура, но это можно сделать и с помощью курсора, следя за его координатами в строке статуса.

 Нарисуйте остальные линии основной надписи (штампа) в заданной ниже последовательности. Вид штампа с размерами для первого листа схемы изображен на рисунке:

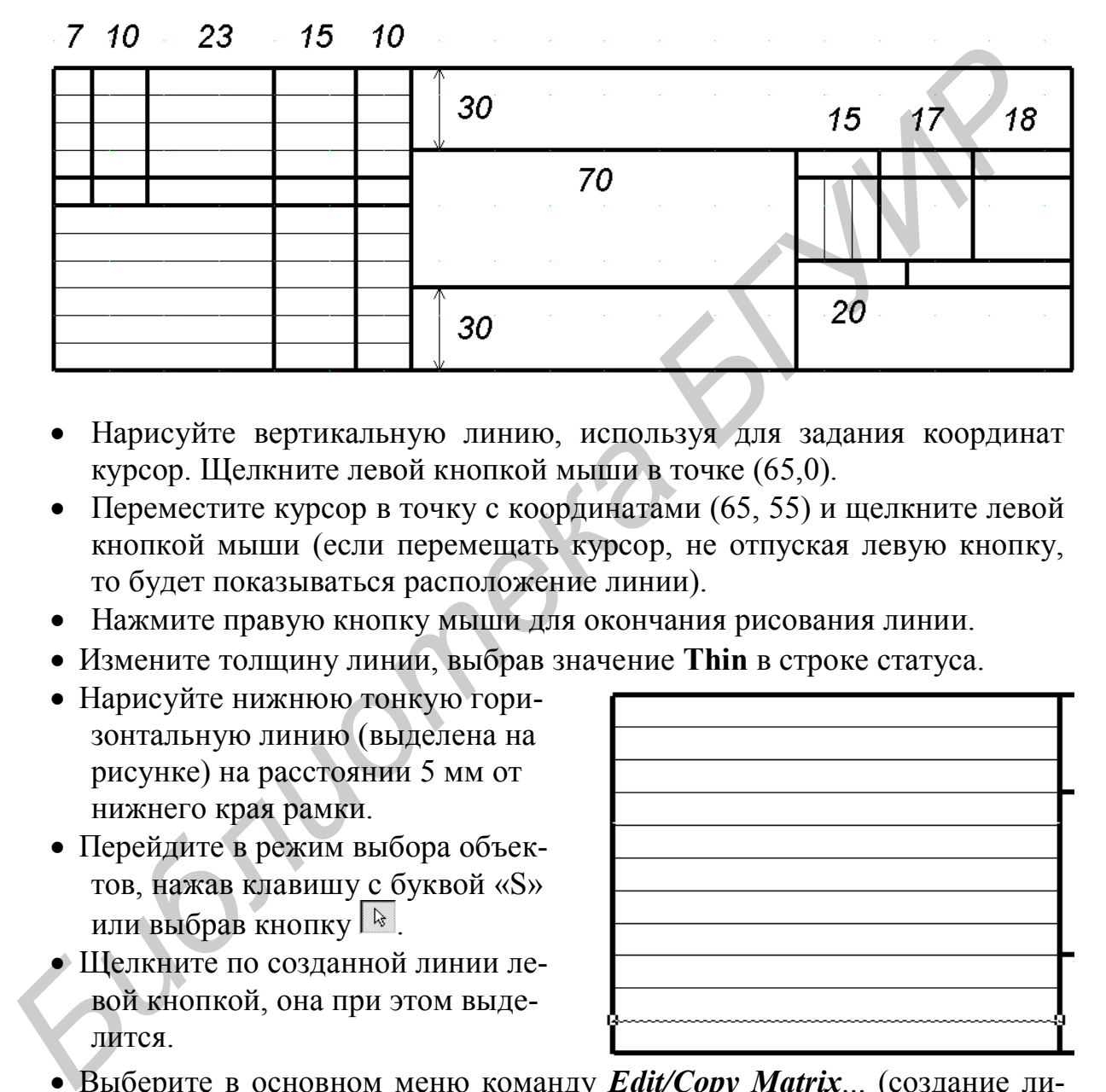

- Нарисуйте вертикальную линию, используя для задания координат курсор. Щелкните левой кнопкой мыши в точке (65,0).
- Переместите курсор в точку с координатами (65, 55) и щелкните левой кнопкой мыши (если перемещать курсор, не отпуская левую кнопку, то будет показываться расположение линии).
- Нажмите правую кнопку мыши для окончания рисования линии.
- Измените толщину линии, выбрав значение **Thin** в строке статуса.
- Нарисуйте нижнюю тонкую горизонтальную линию (выделена на рисунке) на расстоянии 5 мм от нижнего края рамки.
- Перейдите в режим выбора объектов, нажав клавишу с буквой «S» или выбрав кнопку .
- 
- Щелкните по созданной линии левой кнопкой, она при этом выделится.
- Выберите в основном меню команду *Edit/Copy Matrix*... (создание линейного массива элементов).
- На появившейся панели **Edit Copy Matrix** установите число столбцов (Number of Columns) равным 1, число строк (Number of Row) равным 10 и расстояние между строками (Row Spacing) – 5 мм. Расстояние между столбцами (Column Spacing) можно не менять.
- Нажмите кнопку **OK** должны появиться остальные тонкие линии.
- Выберите, удерживая клавишу «CTRL», четвертую и пятую тонкие линии, нажмите правую клавишу мыши и выберите в контекстном меню пункт Properties.
- Измените толщину линии на **Thick** и нажмите **OK**. Толщина выбранных линий должна измениться.
- Нарисуйте остальные сплошные основные и тонкие линии. Для рисования некоторых линий придется изменить шаг сетки на 1 мм.
- Сохраните сделанную работу (под тем же именем *Штамп\_лист\_1*).
- Создайте текстовые надписи.

В соответствии с действующими правилами в штампе чертежа должны присутствовать текстовые надписи, указывающие назначение отдельных граф.

- Разместите текстовую надпись «Разработал».
	- Установите шаг сетки 0,1 мм.
	- Выберите в меню команду *Place/Text* A
	- Укажите курсором место расположения текста.
	- На появившейся панели **Place Text** нажмите кнопку **More** (Больше) для добавления инструментов установки параметров текста.

.

- В окне стилей текста (**Text Styles**) выберите из списка стиль ТекстЗ\_5\_курсив.
- В окне ввода текста наберите **Разраб.** (с точкой) и нажмите кнопку **Place** (разместить).
- Разместите копии текста в соответствующих графах штампа.
	- Перейдите в режим выбора элементов (нажать кнопку  $\boxed{k}$ ).
	- Щелкните по введенному ранее тексту и скопируйте его в буфер.
	- Вставьте текст из буфера в другую графу штампа.
	- Повторите вставку из буфера для всех текстовых граф штампа, показанных на рисунке. Всюду будет **одинаковый** текст **Разраб.**

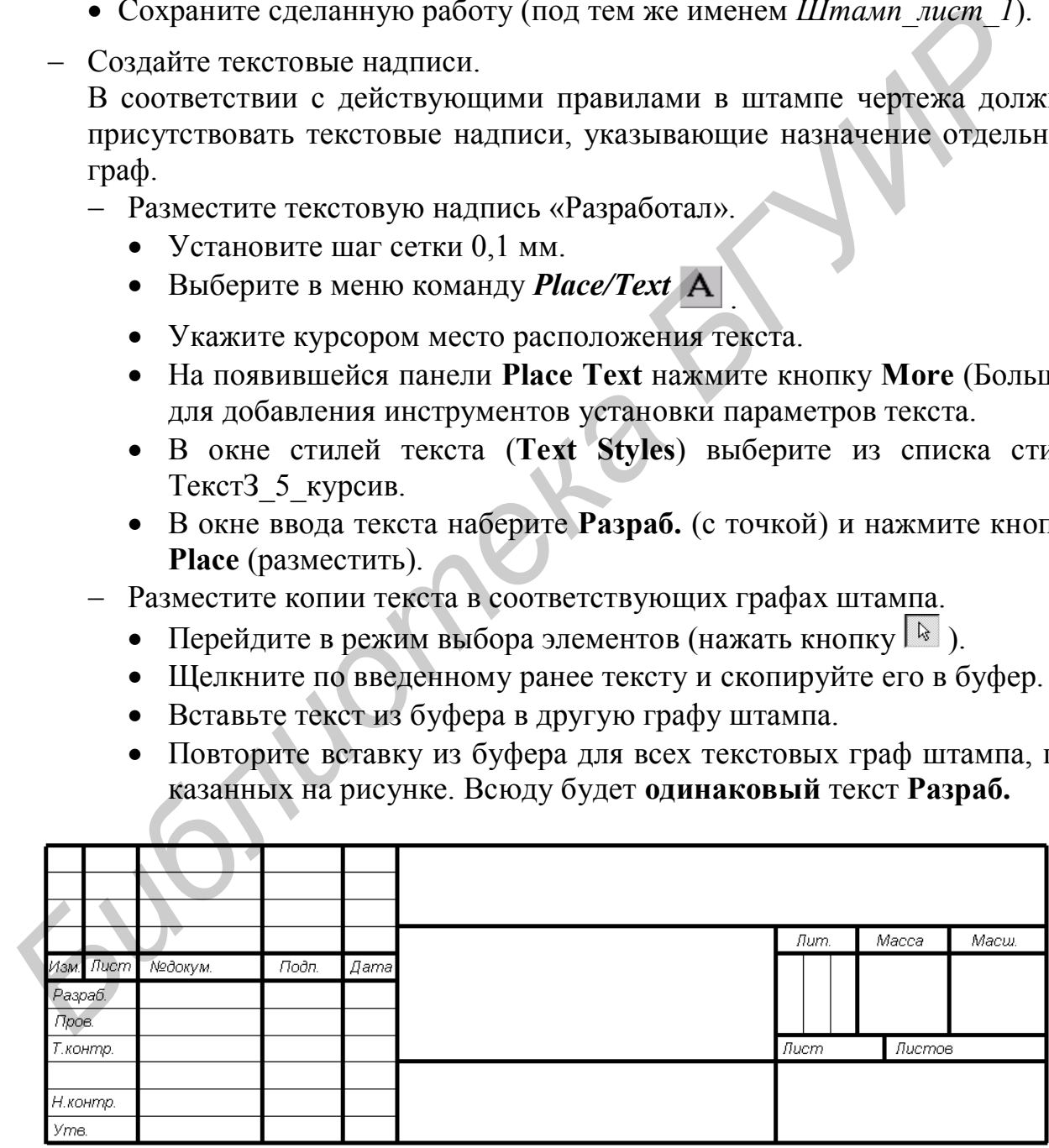

Измените содержание текста в графах.

- Щелкните по текстовому элементу, содержание которого вы хотите изменить, вначале левой кнопкой мыши для его выделения, а затем правой кнопкой мыши для вызова контекстного меню.
- В появившемся меню выберите команду *Properties*... (свойства).
- В окне ввода текста на панели **Place Text** наберите нужный для этой графы текст и нажмите кнопку **OK**.
- Повторите этот пункт для всех текстовых элементов, которые нужно изменить.
- При необходимости измените положение текста в графах, перетащив его в нужное положение.
	- Сохраните файл на диске  $\blacksquare$ .
- Разместите поля (Fields) на основной надписи.

Поле – текстовый объект, связанный с проектом. Его значение устанавливается вручную или автоматически и выносится на схему или на чертеж печатной платы. Список полей проекта можно просмотреть, дополнить или изменить значение полей, используя команду *File/Design Info*... (Файл/Информация о проекте).

Список полей, определенных в системе P-CAD по умолчанию и их возможное использование при оформлении чертежей приведены в таблице. В ней полужирным шрифтом выделены названия полей, которые могут быть использованы для оформления чертежей в соответствии со стандартами.

Пользователь может при необходимости добавлять поля в проект:

- Создайте дополнительное поле. В основном меню выберите команду *File/Design Info.*
	- На появившейся панели **Design Info** выберите закладку *Field (Поле)* и нажмите кнопку **Add** (добавить);

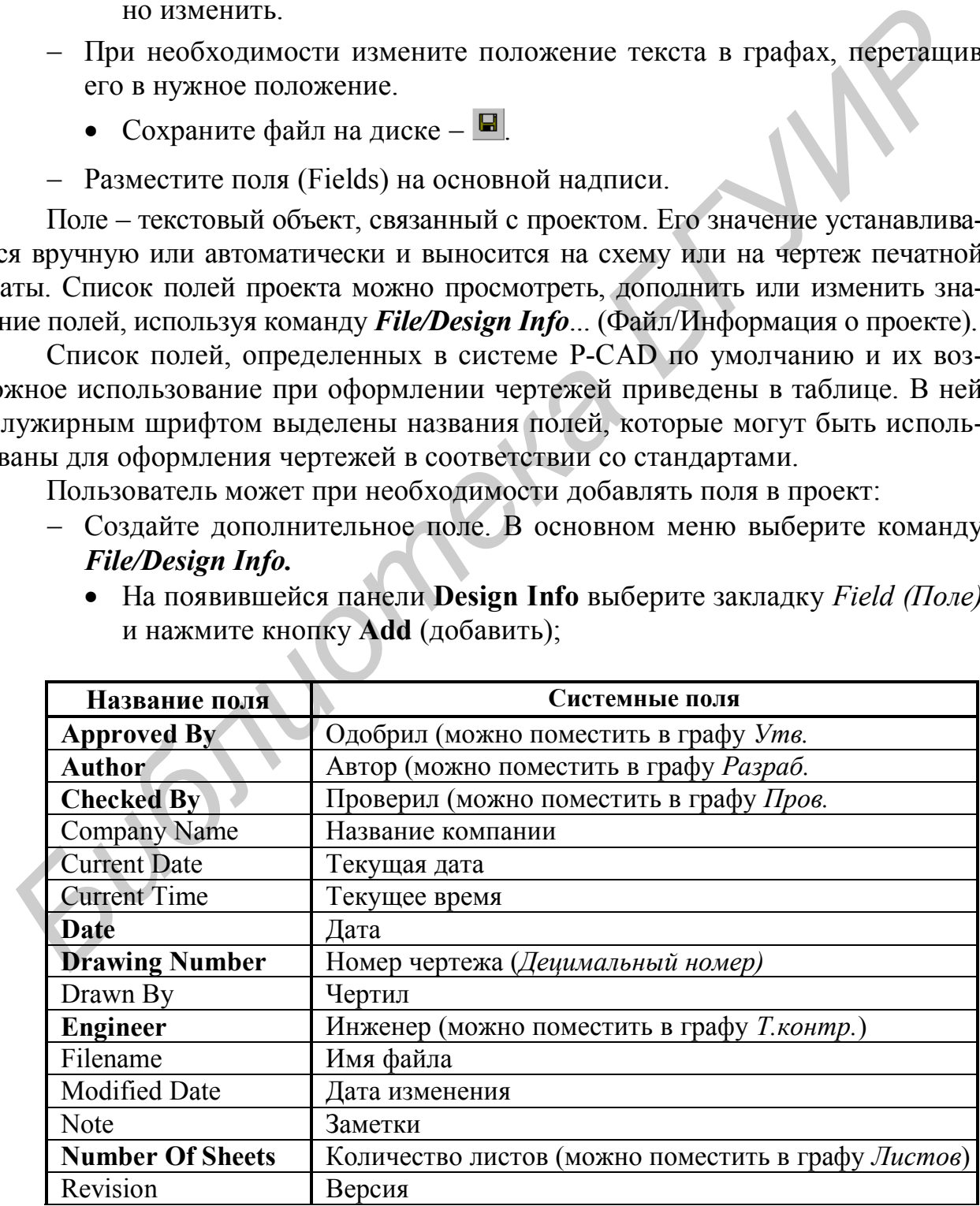

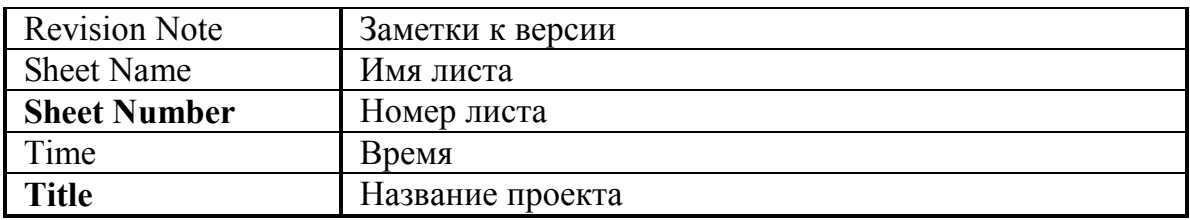

- На панели **Field Properties** (Свойства поля) в окне **Name** (Имя) напечатайте *Н. контр.* Окно **Value** (значение) оставьте пустым. Нажмите кнопку **OK**.
- Установите с помощью команды *Option/Text Style* текущий стиль текста 3\_5 мм.
- Размещение полей в графах основной надписи (штампа):
	- В меню выберите команду *Place/Field* или нажмите кнопку<sup>(F)</sup>.
	- Щелкните левой кнопкой в любом месте чертежа.
	- На появившейся панели **Place Field** выберите из списка название нужного поля, например, «**Author**» (автор), щелкните по нему левой кнопкой мыши и нажмите **OK**.
	- Переместите курсор в место, где должна располагаться точка привязки поля (в данном случае - левый нижний угол) и щелкните левой кнопкой мыши. Появится изображение поля. Если значение поля (Value) не пустое, то будет отображаться зна-

чение, если пустое - появится название поля в фигурных скобках, например {Date}.

 Повторяя выбор поля, разместите в соответствующих графах штампа нужные поля, как показано на рисунке ниже.

В графе **Лист** разместите системное поле {Sheet Number} (номер листа), а в графе **Листов** – системное поле {Number Of Sheets} (количество листов). Свойства полей при этом недоступны:

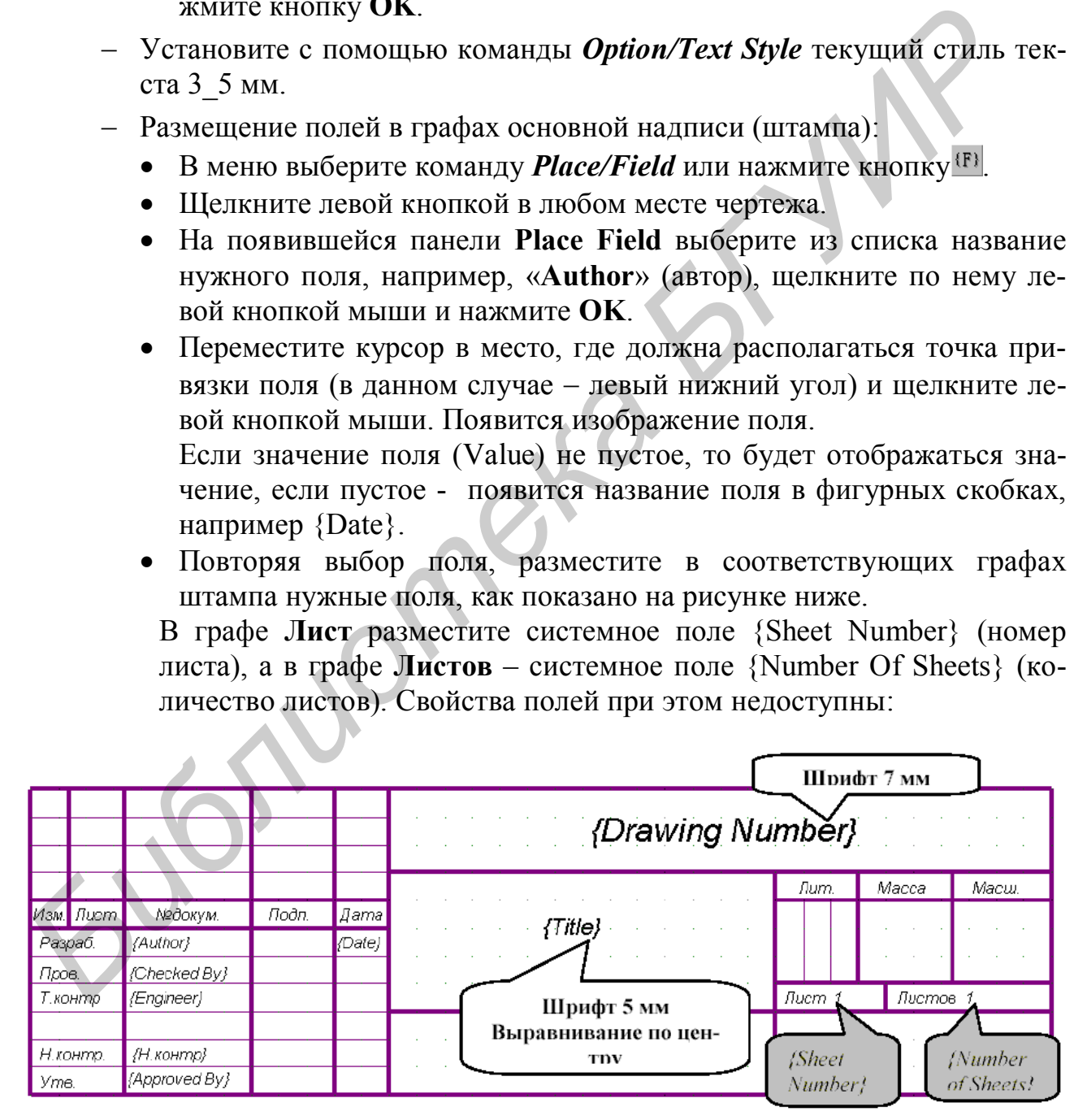

- Измените свойства поля {Drawing Number} (децимальный номер).
	- Перейдите в режим выбора элементов  $\mathbb{R}$ .
- Щелкните по полю {Drawing Number} левой кнопкой мыши, нажмите правую кнопку и в контекстном меню выберите *Properties* (Свойства).
- Выберите стиль текста с высотой букв 7 мм и выравнивание (Justification) по центру.
- Нажмите **OK.**
- Измените свойства поля {Title}, выбрав стиль текста с высотой букв 5 мм и выравнивание по центру.
- Сохраните файл на диске с прежним именем.
- Преобразуйте созданный штамп для первых листов графических конструкторских документов в штамп второго и последующих листов (форма 2а по ГОСТ2.104-68):

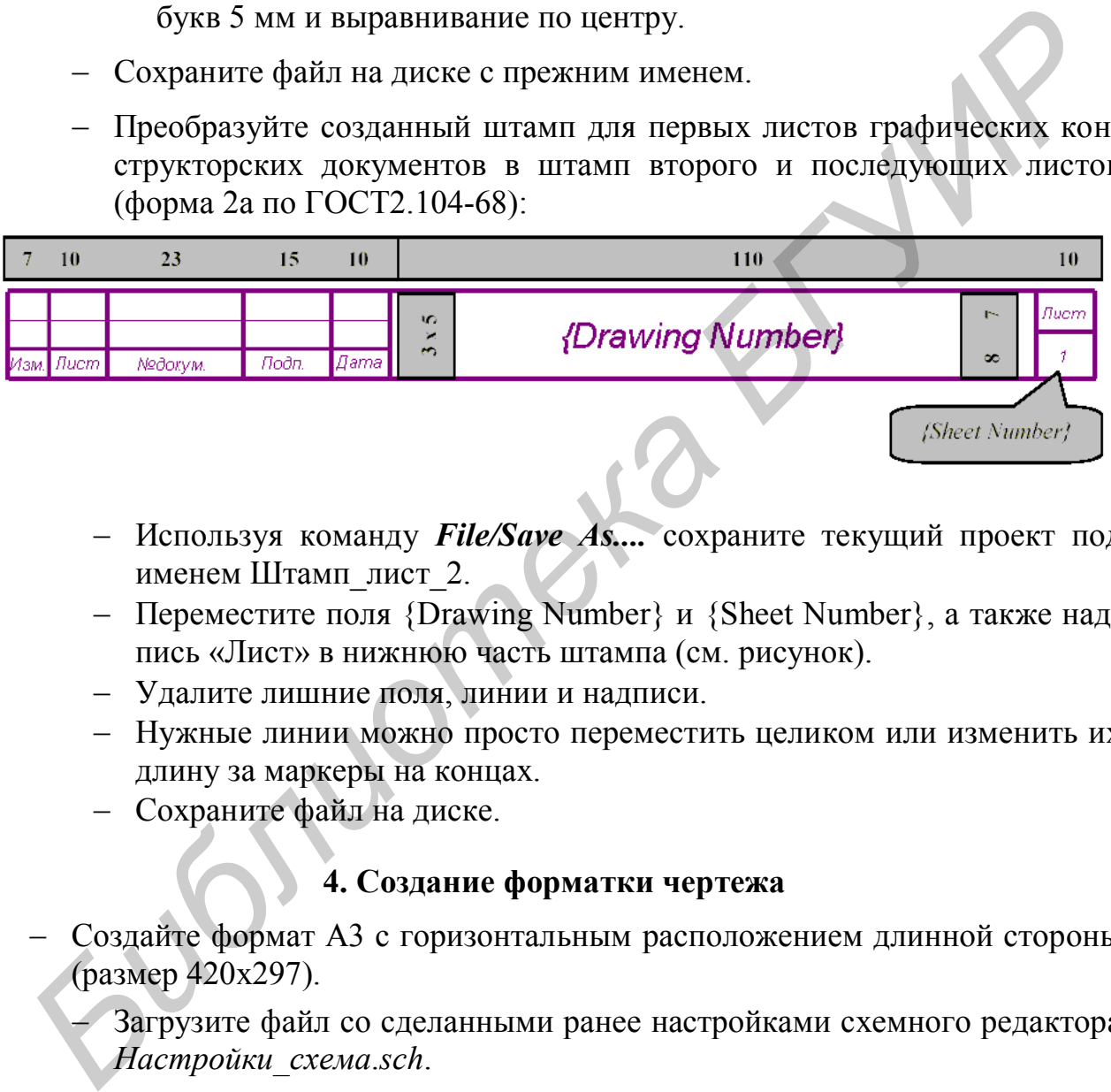

- Используя команду *File/Save As....* сохраните текущий проект под именем Штамп\_лист\_2.
- Переместите поля {Drawing Number} и {Sheet Number}, а также надпись «Лист» в нижнюю часть штампа (см. рисунок).
- Удалите лишние поля, линии и надписи.
- Нужные линии можно просто переместить целиком или изменить их длину за маркеры на концах.
- Сохраните файл на диске.

### **4. Создание форматки чертежа**

 Создайте формат A3 с горизонтальным расположением длинной стороны (размер 420x297).

 Загрузите файл со сделанными ранее настройками схемного редактора *Настройки\_схема*.*sch*.

- Сохраните этот новый проект под именем АЗГ 1 лист. В данном случае буква «Г» в названии файла говорит о горизонтальной ориентации длинной стороны чертежа.
- По команде *Option/Configure* выберите размер рабочей области A3.
- Установите шаг сетки 5 мм и абсолютную (**Abs**) сетку;
- Нарисуйте границы рабочего поля чертежа:
- Установите толщину линии Thick.
- Командой *Place/Line* ( $\Box$ ) нарисуйте границы рабочего поля чертежа в виде прямоугольника с координатами углов 20,5 и 415,292.
- Сохраните созданную заготовку командой *File/Save As*.. сначала под именем АЗГ $2$ лист, а затем под именем АЗГ $1$ лист.
- Скопируйте штамп первого листа в буфер обмена, для чего:
	- Загрузите в редактор файл *Штамп\_лист\_1.sch*, не закрывая предыдущий проект с нарисованными границами формата А3!
	- В проекте Штамп\_лист\_1 установите шаг сетки 5 мм.
	- Выберите команду *Edit/ Select All* (*выделить все*).
	- Щелкните внутри желтого прямоугольника правой кнопкой мыши и выберите в появившемся меню пункт **Selection Point** (точка выбора).
	- Поместите курсор в правом нижнем углу штампа и щелкните левой кнопкой мыши. Здесь появится точка буксировки объекта.
	- Скопируйте выделенные объекты в буфер Windows командой *Edit/Copy* («*CTRL/C*»).
- Используя команду *Window* перейдите в проект АЗГ\_1\_лист.
- Выберите команду *Edit/Paste => From Clipboard* (*Редактирование/Вставка => Из буфера обмена*) или просто нажмите комбинацию клавиш «CTRL/V».
- Нажмите левую кнопку мыши и, не отпуская ее, переместите курсор в точку с координатами (415, 5). Отпустите кнопку мыши.
- Щелкните левой кнопкой мыши на свободном поле для сброса выделения объектов.
- Сохраните и закройте проект АЗГ 1 лист. Файлы форматок должны иметь расширение ".ttl" (от слова Title). Поэтому измените расширение созданного файла на ".ttl" или при записи на диск выберите тип файла All files и в имени файла явным образом укажите расширение (имя.ttl). *Библиоте редистриятия (113 см)* и сакими судели судели и редистрие и судели и редистрие и судели и приними приними формата А3<br>
• В проекте Штамп\_лист\_1 установите шат естки 5 мм.<br>
• Виберите в сманду *Edit / Select All (* 
	- Создайте форматку для второго и последующих листов:
		- Закройте проект Штамп\_лист\_1.
		- Откройте проекты Штамп\_лист\_2 и АЗГ\_2\_лист.
		- Используя копирование и вставку через буфер Windows, создайте форматку для второго листа чертежей A3, запишите ее на диск и поменяйте расширение файла ".sch" на ".ttl".

### **5. Создание электрической схемы**

Данная схема создается на нескольких листах формата А3.

- Создайте двухстраничный проект:
	- Запустите редактор схем и загрузите в него шаблон *Настройки\_схема.sch.*
- Командой *File/Save As...* (*Файл/Сохранить как*) сразу же сохраните новый проект под именем Example1.sch в свою папку.
- Выберите команду *Option/Configure...*.
- На панели **Option Configure** в рамке Title Sheets нажмите кнопку **Edit Title Sheets** (редактирование оформления страниц).
- На панели **Option Sheets** откройте закладку *Sheets* и в окне **Sheet Name** (название листа) наберите Sheet2. Нажмите кнопку **Add** (добавить). Новое имя появится в окне **Sheets**.
- На панели **Option Sheets** перейдите в закладку *Titles*.
- Выберите в списке первую страницу Sheet 1.
- Установите флажок Custom (пользовательский) и нажмите кнопку **Select** (выбрать).
- Найдите в своей папке и откройте файл *А3Г\_1\_лист.ttl*, созданный раньше.
- На панели **Options Sheets** нажмите кнопку **Modify** (изменить), чтобы внесенные изменения сохранились в проекте.
- На закладке *Titles* панели **Options Sheets** щелкните по первой строке списка -Global (общий).
- Нажмите кнопку **Select** и из каталога загрузите файл второго листа форматки А3Г\_2\_лист.ttl.
- Вновь нажмите кнопку **Modify**. Теперь при добавлении следующих листов на них будет размещаться такая же форматка, как и на втором листе –  $(A3\Gamma/2$  лист.ttl)). (добавить). Новое имя появится в окне Sheets.<br>
• На панени Option Sheets первёдите в законале *Sheet Home Horeline* Sheet Home Horeline в законале флакок Custom (пользовательский) и нажмите кнопку<br>
• Haйлаге в свобта пап
	- Нажмите кнопку **Close** на панели **Options Sheets** и кнопку **ОК** на панели **Option Configure** для завершения оформления листов.
- Заполните основную надпись (штамп) чертежа данными о проекте:

С помощью команды *File/Design Info* через редактирование свойств полей (закладка *Field*) укажите:

- название Example1 для вашего проекта (поле Title);
- децимальный номер проекта БГУИ.123456.789 Э3 (поле Drawing Number);
- фамилии разработчика и проверяющего (поля Autor и Checked by);
- нанесите на форматку первого листа текстовую надпись «Схема электрическая принципиальная»;
- убедитесь, что второй лист проекта оформлен правильно (на второй лист можно перейти, выбрав его в строке статуса.
- Сохраните файл на диске.
- Подключите необходимые библиотеки:
	- Выберите в меню команду *Library/Setup*.
	- Нажмите кнопку **Add**, найдите в папке PCAD2001\DEMO библиотеку Demo.lib и подключите ее.
- Подключите свою библиотеку.
- Разместите символы библиотечных компонентов на схеме:
	- Выберите команду *Place/Part* (или кнопка ).
	- На открывшейся панели **Place Part** нажмите кнопку **Browse** (просмотр) для отображения в отдельном окне графики выбранного компонента.
	- В окне списка компонентов **Name Component** найдите компонент 74LS244 и укажите его.
	- В окне **RefDes** задайте начальное значение для позиционного обозначения микросхемы DD1 и нажмите кнопку **ОК**.
	- Переместите элемент на чертеже в нужное место. Для вращения компонента можно использовать клавишу «R», для зеркального отображения клавишу «F». Увеличить номер позиционного обозначения при вводе элемента можно клавишей с буквой «D», а номер элемента в корпусе - клавишей с буквой «Р».
	- Для размещения второго элемента (DD1:B) переместите курсор правее элемента DD1:A. При нажатой левой клавише мыши будет видно изображение элемента.
	- Для окончания ввода элементов 74LS244 щелкните правой кнопкой мыши.
	- Перейдите в режим выбора  $\frac{1}{k}$  и выберите элемент DD1:A.
	- Нажмите клавишу «CTRL», левую кнопку мыши и переместите рамку с копией элемента выше элемента DD1:A и отпустите кнопку мыши. Новый элемент будет иметь позиционное обозначение DD2:A. Это значит, что он будет размещаться в другом корпусе (при создании компонентов было выбрано буквенное обозначение секций).

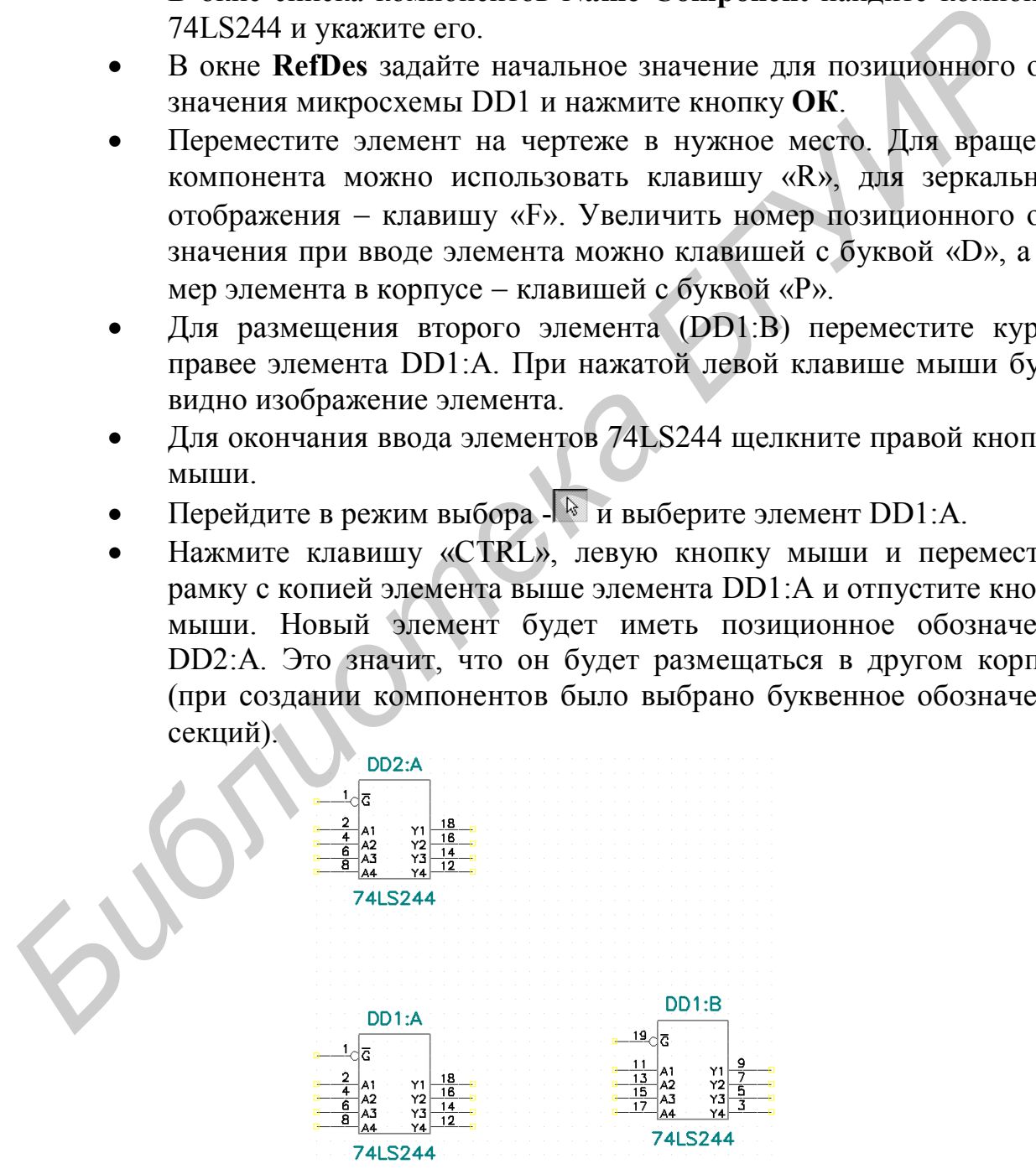

Перейдите на другой лист схемы (можно клавишей «L»).

- Выполните команду *Place/Part*, выберите элемент 74154 и задайте ему позиционное обозначение DD3. Этот элемент размещается один в корпусе. Поскольку элемент 74154 создавался с сеткой 2,54 мм и имеет большое количество выводов, заметно несовпадение верхних выводов с точками сетки. Поэтому:
	- установите сетку 2,54 мм;
	- выделите элемент, нажмите правую клавишу мыши и выровняйте его по точкам сетки (*Align/Onto Grid*),
- Перейдите обратно на первый лист схемы и также выровняйте на нем элементы по точкам сетки.
- Разместите элемент 74LS138 с позиционным обозначением DD4 справа от элемента DD1:B.
- Введите цепи между выводами элементов:
	- Выберите команду *Place/Wire* (или нажмите кнопку ).
- Нажмите левую кнопку мыши над выводом 9 элемента DD1:B и протяните мышь к выводу 1 элемента DD4. Нажимайте мышь там, где вы хотите получить поворот (угол) цепи. Ортогональность проведения цепей переключается клавишей «O», а изменение положения поворота (угла, излома) цепи - клавишей «F». Последний введенный сегмент можно отменить клавишей «Backspace». Вид курсора меняется клавишей «X». Закончить ввод цепи можно, нажав правую кнопку мыши или клавишу «Esc». **FIGURE 1991**<br> **FIGURE 2021**<br> **FIGURE 2021**<br> **FIGURE 2021**<br> **FIGURE 2021**<br> **FIGURE 2021**<br> **FIGURE 2021**<br> **FIGURE 2021**<br> **FIGURE 2021**<br> **FIGURE 2021**<br> **FIGURE 2021**<br> **FIGURE 2021**<br> **FIGURE 2021**<br> **FIGURE 2021**<br> **FIGURE 202** 
	- Соедините выводы DD1:B-7 и DD4-2. При этом в строке статуса будет показано имя этой цепи NET00001.
	- Соедините выводы DD1:A-12 и DD4-3.
	- Проведите цепь от вывода 1 элемента DD1:A влево и нажмите правую клавишу мыши. На конце цепи появится желтый квадрат (открытый конец цепи).
	- Выберите эту цепь, нажмите правую клавишу мыши, выберите Properties из контекстного меню и установите видимость имени цепи (Display).
	- Клавишей «+» увеличьте изображение, чтобы увидеть имя цепи.
	- При нажатой клавише «SHIFT» щелкните по имени цепи и переместите имя к левому концу цепи.
- Создайте компонент для обозначения цепи «земля»:
	- Нарисуйте на свободном поле схемы горизонтальную линию длиной 8 мм (в сетке 1мм).
	- Командой *Place Pin* установите вывод длиной 5мм на символ «Земля», имя выводу присвоить «gnd», клавишей «R» сориентируйте вывод вверх.
	- Командой *Place Ref Point* установите точку привязки элемента.
- Выполните команду *Place Attribute***,** введите атрибут **RefDes** и сделайте его невидимым (Visible).
- Выделите изображение символа «земли» с атрибутом и выполните команду *Library/Symbol Save As*…
- Выберите свою библиотеку, введите имя символа GND, сбросьте видимость всех атрибутов и установите опцию Create Component. В появившемся окне укажите тип компонента Power. Компонент GND будет записан в вашу библиотеку.

Также можно создать и компонент, обозначающий подключение цепи к источнику питания (например +5V). При этом необходимо присвоить выводу имя +5V и сделать имя видимым.

- Командой *Place/Part* (<sup>D</sup>) поместите элемент GND на открытый конец цепи. Убедитесь, что при подключении цепи к выводу компонента типа Power цепь меняет свое название.
- Соедините цепь GND с выводом DD1:B-19. В месте соединения сегментов цепи автоматически появляется точка соединения.

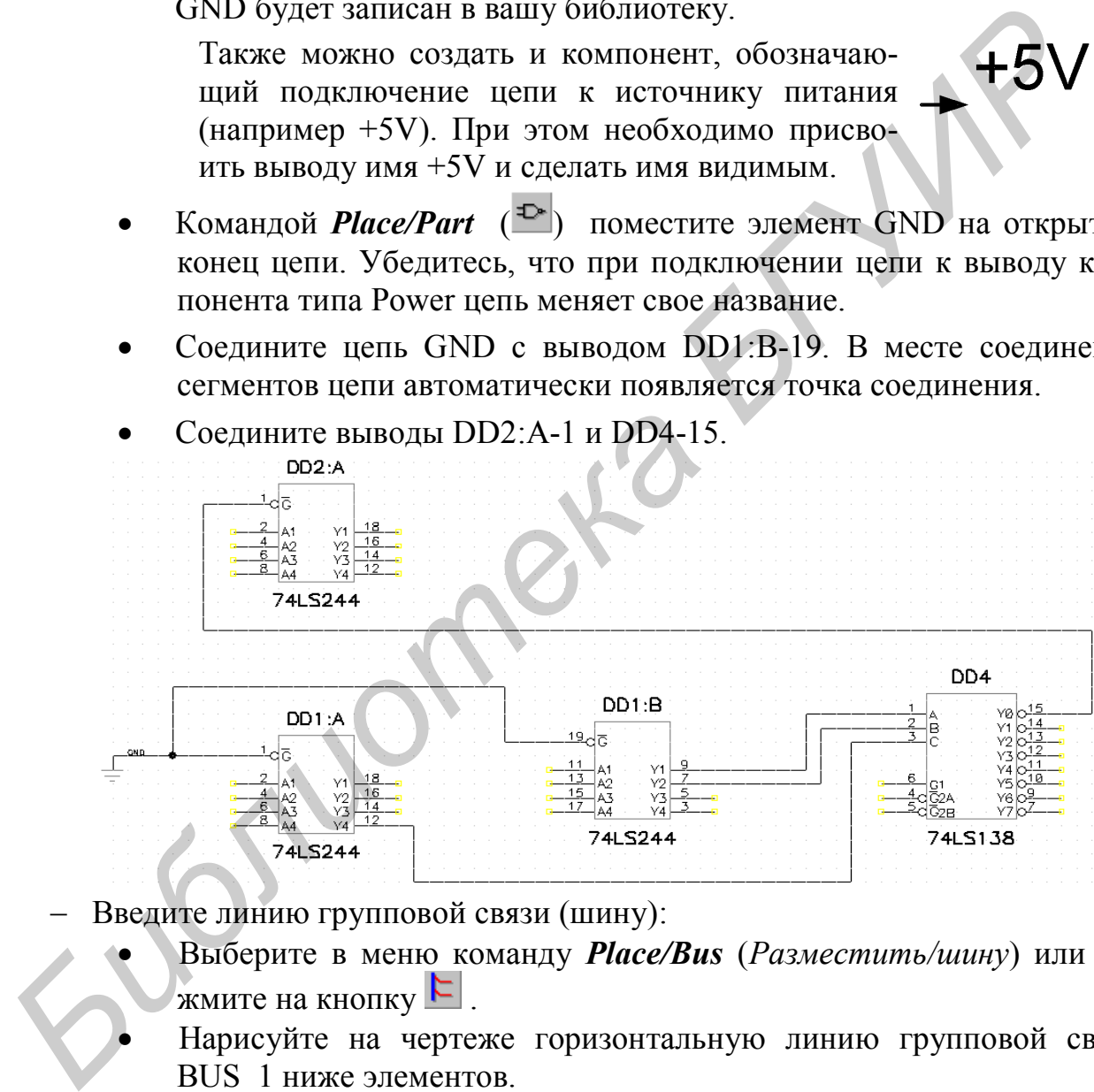

Соедините выводы DD2:A-1 и DD4-15.

- Введите линию групповой связи (шину):
	- Выберите в меню команду *Place/Bus* (*Разместить/шину*) или нажмите на кнопку  $\mathcal{E}$ .
	- Нарисуйте на чертеже горизонтальную линию групповой связи BUS\_1 ниже элементов.
	- Проведите вниз к шине цепи от выводов 2 и 4 DD1:A, вывода 11 DD1:B. Цепи автоматически подключаются к шине в соответствии со стилем подключения.
	- Цепи, входящие в шину, нужно именовать с помощью портов  $(Place/Port$  или кнопка  $\Xi$ ). Такой способ связывает несоединенные на чертеже части (подцепи - Subnets) в одну цепь на одном или нескольких листах.
- На панели **Place Port** в окне ввода имени цепи **Net Name** наберите имя цепи IN1.
- В рамке Pin Count (количество контактов) установите флажок One Pin (один контакт).
- В рамке Pin Length (длина вывода) установите флажок Short (короткий).
- В рамке Pin Orientation (ориентация вывода) установите флажок Horizontal (горизонтальная).
- **•** В рамке Port Shape (вид порта) нажмите на кнопку  ${None}$   $\}$  без рамки.
- Нажмите кнопку **ОК** для окончания диалога.
- Щелкните левой кнопкой мыши по левой цепи поблизости от места ее подключения к шине. Появится изображение порта.
- Разместите порт для цепи от вывода 4 элемента DD1:A с именем, которое предлагает PCAD по умолчанию.
- Разместите порт для цепи от вывода 11 элемента DD1:B с именем IN1, выбрав имя из списка в поле Net Name. С помощью портов цепям присваивается признак глобальности. *Бистание Port Shape (вид порта)* нажмите на кнопку {None} • бе рамке Port Shape (вид порта) нажмите на кнопку **OK** для осончания диалога.<br>
• Нажмите кнопку OK для осончания диалога.<br>
• Шелкните левой кнопкой мыши по лево
- Продолжите ввод цепей на других листах:
	- **Выберите команду** *Place/Port*  $(\mathbf{F})$ .
	- В окне ввода имени цепи Net Name наберите имя цепи OUT1.
	- В рамке Pin Orientation (ориентация вывода) установите флажок Vertical (вертикальная).
	- **•** В рамке Port Shape (вид порта) нажмите на кнопку  ${None}$  без рамки.
	- Нажмите кнопку **ОК**.
	- Разместите порт на выводе 7 элемента DD4.
	- Переместите порт вправо от элемента. Между выводом порта и выводом элемента сохраняется связь (цепь).
	- Перейдите на второй лист схемы.
	- Разместите порт с именем цепи OUT1 на выводе 23 элемента DD3 и переместите его влево от элемента DD3.
	- Проверьте наличие соединения на листах схемы. Для этого выполните команду *Edit/Parts*, выберите элемент DD3 и нажмите кнопку **Highlight Attached Nets**. Цепь OUT1 подсветится на обоих листах.
- Расставьте соединители страниц:
	- Соединители страниц (Annotated Sheet Connector) показывают продолжение цепей на другом листе. Соединители показывают имя листа продолжения цепи и зону расположения соединителя на этом листе.
- Командой *Place/Part* (<sup>D)</sup> откройте диалог выбора элементов, выберите в библиотеке Demo.lib элемент SHEETOUT и поместите его на цепь OUT1, идущую от вывода 7 элемента DD4.
- Перейдите на второй лист и разместите элемент Sheet1? SHEETIN на цепь OUT1, идущую от элемента DD3. Рядом с соединителями страниц появляются имена листов схемы, на которых есть продолжение цепи OUT1. Чтобы соединители страниц были видны на экране, нужно по команде *Options/Display* на закладке *Miscellaneous* установить значок **Select the Show Cross Referencing**.
- Для разбивки чертежа на зоны нужно после команды *Option/Configure* выбрать кнопку **Edit Title Sheets**… В окне **Zones** установить количество зон по вертикали и по горизонтали. Можно сделать обозначения зон видимыми (Annotate Zone Information).
- Щелкните дважды по соединителю страниц, в окне **Properties** выберите закладку *Sheet Connector*. Выберите соединитель страниц, к которому вы хотите перейти, и нажмите кнопку **Jump** для перехода к этому соединителю на другом листе.

## **6. Проверка электрической схемы**

Выполните команду *Utils/Erc* (Electrical Rules Check – проверка правильности электрических соединений). В открывшемся окне приводится перечень проверок, выполняемых программой. Установите все виды проверок.

Установите флажки **View Report** (просмотреть на экране текстовый отчет об ошибках), **Summarize Ignored Errors** и **Annotate Errors** (индикация ошибок на рисунке схемы сразу же после выполнения проверки). В области Design Rule Checks устанавливается перечень проверяемых параметров: Чтобы соединители страниц были видны на экране, пужно по<br>
манде *Optoms/Display* на закладке *Miscellaneous* установить зна<br> **Select the Show Cross Referencing.**<br>
• Для разбивки чертежа на зоны нужно после команды<br> *funC* 

Single Node Nets – цепи, имеющие единственный узел (вывод).

No Node Nets – цепи, не имеющие выводов.

Electrical Rules – электрические ошибки соединений (соединяются два выхода компонента или выходы подключены к одной цепи и т.д.).

Unconnected Pins – неподключенные выводы компонентов.

Unconnected Wires – неподключенные цепи.

Bus/Net Rules – подведённые к шине цепи, которые не подключены хотя бы один раз к другому компоненту.

Component Rules – компоненты, наложенные на другие компоненты.

Net Connectivity Rules – неправильное подключение цепей «земли» и «питания».

Hierarchy Rules – ошибки в иерархических структурах.

Ошибки можно разделить по степени значимости: Severity Levels Error – недопустимая ошибка, Warning – предупреждение о некритической ошибке, Ignored – ошибку допускается игнорировать.
После выполнения всех установок нажмите **ОК**. Результаты поиска ошибок выводятся в текстовый файл с расширением \*.erc и одновременно появляются на экране.

Для вывода информации о выявленных ошибках нужно выбрать индикатор ошибки и выполнить команду *Edit/Properties*. Можно также использовать *Utils/Find Errors*.

#### **7. Создание списка связей**

Для последующей упаковки схемы на печатную плату (размещения на ПП корпусов ЭРЭ с указанием электрических связей между ними) необходимо сгенерировать список соединений командой *Utils/Generate Netlist*. Он включает в себя список ЭРЭ и цепей с указанием номеров выводов ЭРЭ, к которым они подключены. В открывшемся окне нажмите на панель Netlist Filename, которая позволяет назначить имя выходного файла. Далее указываются папка проекта и имя файла списка соединений. В качестве выходного формата необходимо выбрать P-CAD ASCII (он передает атрибуты схем на ПП). 7. Создание списка связей<br> *Бриусов* ЭРЭ с указанием электрических связей между ними) необходим<br>
пеориусов ЭРЭ с указанием электрических связей между ними) необходим<br>
венерировать сшиск соединений командой *UHKGeneral Net* 

#### **8. Вывод на печать**

Печать производится по команде *File/Print***.** Настройки печати общеприняты и в большинстве случаев понятны. Предварительно можно увидеть вид распечатываемого изображения (Preview). В окне **File Print** активизация флажка Current Window позволяет печатать только видимую часть экрана. Активизация флажка Scale to Fit Page автоматически масштабирует изображение так, чтобы оно полностью уместилось в поле выбранной форматки.

После нажатия на кнопку **Page Setup** в области Sheets можно выбрать имя листа для печати, а в области Image Scale — рамку листа. При необходимости в окне **Title** области Image Options можно разрешить распечатку рамки и произвести её разворот (Rotate) при печати, а в окнах **X offset** и **Y offset** задать расстояния изображения схемы до краёв листа. При включении флажка User Scale Factor в области Image Scale можно задать коэффициент масштабирования распечатки изображения схемы. После внесения установок для печати нажмите кнопку **Update Sheet**.

Кнопка **Print Options** окна команды *File/Print* позволяет выбрать перечень объектов, которые будут выводиться на печать. По умолчанию для чёрнобелых принтеров фон (Background) выбирается белым и тогда, чтобы не печатать какие-либо объекты чертежа, им назначается тоже белый цвет. Нажатие кнопки **ОК** возвращает предыдущее меню, в котором выбирается лист или группа листов для печати.

При печати ширина линий устанавливается программой и изменить эту настройку нельзя. Выводы компонентов установлены линиями шириной 0,01 мм, контур компонентов линиями шириной 0,254 мм, для шины – 0,76 мм.

Установку нужной ширины линий можно произвести при создании символов библиотечных компонентов путем проведения поверх их выводов и других объектов символа линий нужной ширины (команда *Place/Line*).

Перед печатью по команде *Print Preview* можно просмотреть компоновку чертежа на формате. Печать начинается после нажатия на кнопку **Generate Printouts**.

**9. Получите задание у преподавателя на самостоятельное создание схемы Библиотека и следия** 

# **Лабораторная работа № 3**

## **Проектирование печатной платы в P-CAD PCB**

*Цель работы:* изучение процесса проектирования печатной платы с помощью редактора печатных плат PCB САПР P-CAD.

### **1. Графический редактор печатных плат P-CAD PCB**

Редактор печатных плат P-CAD PCB используется для размещения компонентов на монтажно-коммутационном поле платы, ручной и интерактивной трассировки проводников с учетом правил проектирования печатных плат, получения документации и подготовки производства ПП.

После проектирования электрической схемы генерируется список связей, в котором содержится информация о компонентах схемы и цепях, соединяющих выводы компонентов. Этот список загружается в редактор печатных плат. Интегрированные библиотеки содержат ссылки компонентов на символы электрической схемы и на корпуса, в которых размещаются эти символы. Поэтому на печатной плате появляются корпуса компонентов, выводы которых соединены в соответствии с электрической схемой.

Печатная плата как конструкция состоит из диэлектрического основания, на верхней и нижней стороне которого (у многослойной ПП – и на внутренних слоях) расположены печатные проводники, соединяющие выводы компонентов. Для монтажа компонентов плата содержит отверстия, в которые вставляются штыревые выводы. При переходе проводника с верхнего слоя на нижний в месте перехода вставляется переходное отверстие. Отверстия имеют металлизацию для обеспечения электрического контакта между слоями. Монтаж компонентов на печатной плате производится с помощью пайки, поэтому вокруг отверстий с обеих сторон печатной платы располагают контактные площадки. Для планарных (SMD) компонентов контактные площадки располагают только на стороне монтажа компонента. Редактор печатных плат P-CAD PCB используется для размещения<br>импонентов на монтажно-коммутационном поле платы, ручной и интерак-<br>вной трассировки проводников с учетом правил проектирования печатных<br>ат, получения документа

## **1.1. Интерфейс редактора Р-САD РСВ**

Экран графического редактора Р-САD РСВ представлен на рис. 3.1. Обозначения команд следующие:

1. Р1асе Component – размещение корпуса элемента.

2. Р1асе Connection - ввод электрической связи.

- 3. P1асе Pad размешение стека КП.
- 4. Р1асе Via- размещение переходного отверстия.
- 5. Р1асе Line  $-$  размещение линии.
- 6. Р1асе Arc размещение дуги.
- 7. Place Polygon размещение полигона.
- 8. P1 ace Point размещение точки привязки.
- 9. Р1асе Соррег Pour размещение области металлизации.

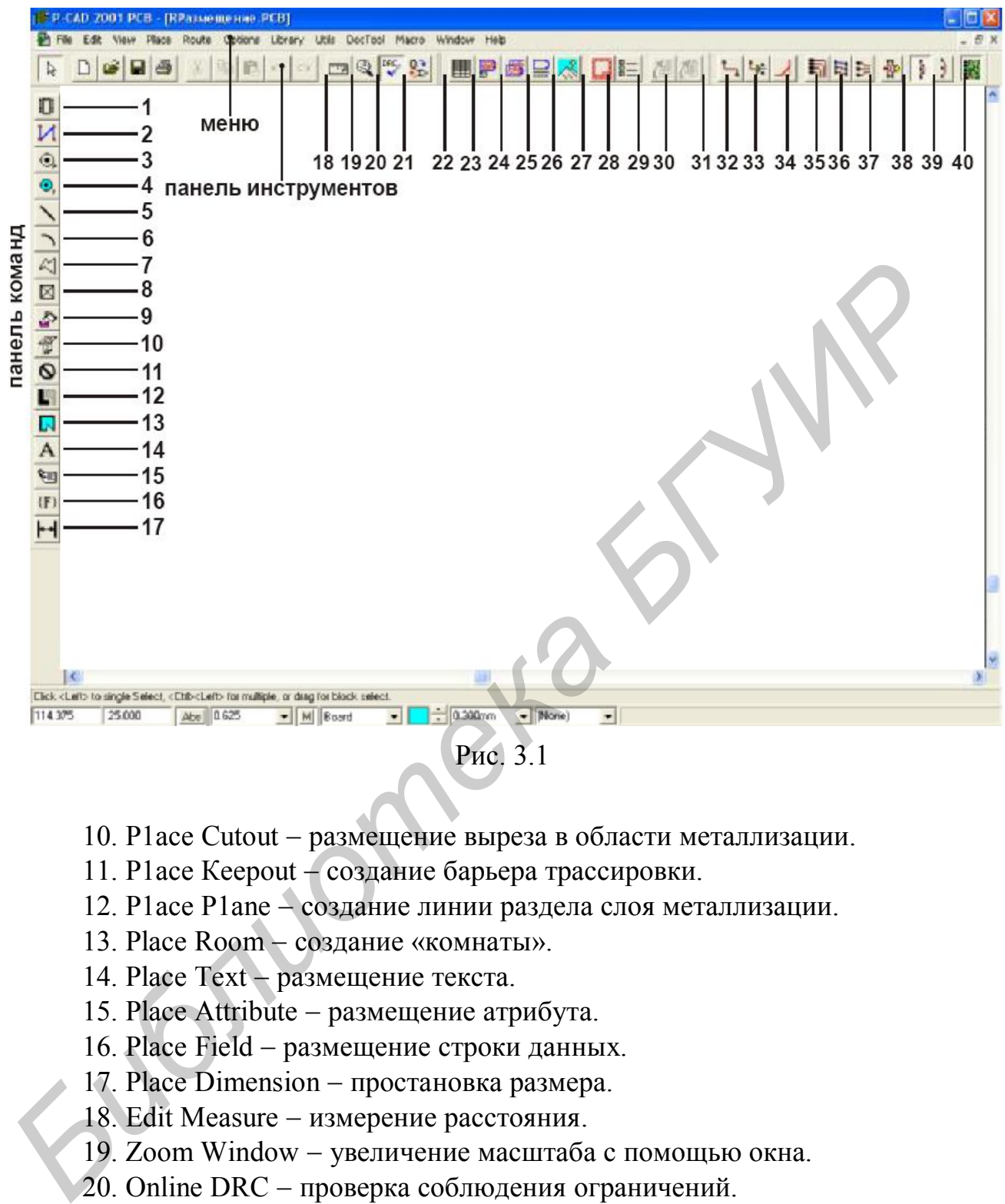

Рис. 3.1

- 10. Р1асе Cutout размещение выреза в области металлизации.
- 11. Р1асе Кеероut создание барьера трассировки.
- 12. Р1асе Р1аnе создание линии раздела слоя металлизации.
- 13. Place Room создание «комнаты».
- 14. Place Text размещение текста.
- 15. Place Attribute размещение атрибута.
- 16. Place Field размещение строки данных.
- 17. Place Dimension простановка размера.
- 18. Edit Measure  $-$  измерение расстояния.
- 19. Zoom Window увеличение масштаба с помощью окна.
- 20. Online DRC проверка соблюдения ограничений.
- 21. Record ECOs начать/закончить запись файла изменений.
- 22. Place Table добавление таблицы.
- 23 Place Detail поместить блок в заданном масштабе.
- 24. Place Design View поместить блок в заданной области.
- 25. Place Diagram поместить диаграмму расположения слоев.
- 26. Place Picture разместить рисунок.
- 27. Titles задание основной надписи.
- 28. Note ввод дополнительной информации.
- 29. Update обновление данных в выделенных таблицах.
- 30. Update All обновление данных во всех таблицах.
- 31. Route Manual прокладка проводника вручную.
- 32. Route Interactive прокладка проводников в интерактивном режиме.
- 33. Route Miter сглаживание изгиба проводника.
- 34. Route Bus прокладка шин.
- $35.$  Route Fanout  $-$  создание стрингеров.
- 36. Route Multi Trace прокладка нескольких проводников.
- 37. Push Traces отталкивание трасс.
- 38. Maximize Hugging улучшение огибания препятствий.
- 39. Minimize Length уменьшение длины.
- 40. Visible Routine Area отображение области трассировки.

## **1.2. Структура слоев печатной платы**

По умолчанию в **PCB** установлена следующая структура слоев для двусторонней печатной платы: 15. Route Fanout – создание стрингеров.<br>
16. Route Multi Trace – прокладка нескольких проводников.<br>
17. Push Traces – отталкивание трасс.<br>
18. Maximize Hugging – улучшение огибания препятствий.<br>
19. Minimize Length – умен

- **Тор** проводники на верхней стороне платы (сторона установки компонентов);
- **Bottom** проводники на нижней стороне платы (сторона пайки);
- **Board** контур платы;
- **Top Mask** графика маски пайки на верхней стороне платы;
- **Bot Mask** графика маски пайки на нижней стороне платы;
- **Top Silk** шелкография на верхней стороне платы (контуры компонентов);
- **Bot Silk** шелкография на нижней стороне платы (контуры компонентов);
- **Top Paste** графика пайки (паяльной пасты) на верхней стороне платы;
- **Bot Paste** графика пайки на нижней стороне платы;
- **Top Assy –** вспомогательные данные на верхней стороне платы;
- **Bot Assy –** вспомогательные данные на нижней стороне платы.

Слои **Тор** и **Bottom**, **Top Silk** и **Bot Silk**, **Top Assy** и **Bot Assy** являются парными. Понятие парности слоев используется при переносе компонента на другую сторону печатной платы (клавиша «F»). При этом вся графическая и текстовая информация компонентов переносится на соответствующие парные слои. Общее количество слоев не более 99.

Слои бывают трех типов:

- **Signal** слои разводки сигнальных проводников;
- **Non Signal** вспомогательные (несигнальные) слои;
- **Plane** слои металлизации для подключения цепей «земли» и «питания».

Слои можно включать и выключать (Enable/Disable).

Для автоматической трассировки на каждом слое можно задавать преимущественную ориентацию проводников (Horizontal/Vertical).

Ширина проводников на сигнальных слоях платы задается параметром Line Width.

## **2. Настройка конфигурации редактора печатных плат**

Выполняется с помощью команды *Options/Configure*. Окно этой команды имеет четыре закладки (*General, OnlineDRC, Route, Manufacturing*).

1. Закладка *General.*

В разделе **Units** выберите метрическую систему единиц. В разделе **Workspace size** в полях **Width** и **Height** установите размер рабочей области, например **210 мм** на **297 мм** (в зависимости от размеров печатной платы).

2. Закладка *OnlineDRC.*

Сбросьте флажок **Enable Online DRC** для того, чтобы отключить проверку технологических параметров при вводе проводников и размещении компонентов. Потом в процессе работы с редактором для включения/отключения этой проверки удобно пользоваться командой **COnline DRC**. Использовать *Библичеста* с помощью команды *Options/Configure*. Окно этой комание и инвет четыре закладки (General, OnlineDRC, Route, Manufacturing).<br> **B** разделе **Linits выберите метрическую** систему единиц. В разделе **Workspace siz** 

режим **Online** утилиты **DRC** рекомендуется при ручной трассировке.

3. Закладка *Route*.

Сбросьте флажок **T-Route Default** для выключения режима Т-образной разводки проводников, т.к. Т-образная трассировка возможна для относительно низкочастотных цепей. Потом Т-образное соединение можно выполнить при нажатой клавише «SHIFT».

В разделе **Highlight While Routing** выберите режим подсвечивания (выделения цветом) **Pads, Traces and Connections**, который при трассировке задаёт выделение цветом не только контактных площадок, но и проводников и связей трассируемой цепи.

В разделе **Miter Mode** выберите **Line** – режим сглаживания изломов проводника линией под углом 45°. Флажок **Arc** включает режим сглаживания дугой окружности.

В разделе **Orthogonal Mode** выберите две первых опции, чтобы проводники проводились под углом 90 или 45 градусов.

В разделе **Stub Length** укажите минимальную длину проводника, который отходит от основной трассы, чтобы организовать соединение с контактной площадкой. Для этого выберите **Grid Points** (значение длины задается в точках сетки) и введите в поле значение **0**. Остальные установки на этой закладке оставляем без изменения.

4. Закладка *Manufacturing*

В разделе **Solder Flow Direction** задайте направление волны припоя при пайке печатной платы.

В разделе **Solder Mask Swell** задайте величину, на которую радиус открытой области под контактную площадку в слое защитной маски пайки больше диаметра контактной площадки **0,1 мм**.

В разделе **Paste Mask Shrink** установите величину, на которую размеры области под паяльную пасту (смесь флюса с припоем) меньше размера контактной площадки. В данном поле задайте нулевое значение.

В разделе **Plane Swell** определите зазор между сплошным слоем металлизации и контактной площадкой или переходным отверстием, не принадлежащим данному слою. Введите величину в соответствии с расчетом печатного монтажа, например, **0.25 мм**.

В окне команды *Options/Configure* параметры **Solder Mask Swell**, **Paste Mask Shrink, Plane Swell** устанавливаются глобально для всего проекта. Если определения этих параметров делаются в конкретных слоях, то глобальные установки игнорируются.

С помощью команды *Options/Grids* установите сетку размещения компонентов 1,**27 мм**.

## **3. Подключение библиотек**

По команде *Library/Setup* подключите все необходимые библиотеки компонентов (в нашем случае – **Demo.lib,** расположенную в папке **Demo** инсталлированного PCADа**).**

## **4. Создание контура печатной платы**

С помощью команды *Place/Line* на слое **Board** вычертите контур печатной платы. При создании более сложных плат можно пользоваться также командами  $\Box$  **Place/Arc,**  $\triangle$  **Place/Polygon.** Загрузите готовую заготовку контура ПП из папки **Demo** (имя файла Demo\_o.pcb) и сразу сохраните ее под своим именем. ии и контактной площадкой или переходным отверствем, не приналежах и и смотания и и несколивания и и несколивания в своитель в Воспе смотник Рима в Воссии светствии с расчетом печатном влад в расставительно с подально для

#### **5. Загрузка в редактор печатных плат PCB списка соединений**

Загрузка списка соединений осуществляется командой *Utils/Load Netlist.*  Выберите файл списка связей из папки **Demo** с именем Demo1.net. При этом в рабочей области появляются компоненты и отображаются связи между ними. Компоненты располагаются произвольно и группируются по типам.

#### **6. Размещение компонентов на печатной плате**

Система PCAD не имеет средств автоматического размещения компонентов. Поэтому разработчик вручную расставляет их внутри контура печатной платы.

Для перемещения компонента необходимо выделить его и перетянуть на новое место. При этом:

- нажатие клавиши «R» поворачивает выбранный объект на 90° против часовой стрелки, а одновременное нажатие «SHIFT+R**»**поворачивает его на угол, заданный в команде *Options/Configure* (параметр **Rotation Increment**);

- нажатие клавиши «F**»** зеркально отображает объекты относительно оси Y и переносит компоненты на другую сторону печатной платы (для планарных компонентов).

## **6.1. Выбор объектов**

На печатной плате компоненты и другие объекты расположены так, что часто перекрывают один другой. Для выбора объектов можно использовать настройки фильтра выделения (*Options/Selection Mask*), причем различные для одиночного выбора и выбора блоком.

При одиночном выборе (*Single Selection*) возможны два режима выбора объектов, расположенных друг над другом: циклический перебор (Cycle Picking) и всплывающий диалог (Popup Dialog). В режиме Cycle Picking нажатием левой кнопки мыши по очереди выбирают объекты, расположенные друг над другом. В режиме Popup Dialog при нажатии левой кнопки мыши появляется панель со списком перекрывающихся объектов, в которой их можно выбирать. Если щелкнуть по перекрывающимся объектам при нажатой клавише «CTRL**»,** то в появившейся панели можно выбрать несколько объектов. Кнопка панели подтверждает выбор и закрывает окно. **6.1. БЫб0р объектие**<br>
На печатной тладе и противиты и другие объекты расположены так,<br>
на печатной тладе компоненты и другие объектов можно использовать<br>
стройки фильтра выделения *(Options/Selection Mask*), причем разли

Если выделен хотя бы один объект, при нажатии правой клавиши мышки открывается контекстное меню. Состав доступных команд этого меню зависит от свойств выделенных объектов. Используя команды этого меню можно:

- просмотреть и отредактировать свойства объекта (Properties...);
- получить массив копий объекта (*Copy Matrix...*);
- «разбить» его на составные элементы (*Explode*);
- отредактировать составные части компонента (*Alter*);
- подсветить объект (*Highlight*) или снять с него подсветку (*Unhighlight*);
- подсветить цепи, подключенные к объекту (*Highlight Attached Nets*) или снять подсветку с этих цепей (*Unhighlight Attached Nets*);

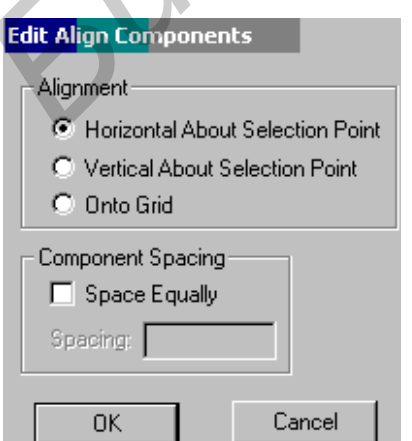

- выровнять объекты по сетке, вертикали или горизонтали (*Align*);
- указать точку привязки для объекта или группы объектов, относительно которой они могут быть выровнены (*Selection Point*).

Для выравнивания объектов по вертикали или горизонтали нужно выбрать объекты, указать местоположение точки выделения (Selection Point в контекстном меню), затем щелкнуть правой кнопкой мыши и в контекстном меню выбрать команду *Align***.** На появившейся панели Edit Align Components в рамке **Alignment** выберите один из возможных режимов выравнивания:

Horizontal About Selection Point - горизонтально относительно точки выбора; Vertical About Selection Point - вертикально относительно точки выбора; Onto Grid  $-$  по сетке.

В первых двух режимах можно указать расстояние между компонентами в графе **Spacing** (расстояние) рамки **Component Spacing** (расстояние между компонентами), установив предварительно флажок **Space Equally** (одинаковое расстояние).

# **6.2. Отображение связей между компонентами**

Отображение линий электрических связей между компонентами позволяет более легко и качественно размешать компоненты на плате. Однако при большом числе связей работать становится затруднительно. В редакторе печатных плат системы P-CAD есть возможность управлять режимом отображения связей. Для этих целей используется команда *Edit/Nets* основного меню редактора печатных плат.

Квадратик в окне **Nets** рядом с именем цепи указывает на режим ее отображения в проекте. Если он пуст, линии электрической связи для данной цепи не отображаются. Если в нем стоит галочка на белом фоне, цепь отображается, а если галочка - на сером фоне, то цепь отображается только при движении связанных с ней компонентов. Выбрать режим отображения цепи также можно, нажимая кнопки **Show Conns** (показать связь), **Show Conns Only on Drag** (показать связь только при передвижении), **Hide Conns** (скрыть связь). ипонентами), установив предварительно флажок Space Equally (одинаково<br>естояние).<br> **Более легко и канественно размения альсонических связей между компонентами**<br>
Отображение линий электрических связей между компонентами поз

Выбранную в окне **Nets** одиночную цепь при необходимости можно переименовать, используя кнопку **Rename**, или просмотреть ее свойства (кнопка **Info).**

При нажатии на кнопку **Edit Attrs** на панели Edit Nets открывается диалог редактирования атрибутов выбранных цепей. Атрибуты можно добавлять, удалять, изменять их значения. Просмотреть (и распечатать) значения атрибутов для выбранных цепей можно с помощью *Блокнота* Windows, нажав на кнопку **View Attrs.**

Кнопка **Highlight** позволяет выделить цветом выбранную цепь (цепи), а кнопка **Unhighlight** снимает цветовое выделение с выбранных цепей.

Кнопка **Select** позволяет выбирать цепи в проекте. Выбирать цепи в списке помогают кнопки, расположенные под окном с именами цепей. С помощью кнопки **Set All Nets** можно выбрать все цепи, а с помощью кнопки **Clear All Nets** отменить выбор для всех цепей. Кнопка **Select Nets By Node Count** позволяет выбрать цепи, содержащие определенное число контактов, количество которых задается в окнах **Min** и **Мах***.* Кнопка **Set Nets By Attr** позволяет отбирать цепи с заданными значениями атрибутов.

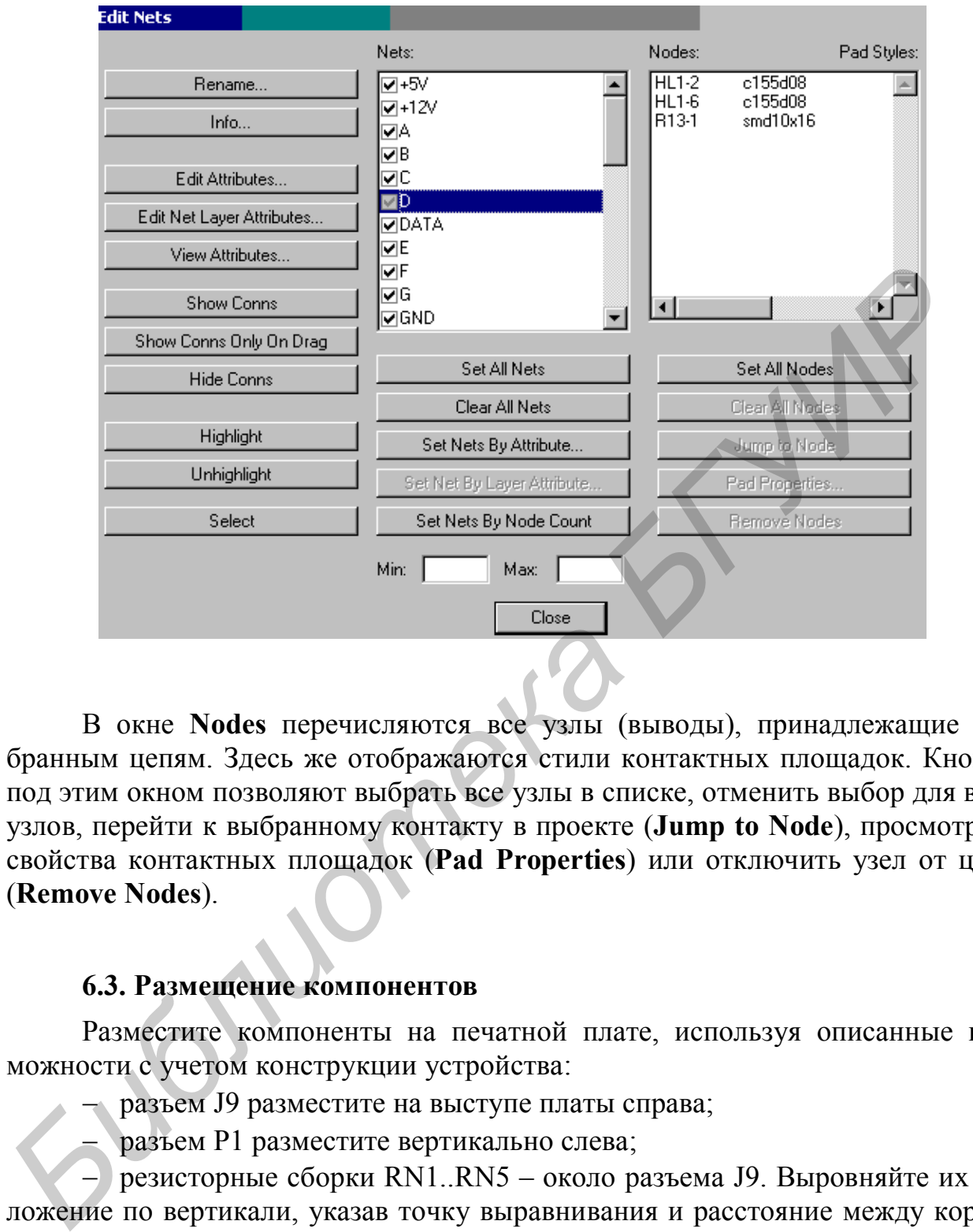

В окне **Nodes** перечисляются все узлы (выводы), принадлежащие выбранным цепям. Здесь же отображаются стили контактных площадок. Кнопки под этим окном позволяют выбрать все узлы в списке, отменить выбор для всех узлов, перейти к выбранному контакту в проекте (**Jump to Node**), просмотреть свойства контактных площадок (**Pad Properties**) или отключить узел от цепи (**Remove Nodes**).

#### **6.3. Размещение компонентов**

Разместите компоненты на печатной плате, используя описанные возможности с учетом конструкции устройства:

разъем J9 разместите на выступе платы справа;

разъем P1 разместите вертикально слева;

 резисторные сборки RN1..RN5 – около разъема J9. Выровняйте их положение по вертикали, указав точку выравнивания и расстояние между корпусами 7,62 мм;

 микросхемы U6..U9, учитывая отображение их связей, ближе к разъему P1;

электролитические конденсаторы над- и под разъемом P1;

 керамические конденсаторы – параллельно электролитическим и около корпусов микросхем.

### **6.4. Оптимизация связей**

После ручного размещения компонентов полезно выполнить минимизацию длин соединений на плате путем перестановки логически эквивалентных секций компонентов и их выводов. Для этого выполните команду *Utils/Optimize Nets* и в открывшемся окне **Utils Optimize Nets** выберите автоматическую оптимизацию **Auto**, с возможностью перестановки секций **Gate Swap** и выводов **Pin Swap**.

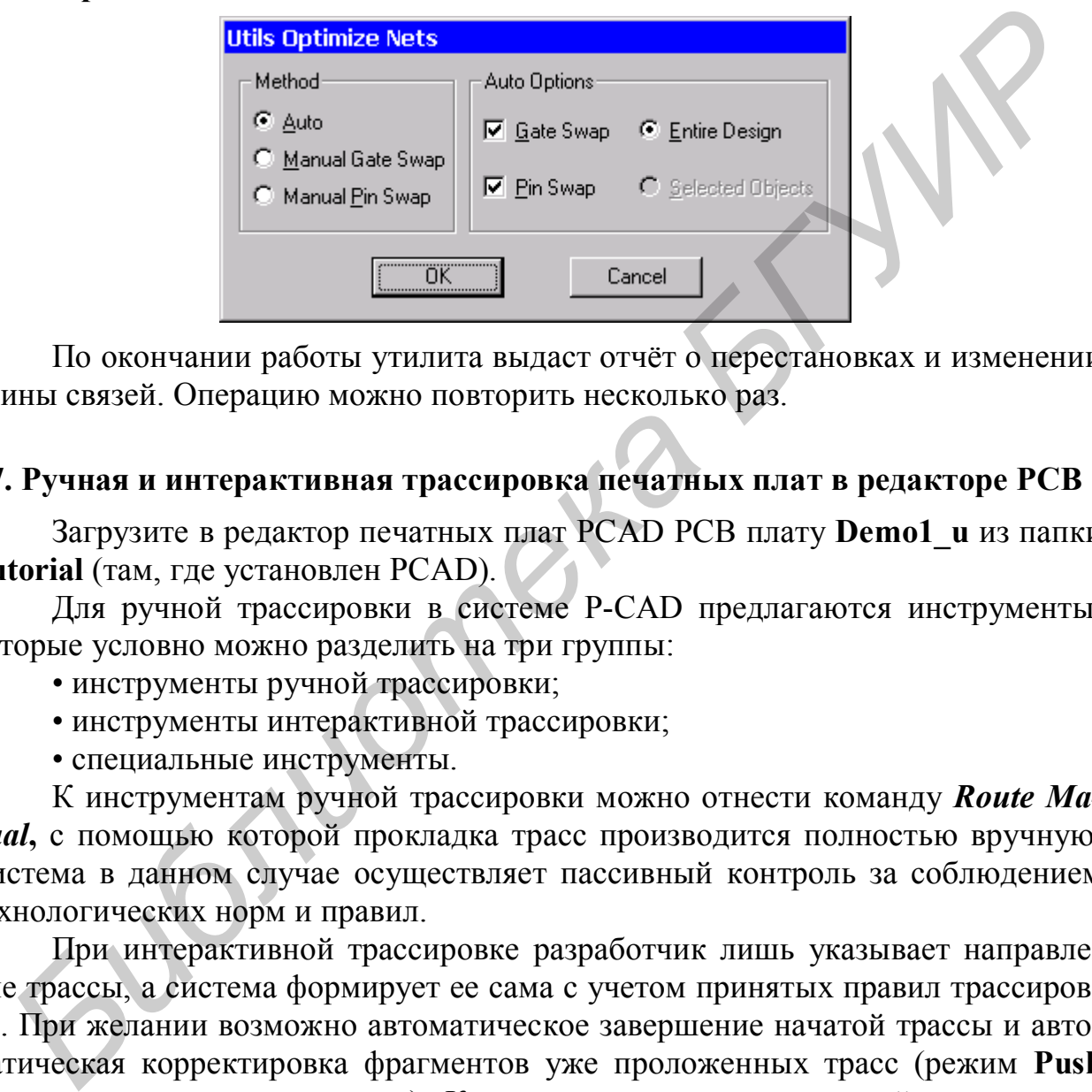

По окончании работы утилита выдаст отчёт о перестановках и изменении длины связей. Операцию можно повторить несколько раз.

## **7. Ручная и интерактивная трассировка печатных плат в редакторе РСВ**

Загрузите в редактор печатных плат PCAD PCB плату **Demo1\_u** из папки **Tutorial** (там, где установлен PCAD).

Для ручной трассировки в системе P-CAD предлагаются инструменты, которые условно можно разделить на три группы:

• инструменты ручной трассировки;

- инструменты интерактивной трассировки;
- специальные инструменты.

К инструментам ручной трассировки можно отнести команду *Route Manual*, с помощью которой прокладка трасс производится полностью вручную. Система в данном случае осуществляет пассивный контроль за соблюдением технологических норм и правил.

При интерактивной трассировке разработчик лишь указывает направление трассы, а система формирует ее сама с учетом принятых правил трассировки. При желании возможно автоматическое завершение начатой трассы и автоматическая корректировка фрагментов уже проложенных трасс (режим **Push Traces** расталкивание трасс). К инструментам интерактивной трассировки можно отнести команду *Route Interactive***,** осуществляющую трассировку, и инструмент для сглаживания изгибов проводников *Route Miter***.**

К специальным инструментам интерактивной трассировки относятся:

**•** *Route Fanout* для полуавтоматической генерации выравнивающих отрезков для группы проводников;

**•** *Route Bus* для одновременной трассировки в интерактивном режиме нескольких параллельных проводников, образующих шину или жгут;

*• Route MultiTrace* для автоматической трассировки (в одном слое) нескольких соединений, указанных пользователем.

По команде *Options/Current Keepout* можно осуществить настройку областей запрета трассировки (барьеров). Области запрета вводятся в виде линии **Line** или полигона **Polygon**. Можно запретить трассировку либо в текущем слое **Current** либо во всех слоях **All**.

## **7.1. Команда** *Route/Manual* **- ручная трассировка**

Ручная трассировка печатных плат выполняется по команде *Route/Manual* (трассировка/ручная) .

Проведите трассу в режиме ручной трассировки:

- Перед проведением трассы выберите сигнальный слой, в котором будет проводиться первый сегмент трассы, и выберите или задайте ширину сегментов трассы (15 mil).
- Установите подходящий шаг координатной сетки и установите такой масштаб изображения, чтобы были видны узлы сетки. Это значительно облегчит процесс трассировки.
- Для начала трассировки щелкните левой кнопкой мыши по контактной площадке, с которой должна начинаться трасса, и затем отмечайте нажатиями левой кнопки мыши все места изломов (поворотов) проводника трассы. Можно переключать режим ортогональности клавишей «О», а положение точки излома менять клавишей «F».
- При необходимости в процессе трассировки перед началом размещения следующего сегмента можно изменить сигнальный слой или ширину сегмента. Для переключения сигнальных слоев используйте горячую клавишу «L», а для переключения текущей ширины линии - горячую клавишу «W»**.**
- При щелчке правой кнопкой мыши команда завершает трассу одним сегментом от текущей до конечной точки. Соединение при этом выполняется некорректно, и его приходится переделывать. Поэтому необходимо или проводить трассу до конца, или прерывать проведение трассы клавишами с косой чертой **«/»** или **«\»**. Удалить последний введенный сегмент можно, используя клавишу «BACKSPACE». При ее нажатии будут последовательно удаляться введенные ранее сегменты. Удалить весь введенный фрагмент трассы можно командой *Edit/Undo***. Current лиоо во всех слож Ан.**<br>
7.1. Команда *Route/Manual* – ручная трассировка<br>
Ручная и трассировка нечатных шат выполняется их кома<br> *Route/Manual* (трассировка)  $5$  — Поред проведением трасси выберите сигиальный сл

Во многих случаях удобно трассировку выполнять с применением Тобразного соединения проводников. Для этого нужно полностью создать часть соединения, завершив его создание нажатием клавиши **«/»** или правой кнопки мыши. Затем на существующей трассе указать точку подключения нового сегмента щелчком левой кнопки мыши **при нажатой клавише** «SHIFT»**.** Дальнейшие построения выполняются как обычно.

Редактор при включенном режиме проверки Online DRC сообщает о нарушениях при проведении трасс.

Проведите несколько трасс в ручном режиме.

## **7.2. Команда** *Route/ Interactive* **интерактивная трассировка**

Команда *Route/Interactive* (  $\frac{L_{\text{max}}}{2}$  ) является более интеллектуальной, чем команда ручной трассировки. Она позволяет быстро проводить трассы с учетом технологических норм и правил. Прокладка трасс может осуществляться как полностью автоматически, с огибанием препятствий, так и под управлением пользователя.

Проведите трассу в режиме интерактивной трассировки:

 Для начала трассировки активизируйте команду *Route/Interactive***,** нажмите левую клавишу мыши на контактной площадке, с которой должна начинаться трасса, и, не отпуская кнопку мыши, перемещайте курсор в направлении следующей контактной площадки, входящей в трассируемую цепь. За курсором потянется контурное изображение участка трассы (а не одиночного сегмента, как было в предыдущем случае), автоматически огибающее, если это возможно, встречающиеся препятствия. Конфигурация участка трассы будет динамически меняться в завихнологических норм и правил. Прокладка трасс может осуществляться кашом опотности<br> *БИЗОВАЕТИЯ*<br> *БИЗОВАЕТИЯ*<br> *БИЗОВАЕТИЯ начала трассирования преименивной трассировки:*<br> *БИЗОВАЕТИЯ начала трассировки активизируйне ком* 

симости от положения курсора и наличия препятствий.

- Для фиксации проложенного участка трассы отпустите левую кнопку мыши.
- Для создания следующего участка вновь нажимайте левую кнопку мыши и перемещайте курсор в новое положение, следя за конфигурацией создаваемого проводника.

При нажатии в процессе трассировки на правую кнопку мыши открывается контекстное меню, содержащее следующие команды:

- *Complete* **-** завершение прокладки трассы по заданным правилам проектирования, если это возможно. В случае неудачи выдается звуковой сигнал.
- *Push Traces* **-** включение режима расталкивания существующих проводников.
- *Suspend* **-** приостанавливает прокладку трассы без ее завершения (аналогично нажатию клавиш **«/»** или **«\»**).
- *Cancel* -отменяет прокладку фрагмента трассы.
- *Options* **-** установка параметров конфигурации проекта по команде *Option/Configure***.**
- *Layers* **-** открытие окна команды *Option/Layers* для изменения структуры слоев платы.
- *Via Style* **-** открытие окна команды *Option/ Via Style* для выбора или редактирования стиля текущего переходного отверстия.
- *Unwind* **-** отмена ввода последнего сегмента (аналогично нажатию клавиши «BACKSPACE»).

Таким образом, для автоматического завершения начатого фрагмента трассы необходимо нажать правую кнопку мыши и в контекстном меню выбрать команду *Complete***.** При этом система продолжит прокладку трассы на текущем слое автоматически.

## **7.3. Команда** *Route/Miter* **– сглаживание проводников**

После ручной или автоматической трассировки часто возникает задача сглаживания прямых углов. Для этого используется команда *Route/Miter***,** вызываемая из основного меню или кнопкой - на инструментальной панели.

Режим сглаживания (дуга или линия) устанавливается на закладке *Route* команды *Options/Configure***.**

Курсором укажите угол трассы и при нажатой левой кнопки мыши смещением курсора задайте необходимую величину сглаживания.

С помощью данной команды возможно также проводить сглаживание Тобразных соединений проводников.

## **7.4. Команда** *Route/Fanout* **– выравнивание проводников**

Команда позволяет организовать трассировку группы линий (жгута) от нескольких контактных площадок. С помощью данной команды генерируются короткие выравнивающие отрезки проводников, чтобы начать трассировку группы соединений с одной прямой.

1. После запуска команды из основного меню или нажатия пиктограммы **Е щелчками левой кнопки мыши при нажатой клавише «CTRL» отмечаются** соединения, входящие в состав жгута.

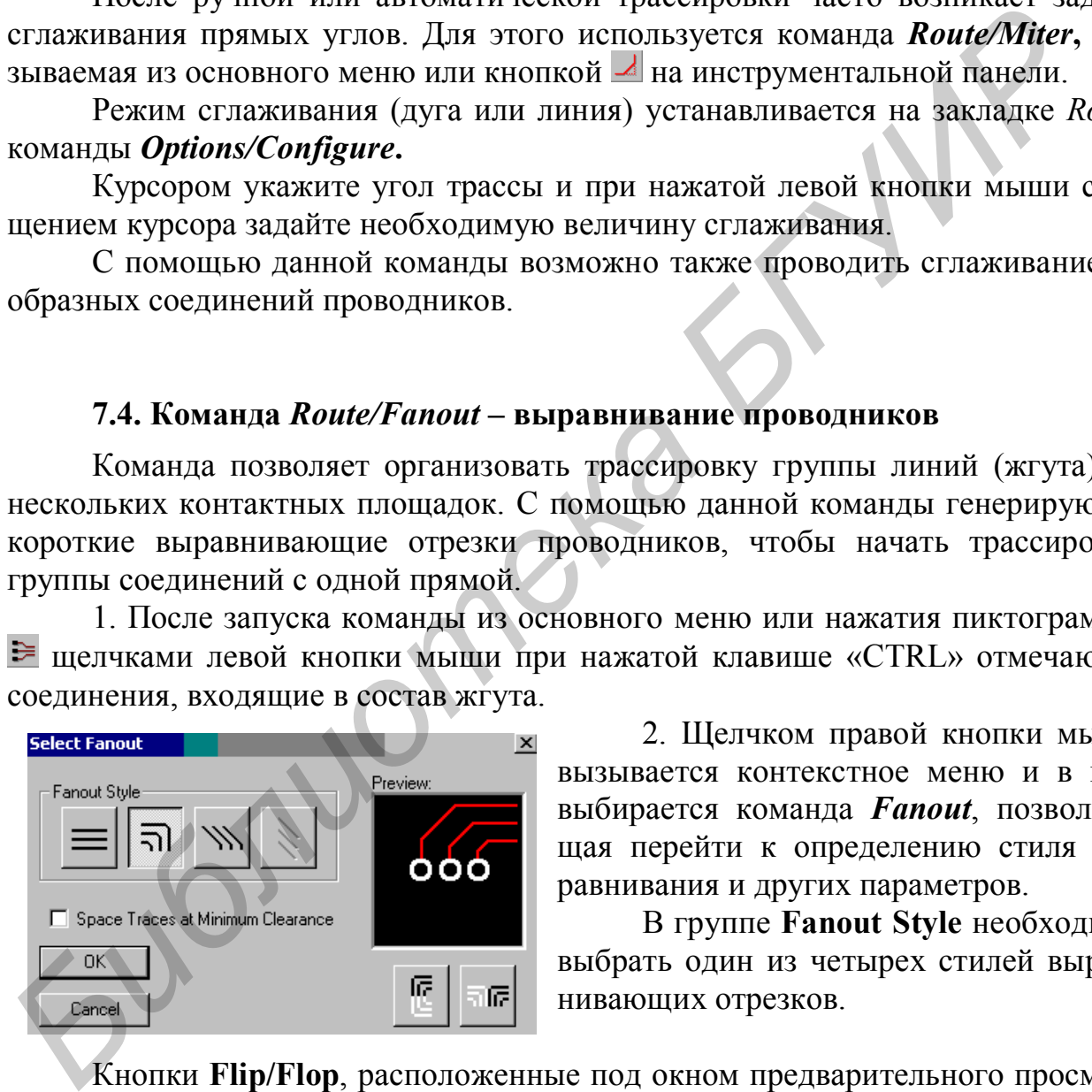

2. Щелчком правой кнопки мыши вызывается контекстное меню и в нем выбирается команда *Fanout*, позволяющая перейти к определению стиля выравнивания и других параметров.

В группе **Fanout Style** необходимо выбрать один из четырех стилей выравнивающих отрезков.

Кнопки **Flip/Flop**, расположенные под окном предварительного просмотра, задают ориентацию выравнивающих отрезков.

Установка флажка **Space Traces at Minimum Clearance** позволяет провести выравнивающие проводники в текущей сетке трассировки с минимальным зазором между ними.

Выберите несколько соединений и создайте выравнивающие отрезки.

## **7.5. Команда** *Route/Bus* **прокладка шин**

Очень часто вместе с командой *Route/Fanout* используется команда *Route/Bus***,** позволяющая одновременно трассировать несколько параллельных проводников, образующих **шину.** Эту команду удобно использовать для трассировки плат цифровых устройств, имеющих выраженную шинную структуру.

Команда *Route/Bus* запускается из основного меню или нажатием кнопки  $\overline{\mathbf{h}}$ 

- 1. Для трассировки шины должны быть выбраны несколько соединений, начинающихся либо на контактных площадках, либо на концах выравнивающих отрезков, полученных при выполнении команды *Route/Fanout***.** Выбор соединений производится левой кнопкой мыши при нажатой клавише «CTRL».
- 2. При нажатой левой клавише мыши движением курсора производится формирование требуемого сегмента шины. Переключение между сигнальными слоями при выполнении данной команды невозможно. Фиксация сегмента происходит в момент отпускания левой кнопки мыши.

## **7.6. Команда** *Route/MultiTrace* **одновременная прокладка нескольких трасс**

Команда *Route/MultiTrace* позволяет одновременно трассировать несколько соединений в автоматическом режиме. При этом в отличие от команды *Route/Bus* каждое соединение трассируется индивидуально, что позволяет найти оптимальный путь для каждой трассы. Использование этой команды целесообразно в областях платы с параллельными соединениями: 1. Для трассировки пины должны быть выбраны несколько соединений начивающихся либо на контактных либов на контактных либов на контактных для вырования *Route/Fanout.* Выбор соединений производится левой кнопкой мыши дв

- 1) активизируйте команду *Route/MultiTrace* в основном меню или нажмите кнопку $\mathbb{R}$
- 2) выберите или задайте текущую ширину проводников;
- 3) выберите сигнальный слой для трассировки;
- 4) установите шаг сетки (лучше мелкий);
- 5) при нажатой клавише «CTRL» щелчками левой кнопки мыши выберите соединения;
- 6) выберите один из двух режимов трассировки проводников **Maximum Hugging** (максимальное прижатие), когда проводники максимально плотно прижимаются к огибаемому препятствию (кнопка ), или **Minimize Length** (минимальная длина) для обеспечения минимальной длины проводников (кнопка  $|$ );
- 7) нажмите правую кнопку мыши и в контекстном меню выберите команду *Complete* для автоматической прокладки проводников*.*

При прокладке трасс в этом режиме не производится перетрассировка и разрезание ранее проложенных трасс, поэтому успех работы во многом будет определяться выбранной последовательностью прокладки трасс.

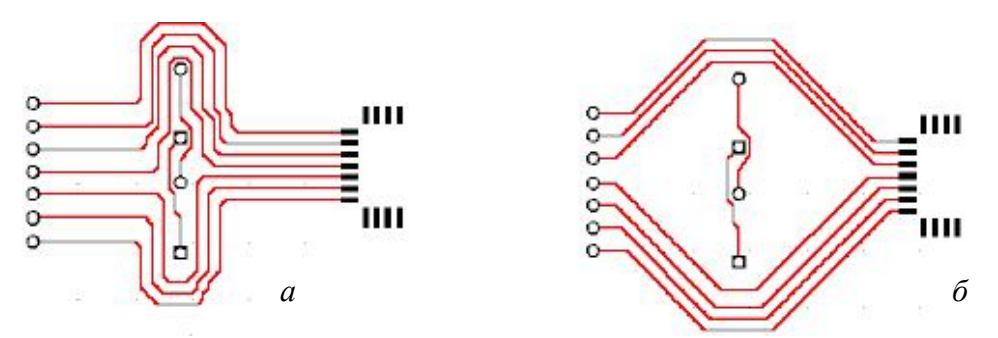

Рис. 3.2. Режимы прокладки проводников с максимальным прижатием *(а)* и минимальной длиной *(б)*

#### **8. Создание областей металлизации**

Для многих разрабатываемых многослойных плат характерно наличие внутренних полностью или частично металлизированных слоев, используемых для подводки питания, и отдельных областей металлизации на сигнальных слоях, используемых, как правило, для экранирования.

#### **8.1. Создание внутренних областей металлизации**

Внутренние области металлизации всегда реализуются на специальных слоях (несигнальных), имеющих специальный тип **Plane,** поэтому их создание начинается с добавления к структуре слоев по умолчанию дополнительных слоев соответствующего типа.

Добавьте в проект дополнительные слои:

1) добавление слоев производится по команде *Options/Layers***.** 

После этого на панели Options Layers **(**рис. 3.3**)** в окне **Layer Nаmе** (Имя слоя) введите имя слоя, например «Земля» или «VCC», а в окне **Layer Number** (Номер слоя) - его уникальный номер. В рамке **Туре** (Тип) установите флажок **Plane** и нажмите кнопку **Add** (Добавить). Система запросит имя цепи, связанной с создаваемым слоем металлизации. Если список цепей уже загружен, имя цепи можно выбрать из раскрывающегося списка, в противном случае имя необходимо набрать на клавиатуре. **FREE 3.2. Режимы прокладки проводников**<br> **С МАКСИМАЛЬНЫМ прижатием** (*a*) и минимальной длиной (*b*)<br> **S. Создание областей металлизации**<br> **H**ля многих разрабатываемых многослойных плят характерно нали<br>
внутренних полно

После нажатия кнопки **ОК** на панели **Plane Layer Net Name** система добавит новый слой металлизации к существующим слоям, расположив его между сигнальными слоями **Тор** и **Bottom***.* На рисунке к структуре слоев по умолчанию добавлены два слоя металлизации «Земля» и «VCC», которые предполагается использовать для подвода питания к элементам;

2) следующим шагом является указание границ металлизированного слоя с использованием команды *Place/Plane* (аналог – кнопка **H** на левой инструментальной панели). Перед указанием границ области металлизации необходимо выбрать в списке соответствующий слой.

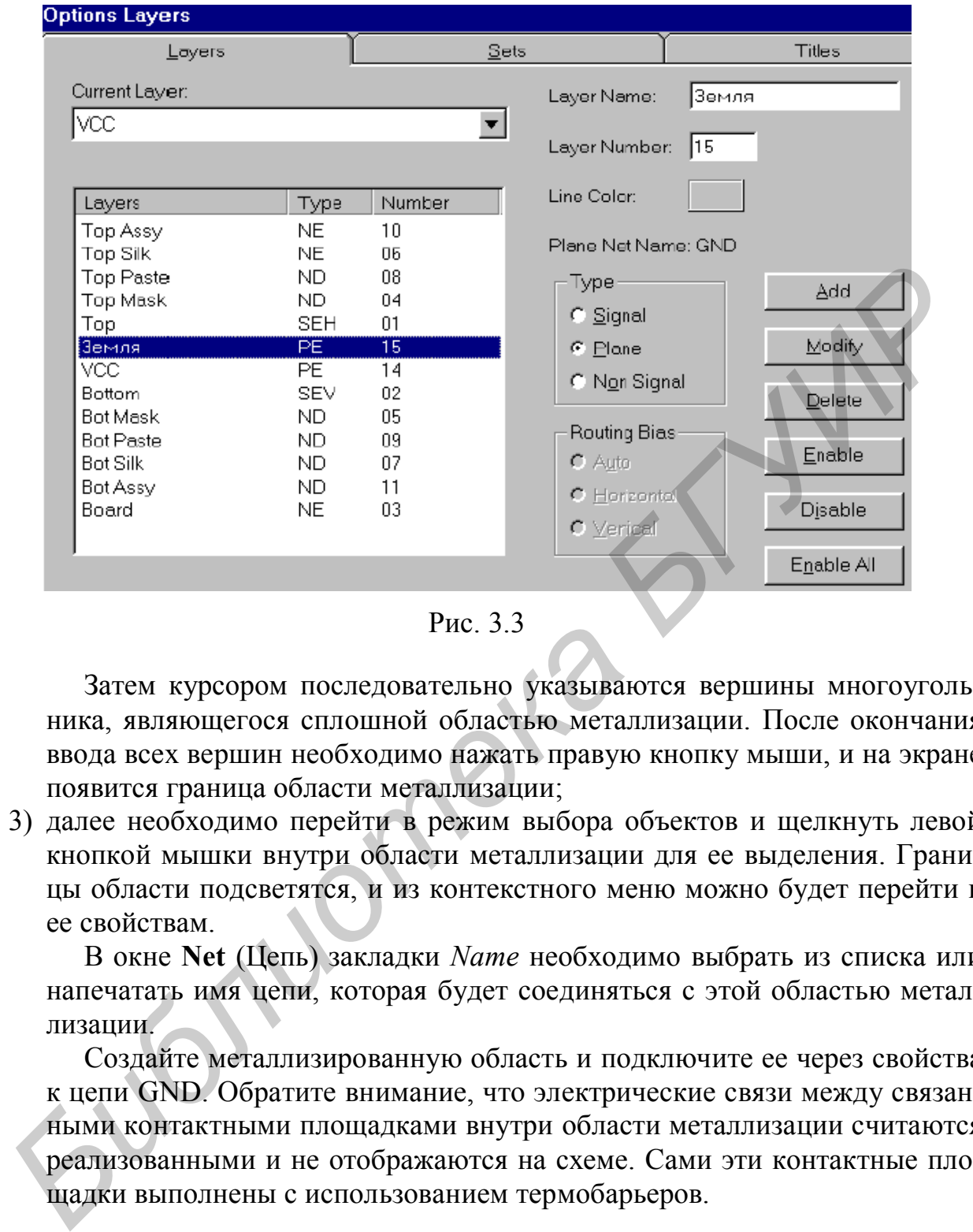

Рис. 3.3

Затем курсором последовательно указываются вершины многоугольника, являющегося сплошной областью металлизации. После окончания ввода всех вершин необходимо нажать правую кнопку мыши, и на экране появится граница области металлизации;

3) далее необходимо перейти в режим выбора объектов и щелкнуть левой кнопкой мышки внутри области металлизации для ее выделения. Границы области подсветятся, и из контекстного меню можно будет перейти к ее свойствам.

В окне **Net** (Цепь) закладки *Name* необходимо выбрать из списка или напечатать имя цепи, которая будет соединяться с этой областью металлизации.

Создайте металлизированную область и подключите ее через свойства к цепи GND. Обратите внимание, что электрические связи между связанными контактными площадками внутри области металлизации считаются реализованными и не отображаются на схеме. Сами эти контактные площадки выполнены с использованием термобарьеров.

## **8.2. Металлизированные области в сигнальных слоях**

Для целей экранирования достаточно часто используются металлизированные области в сигнальных слоях. Их особенностью является то, что эти области могут пересекаться сигнальными проводниками. Для создания таких областей используется специальная команда *Place/Copper Pour* (разместить/медная заливка) в основном меню или нажимается кнопка В на левой инструментальной панели:

- 1) после активизации этой команды выберите один из сигнальных слоев (чаще всего верхний **top** или нижний **bottom)** и последовательно укажите вершины многоугольника, ограничивающего область заливки. Заканчивается ввод границ нажатием правой кнопки мыши;
- 2) после указания границ области заливки перейдите в режим выбора объектов, выделите область заливки щелчком левой кнопки мыши и через контекстное меню перейдите в окно ее свойств:

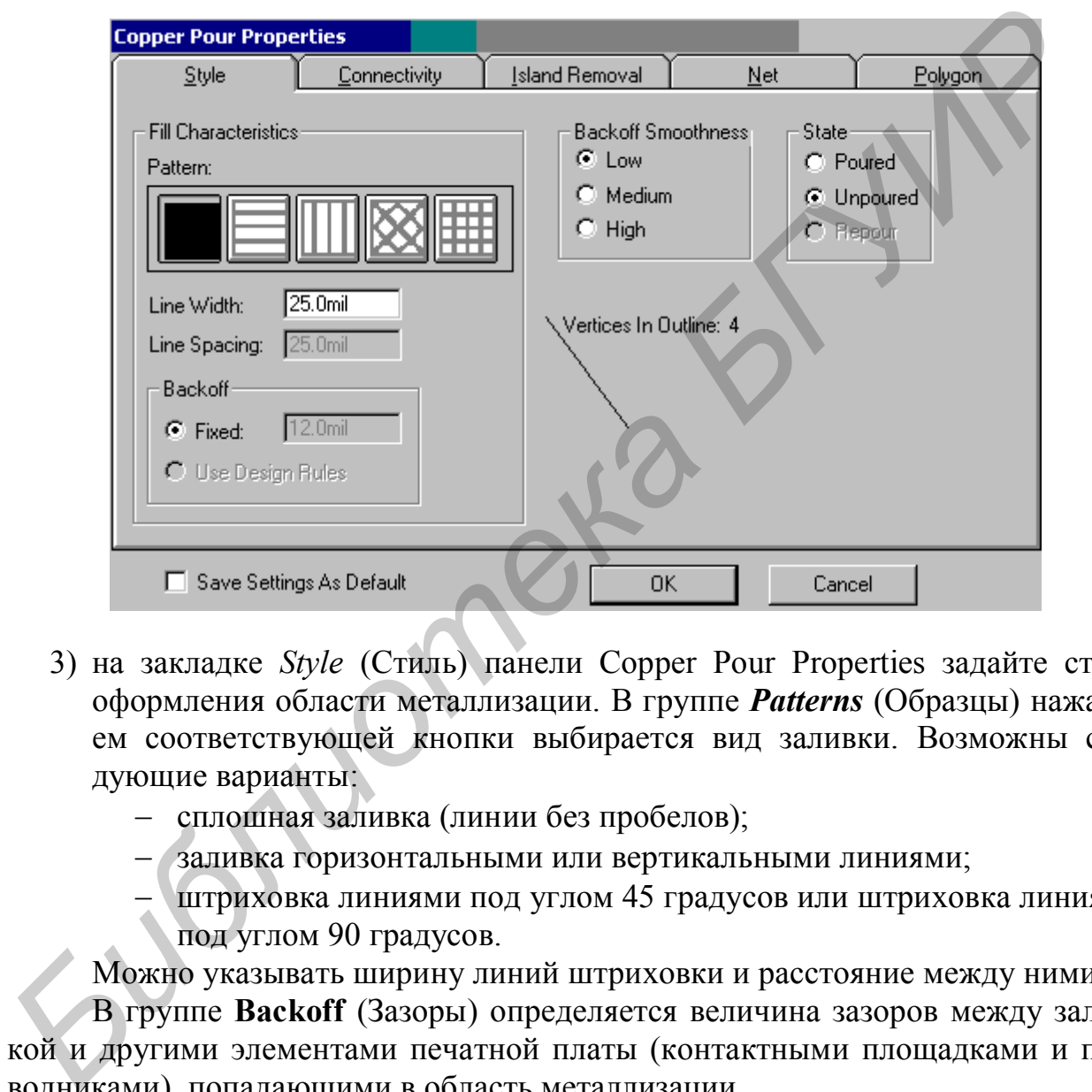

- 3) на закладке *Style* (Стиль) панели Copper Pour Properties задайте стиль оформления области металлизации. В группе *Patterns* (Образцы) нажатием соответствующей кнопки выбирается вид заливки. Возможны следующие варианты:
	- сплошная заливка (линии без пробелов);
	- заливка горизонтальными или вертикальными линиями;
	- штриховка линиями под углом 45 градусов или штриховка линиями под углом 90 градусов.

Можно указывать ширину линий штриховки и расстояние между ними.

В группе **Backoff** (Зазоры) определяется величина зазоров между заливкой и другими элементами печатной платы (контактными площадками и проводниками), попадающими в область металлизации.

В группе **State** (Состояние) задается состояние области заливки:

- **Poured** область залита;
- **• Unpoured** область не заливается, а указывается лишь контур заливки;
- **• Repour** пересчет области заливки при изменении топологии.

На закладке *Connectivity* (соединение) в группе параметров **Thermals** определяется тип тепловых барьеров, используемых в контактных площадках области заливки. Возможны три варианта контактных площадок: непосредственное подключение (Direct Connect) и термобарьеры с четырьмя спицами, ориентированными под углом 90 градусов или под углом 45 градусов к горизонтали. Указывается также величина зазора в термобарьере.

### **8.3. Создание вырезов в областях заливки**

Вырезы в областях заливки, в слоях металлизации или в полигонах создаются по команде *Place/Cutout* (аналог – кнопка  $\mathcal{I}$ ). Ввод границ вырезов заканчивается нажатием правой кнопки мыши.

## **8.4. Полигоны**

Для создания закрашенных (залитых) областей в любых (сигнальных и несигнальных) слоях печатной платы в системе P-CAD существует специальный инструмент - полигон (polygon). Полигоны размешаются в выбранном слое после активизации команды *Place/Polygon* (разместить/полигон) <sup>[2]</sup> по тем же правилам, как и рассмотренные выше области металлизации.

При создании полигонов на сигнальных слоях появляется интересная возможность реализации электрической связи двух и более цепей с разными именами, которая другими способами в системе P-CAD не может быть реализована. Такая ситуация может возникнуть, к примеру, в аналого-цифровых схемах при наличии цифровой –DGND – и аналоговой – AGND – «земли». Полигон на сигнальном слое представляет собой металлизированную область, обладающую специальным свойством – Copper Tie (медная связь), и позволяет электрически соединить цепи, которых он касается или пересекает. ичивается нажатием правой кнопки мыши.<br> **8.4. Полигоны**<br>
Для создания закрашенных (залитых) областей в любых (сигнальных наких) созда начатной платы в системе P-CAD существует специаль<br>
пй инструмент – полигон (polygon).

Создание электрической связи между несколькими разными цепями возможно двумя способами:

- размещением полигона поверх трассируемых цепей, которые необходимо соединить;
- трассировкой цепей с использованием существующей медной связи.
- Для создания такой связи необходимо:
- 1) разместить полигон на одном из сигнальных слоев;
- 2) выделить полигон и по щелчку правой кнопкой мыши войти в его свойства;
- 3) на панели Polygon Properties выбрать закладку *Tie* (связь);
- 4) установить флажок **Copper Tie** (медная связь);
- 5) в поле TieNet набрать имя для медной связи;
- 6) определить, какие цепи будут связываться, выбирая их из списка в окне **Existing Nets** (существующие цепи) и перенося с помощью кнопки со стрелкой в окно **Tied To** (связанный с);
- 7) нажать кнопку **ОК** для завершения диалога.

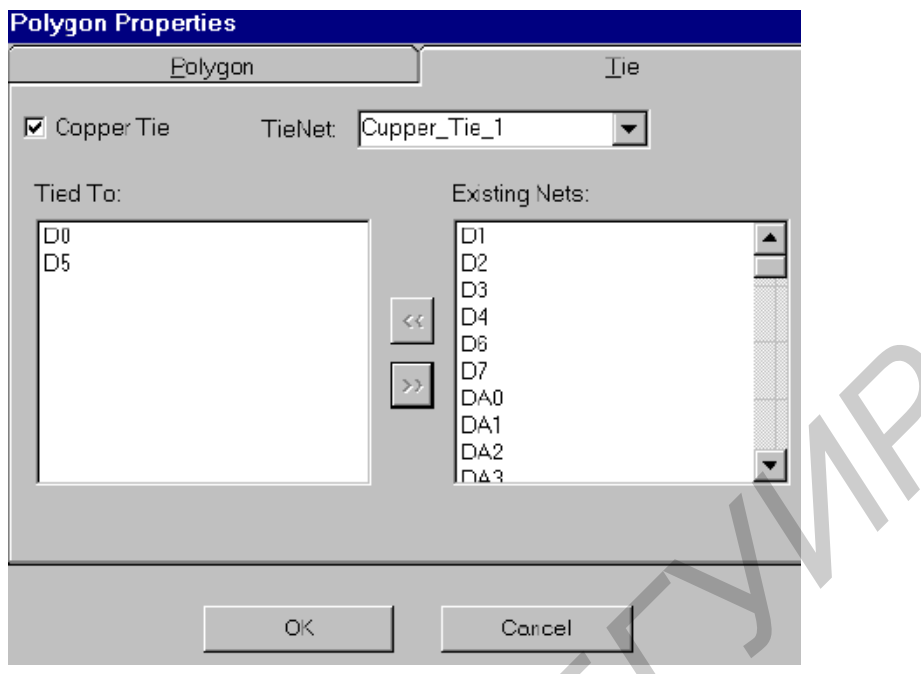

У каждой цепи, включенной в связь, появится атрибут, значение которого будет определяться содержимым поля TieNet в этом окне.

*Библиотека БГУИР*

# **Лабораторная работа № 4**

## **Автоматическая трассировка печатных плат**

В комплект поставки P-CAD 2002 входят программы автотрассировки **Quick Route и P-CAD Shape Route**, а также интерфейс к программе **SPECCTRA** фирмы CADENCE.

Программа **Quick Route** является сеточным трассировщиком, использует простейшие алгоритмы трассировки и предназначена для разводки несложных плат с небольшим числом компонентов. Она представляет плату как область, состоящую из узлов сетки с заданным шагом, и проводит проводники на плате по линиям этой координатной сетки.

В отличие от **Quick Route** трассировщик **P-CAD Shape Route** может не использовать для трассировки координатную сетку, что позволяет значительно улучшить качество трассировки.

### **1. Установка правил проектирования**

По команде *Options/Design Rules* на закладке *Design* установите глобальные допустимые зазоры между компонентами и контактными площадками, а также между крепежными отверстиями. Установите их равными 2 мм.

Закладка *Layer* используется для определения зазоров между различными объектами в конкретных слоях печатной платы.

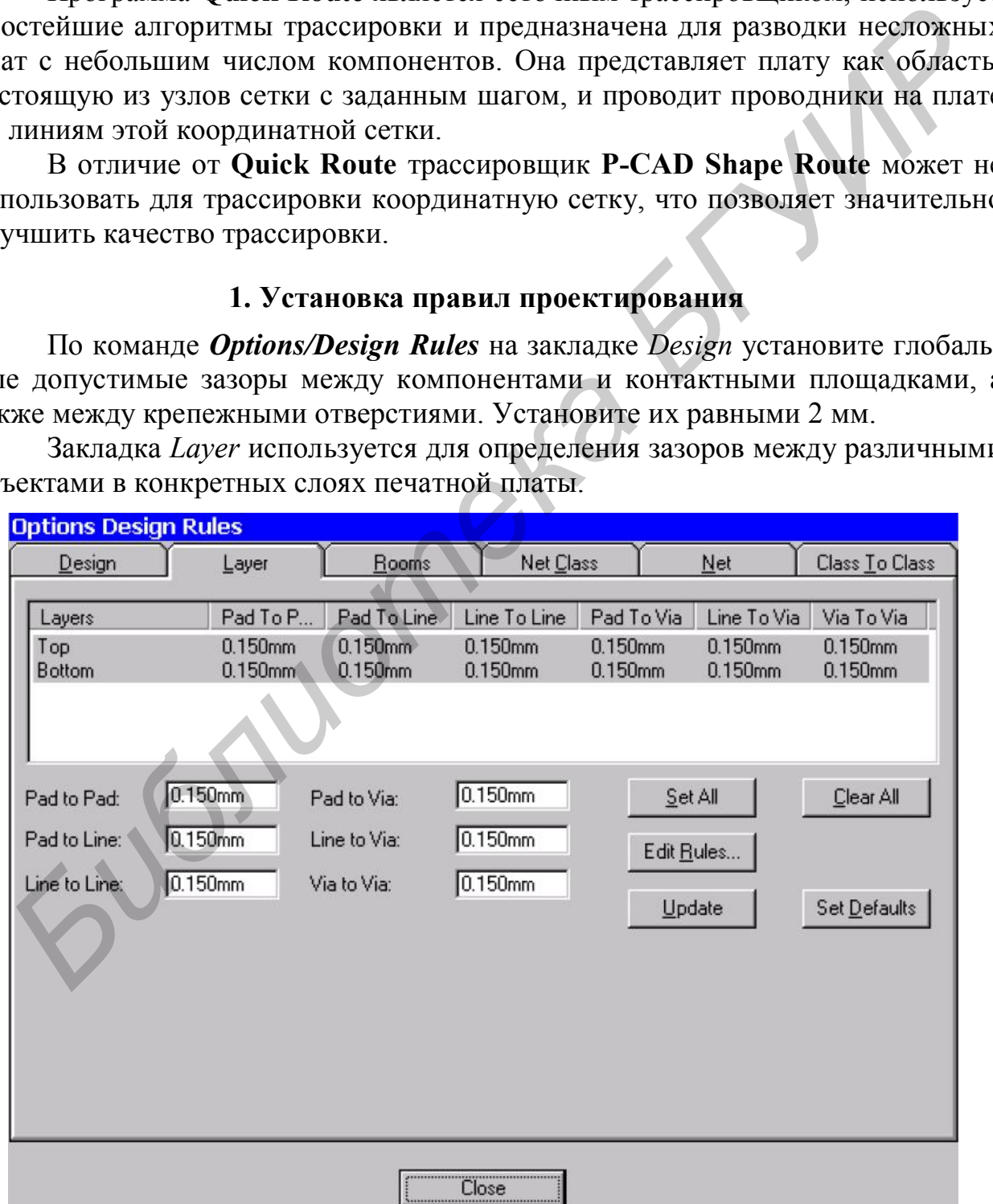

Для установки зазора на соответствующем слое платы вначале выделяется строка с именем слоя, а затем в столбцах Pad to Pad (контактная площадка контактная площадка). Pad to Line (контактная площадка – проводник), Line to Line (проводник – проводник). Pad to Via (контактная площадка – переходное отверстие). Line to Via (проводник переходное отверстие) и Via to Via (переходное отверстие переходное отверстие) вписываются нужные значения. Задайте зазоры равными 0,2 мм для слоя Top и 0,3 мм для слоя Bottom. Нажмите кнопку **Update**.

Если необходимо ввести дополнительные зазоры (например для отступа проводников от края платы – BoardEdgeClearance), то после нажатия кнопки **Edit Rules** в появившемся окне нажимается кнопка **Add.** В окне **Place Attribute** в списке *Name* выделяется имя нужного атрибута, и в окно **Value** вписывается значение атрибута. Все указанные размеры являются **минимально допустимыми**.

Зазоры для конкретных цепей и их атрибуты устанавливаются в закладке *Net*. Для этого предварительно выбирают курсором имя цепи, нажимают кнопку **Edit**, затем на кнопку **Add**. В списке *Name* выделяют имя нужного атрибута и в окне **Value** появившегося окна **Place Attribute** вводят требуемое значение зазора.

Например, для задания собственной ширины проводников питания и земли необходимо в окне закладки *Net* в списке *Nets* выбрать цепи +5V и GND и в разделе **Net Rules** щёлкнуть по кнопке **Edit...** В открывшемся окне **Attributes** нажмите **Add** и в окне **Place Attribute** в разделе **Attribute Category** выберите значение **Net** (атрибут цепи), в разделе **Name** выберите имя атрибута **Width,** в разделе **Value** введите значение ширины – 1мм. KHOMIX Update.<br> **FECRI HEOGYOTHMO BECTH DODITMITERTIMILE 3200** (Например для отет<br>
проводников от края платы – BoardFdgeClearance), то после нажатия кнопки<br> **Rules в появившемся окен нажисиого корпута, и в окно Смиер Васе** 

## **2. Программа автоматической трассировки Quick Route**

Автотрассировщик **Quick Route** не требует указания границы печатной платы в слое Board и не изменяет топологию предварительно проложенных пользователем проводников.

Ограничения, накладываемые автотрассировщиком Quick Route:

• используются только простые контактные площадки и переходные отверстия;

• для цепей, не имеющих атрибута AUTO ROUTE WIDE, допускается только один стиль переходных отверстий;

• широкие цепи, разводимые на проходе Wide Line Routing, должны иметь атрибуты VIASTYLE, WIDTH и AUTOROUTEWIDE. Значения ширины проводника и стили переходных отверстий устанавливаются разными для каждой широкой цепи;

• диаметр переходного отверстия не должен превышать двойного размера текущей сетки трассировки;

• метрическая сетка трассировки не разрешается, а разрешённые сетки трассировки могут иметь шаги 10 mil, 12,5 mil, 16,7–16,6–16,7 mil, 20 mil и 25 mil;

• ширина проводника не должна превышать половину шага текущей сетки;

• атрибут MAXVIAS используется только при разводке типа «лабиринт»;

• для переходных отверстий специальную сетку создать нельзя.

Задайте стратегию трассировки, нажав кнопку **Passes** (Выбор проходов трассировки):

- **Wide Line Routing** разводка в первую очередь «широких» цепей, имеющих атрибуты AUTOROUTEWIDE и WIDTH. Разводка производится только в горизонтальном и вертикальном направлениях. Наклонные трассы проводятся вручную;
- **Horizontal, Vertical** трассировка простых трасс только горизонтальными и вертикальными линиями без переходных отверстий;
- **«L» Routes (1 via)** формирование фрагментов цепи, имеющих два проводника (вертикальный и горизонтальный), расположенные в двух разных слоях и соединяемые переходным отверстием. Такая конфигурация имеет вид буквы L с различной её ориентацией. Проводники размещаются на расстоянии не более 100 mil (2,5 мм) от сторон прямоугольника, вершины которого расположены в центрах двух соединяемых трассой контактных площадок; **• HOTZORIAL Vertical - трассировак аростых трасс только горичествова, и содели с в двух подели и под содержа** *БРУ АДУ Конее (1 via)* **- формирование фрагментов цени, имеющих двигирования (вертикальный и горизонтальный), р** 
	- **«Z» Routes (2 vias)** формирование фрагментов цепи, имеющих три проводника (вертикальные и горизонтальные), расположенные в двух разных слоях и соединяемые двумя переходными отверстиями;
	- **«С» Routes (2 vias)** формирование фрагментов цепи, имеющих три проводника (вертикальные и горизонтальные), расположенные в двух разных слоях и соединяемые двумя переходными отверстиями (вид буквы С с различной её ориентацией);
	- **Any Node (2 vias)** попытка трассировки связи между двумя контактными площадками с введением не более чем двух переходных отверстий с целью выполнения наиболее полной трассировки схемы без оптимизации (минимизации) длины трассы;
	- **Maze Routes** оптимизирующая «лабиринтная» трассировка, не имеющая ограничений на ориентацию проводников на слое и на число переходных отверстий. Максимальное число переходных отверстий для цепи устанавливается атрибутом MAXVIAS (по умолчанию равно  $10$ ;
	- **Any Node (maze)** «лабиринтная» трассировка без оптимизации длины трассы, с целью попытки проведения трассы «любой ценой»;
	- **Route Cleanup** используется для улучшения «внешнего вида» печатной платы путем спрямления уже проведенных трасс. Проход используется после завершения разводки всех электрических цепей;
	- **Via Minimisazion** уменьшает число переходных отверстий на разведенной плате.

Последние два прохода рекомендуется использовать совместно после полного завершения трассировки.

Установите флажки во всех пунктах и нажмите **ОК**.

Для начала трассировки нажмите кнопку **Start** в окне **Route Autorouters**.

#### **3. Программа автоматической трассировки Shape-Based Router**

Оптимизированный для сегодняшних планарных (SMT) конструкций с большой плотностью компоновки и малым шагом выводов автотрассировщик Shape-Based Router легко обрабатывает смешанные метрические и дюймовые шаги выводов компонентов с двусторонней установкой компонентов. Трассировщик проводит автоматический анализ печатной платы и предлагает гибкую настройку проходов трассировки.

## **3.1. Загрузка проекта и запуск автотрассировщика**

Для запуска автотрассировщика Shape-Based Router необходимо активизировать команду *Route/Autorouters*... основного меню редактора печатных плат РСВ, предварительно загрузив какой-либо проект:

1)используя команду *File/Open* графического редактора печатных плат, загрузите из папки P-CAD2001/Tutorial файл Demol\_u.pcb;

2) поскольку этот проект выполнен в дюймовой системе единиц, в меню *Options/Configure* перейдите от метрической системы единиц к дюймовой.

На панели **Route Autorouters** будут доступны следующие кнопки:

**Start** - для перехода в окно автотрассировщика;

**Close** для отмены автотрассировки и возвращения в редактор печатных плат;

**PRF File**... выбор файла для записи результатов трассировки. Трассировщик **Р-CAD Shape Route** записывает результаты трассировки в специальный файл, имеющий расширение .prf (P-CAD Route File); изирует проделения и антической системов. Вали состойку проходов трассировки.<br> **БИГУИР ЗА ЗА ГРУЗКА ПРОЕЛЕНИЕ И ЗА ГРУМЕТИ** СРОБОДИМО АВИАТЕЛЬ ПРОЕЛЕНИЕ ДЛЯ запуска автотрассировшика Shape-Based Router необходимо авиарова

**Output PCB File** назначение имени файлу с результатами трассировки;

**Output Log File** назначение имени файлу протокола трассировки, содержащему подробный отчет о ее результатах;

**Load** обновление параметров трассировки из файла стратегии;

**Save** – сохранение параметров трассировки в файл;

**Set Base** – возвращение к именам файла стратегии и файла результатов трассировки, заданным по умолчанию.

Запустите автотрассировщик P-CAD Shape Router:

Не изменяя назначенных системой имен файлов, нажмите на кнопку **Start** на панели Route Autorouters**.** После запуска система выдаст сообщение о том, что некоторые файлы на диске будут перезаписаны (если они уже существовали). Нажимайте кнопку **Да,** если согласны с перезаписью, или кнопку **Нет** для задания новых имен файлов.

Появится рабочее окно трассировщика **Shape-Based Router** с загруженным проектом, на котором будет отображаться контур печатной платы, границы поля трассировки, контактные площадки компонентов, их позиционные обозначения и связи между выводами.

На время работы автотрассировщика редактор печатных плат системой блокируется.

#### **3.2. Выбор проходов трассировки**

Команда *Options/AutoRouter* позволяет задавать параметры трассировки. При ее активизации появляется панель Autorouter Setup**.** 

Здесь на закладке *Routing Passes* (проходы трассировки) можно выбрать необходимые проходы трассировки:

 **Memory** (память) выделяет все соединения, типичные для плат памяти (полностью вертикальные или полностью горизонтальные). Лучше всегда использовать этот проход, даже если на плате нет компонентов типа запоминающих устройств;

**Fan Out Used SMD**

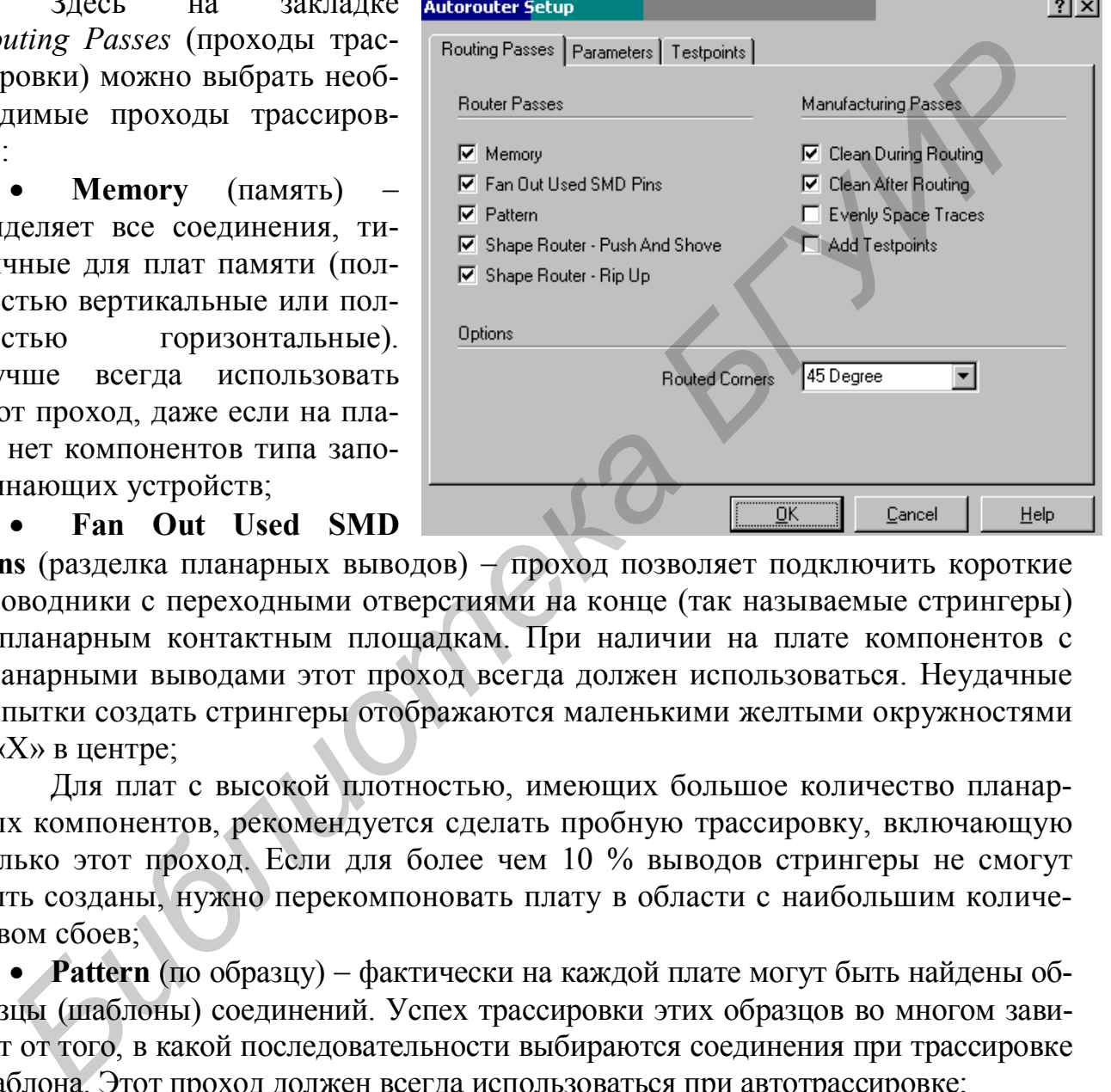

**Pins** (разделка планарных выводов) - проход позволяет подключить короткие проводники с переходными отверстиями на конце (так называемые стрингеры) к планарным контактным площадкам. При наличии на плате компонентов с планарными выводами этот проход всегда должен использоваться. Неудачные попытки создать стрингеры отображаются маленькими желтыми окружностями с «X» в центре;

Для плат с высокой плотностью, имеющих большое количество планарных компонентов, рекомендуется сделать пробную трассировку, включающую только этот проход. Если для более чем 10 % выводов стрингеры не смогут быть созданы, нужно перекомпоновать плату в области с наибольшим количеством сбоев;

**• Pattern** (по образцу) – фактически на каждой плате могут быть найдены образцы (шаблоны) соединений. Успех трассировки этих образцов во многом зависит от того, в какой последовательности выбираются соединения при трассировке шаблона. Этот проход должен всегда использоваться при автотрассировке;

**• Push And Shove** (потесни и протолкни) - этот проход является основным в наборе проходов. В нем возможно смещение и расталкивание соседних трасс по диагонали без ограничения по дальности, можно перепрыгивать через переходные отверстия и контактные площадки;

**• Rip Up** (разрезание) - этот проход является признанным трассировщиком очистки. После завершения прохода **Push and Shove** возможны нарушения технологических правил, места которых отмечаются маленькими желтыми окружностями. В случае очень сложных плат часть этих нарушений остается после полного завершения других проходов. Проход **Rip Up** позволяет удалить эти нарушения за счет разрезания и переразводки трасс, связанных с технологическими нарушениями;

**• Clean Passes** (проходы зачистки) - эти проходы уменьшают количество углов (спрямляют проводники) и улучшают подключения к контактным площадкам. Возможно выполнение зачистки во время трассировки **(Clean During Routing)** и после завершения основных проходов **(Clean After Routing)**;

 **Evenly Space Traces** (равномерное распределение трасс) специфический проход, позволяющий равномерно распределять дорожки. Например, если между соседними выводами микросхемы могут быть проведены две дорожки, но реально проходит одна, то в результате выполнения этого прохода она будет сдвинута в центр расстояния между выводами; **FORMITS ALTERNATIVE SEEPIDENTS AND ANOTEST SEEP AND ANOTHING HONE AND MANUSATIVE CONTINUES.**<br>
• **EVENY SPACE TRICES (REBILIONED DESCRIPCIENTLE DODAKCH. HangyMep, следниф,** ских, то заволяющий равномерно распределять поро

**• Add Testpoints** (добавить контрольные точки) – когда этот проход включен, каждая цепь проверяется на необходимость добавления контрольной точки.

В окне **Routed Corners** (углы трассировки) выбирается вариант изгибов трасс под углом 90 градусов или под углом 45 градусов.

Необходимо помнить, что в процессе загрузки платы она анализируется и параметры трассировки (в том числе и проходы трассировки) устанавливаются автоматически.

## **3.3. Установка параметров трассировки**

На закладке панели *Autorouter Setup* устанавливаются следующие параметры трассировки.

В столбце **Route Direction** задается предпочтительное направление проводников в соответствующем слое. Возможные варианты выбираются из раскрывающегося списка:

- **Disable** запрет проведения трасс в данном слое;
- Vertical предпочтительное направление вертикальное;
- **Horizontal** предпочтительное направление горизонтальное;
- **Plane** определяет слой для металлизации;
- **Auto** позволяет выбирать направление трассировщику;
- **Any Direction** любое направление, например на третьем слое трехслойной печатной платы. Не рекомендуется задавать это значение более чем одному слою;
- **Fanout** используется при необходимости создания стрингеров для планарных выводов и при желании ограничить количество проводниковых трасс в этом слое.

Нажатие на кнопку **Analyze Directions** (анализ направлений) позволяет трассировщику автоматически назначить приоритетное направление для всех слоев, у которых параметр **Route Direction** был определен как Auto.

В окне **Unit** выбирается система единиц измерения. Следите за согласованностью единиц измерения трассировщика и редактора печатных плат.

В окне **Via Туре** можно запретить (No Vias) или разрешить (Thruhole Only) использование переходных отверстий при трассировке.

В окне **Via Under SMD** можно разрешить или запретить создание переходных отверстий под планарными контактными площадками. Создание таких отверстий может значительно облегчить задачу трассировки печатных плат с высокой плотностью компоновки.

В окне **Channel Size** устанавливается размер канала для трассировки пространства для прокладки трассы с необходимыми зазорами. Размер канала рассчитывается, исходя из первичной ширины трассы (primary trace width) и величины необходимых зазоров. Как правило, размер канала, предложенный системой автоматически, дает хорошие результаты. Для проведения бессеточной трассировки нужно задать величину канала 1 mil. *Библиотека БГУИР*

В окнах **Primary Pad Width** и **Primary Via Width** задаются исходный диаметр большинства контактных площадок для штыревых выводов (наибольший размер для планарного вывода) и исходный диаметр текущего переходного отверстия.

В окне **Primary Trace Width** устанавливается исходная ширина трассы, принимаемая для большинства трасс.

В окне **Primary Clearance** устанавливается исходная величина зазоров между краями трасс, между проводником и контактной площадкой, между проводником и переходным отверстием и между переходным отверстием и контактной площадкой.

На закладке *Testpoints* (контрольные точки) устанавливаются параметры контрольных точек в случае необходимости их размещения на печатной плате.

## **3.4. Назначение атрибутов цепям**

В автотрассировщике можно установить некоторые характеристики (атрибуты) цепей, такие, как ширина, приоритет разводки, метод оптимизации и используемые слои. Для установки этих параметров используется команда *Edit/Net Attributes*.

В первом столбце **Display** устанавливается видимость электрических соединений для каждой цепи. Возможны два значения – **True** (видимый) и **False** (невидимый).

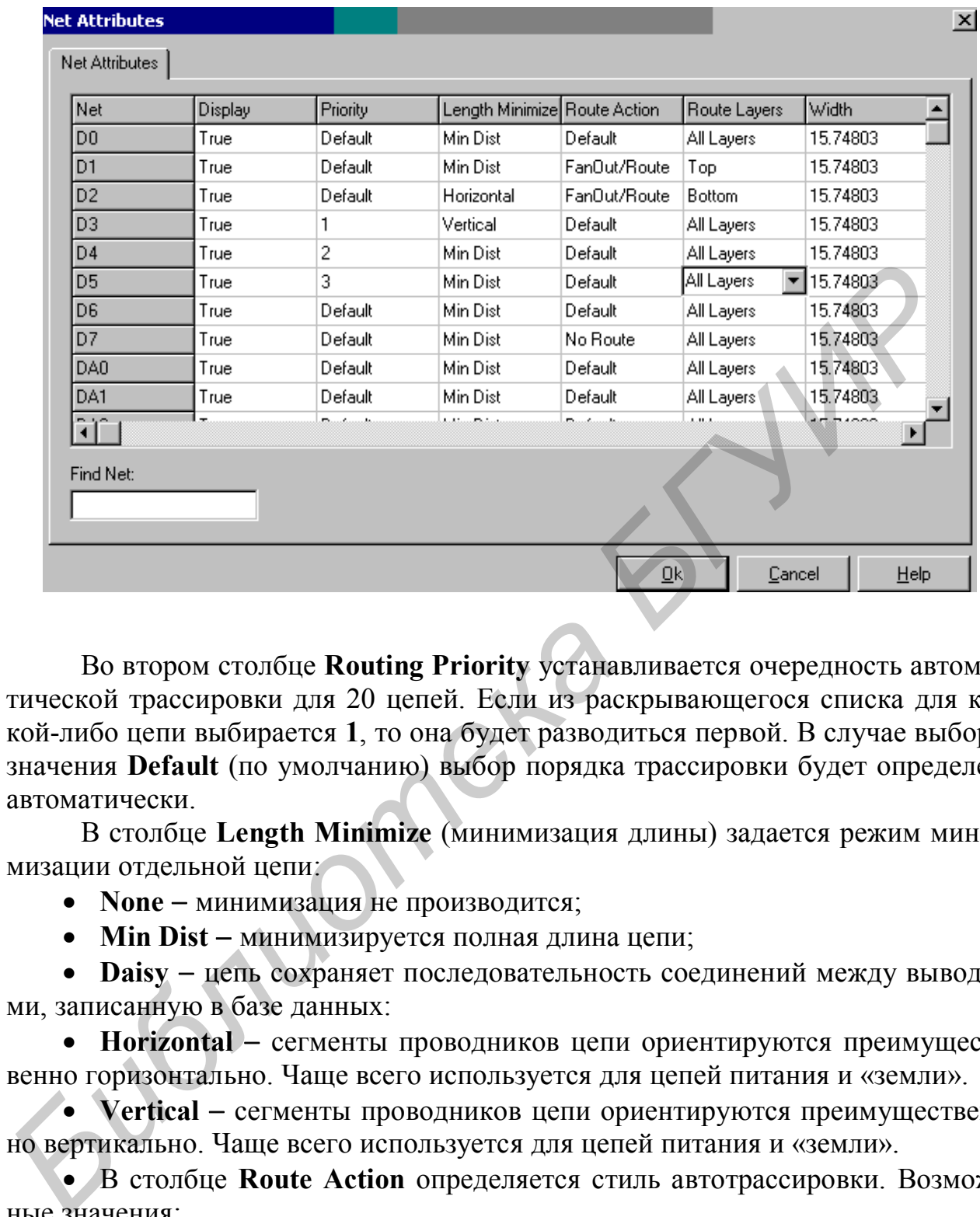

Во втором столбце **Routing Priority** устанавливается очередность автоматической трассировки для 20 цепей. Если из раскрывающегося списка для какой-либо цепи выбирается **1**, то она будет разводиться первой. В случае выбора значения **Default** (по умолчанию) выбор порядка трассировки будет определен автоматически.

В столбце **Length Minimize** (минимизация длины) задается режим минимизации отдельной цепи:

**• None** - минимизация не производится;

• Min Dist – минимизируется полная длина цепи;

 **Daisy** цепь сохраняет последовательность соединений между выводами, записанную в базе данных:

 **Horizontal** сегменты проводников цепи ориентируются преимущественно горизонтально. Чаще всего используется для цепей питания и «земли».

 **Vertical** сегменты проводников цепи ориентируются преимущественно вертикально. Чаще всего используется для цепей питания и «земли».

 В столбце **Route Action** определяется стиль автотрассировки. Возможные значения:

 **Default** при установке этого значения стрингеры к контактным площадкам планарных компонентов будут создаваться только для многослойных печатных плат (с числом слоев более двух). Режим **Default** является основным и должен изменяться только в обоснованных случаях;

- **Route** разводка цепи без генерации стрингеров;
- No Route игнорирование цепи при автотрассировке;

**• Locked** - запрет трассировки ранее разведенной цепи (устанавливается только для полностью разведенной цепи);

 **Fan Out/ Route** при установке этого значения для имеющихся планарных выводов перед трассировкой будут сгенерированы стрингеры;

 **Fan Out/ Plane** при установке этого значения для имеющихся планарных выводов будут сгенерированы стрингеры, но сама цепь трассироваться не будет. Можно использовать для цепей питания и «земли» при наличии слоев металлизации.

В столбце **Routing Layer** (слои для трассировки) указываются сигнальные слои для трассировки отдельной цепи. Возможные значения:

- All Routing для трассировки могут использоваться все сигнальные слои;
- **Тор** трассировка только на верхнем слое;
- **Вottom** трассировка только на нижем слое.

В столбце **Trace Width** устанавливается ширина проводников для отдельных трасс. По умолчанию здесь установлено значение, определенное при задании параметров трассировки или в атрибутах цепи. Новое значение можно выбрать из списка или набрать на клавиатуре.

Окно **Find Net** (поиск цепи) позволяет осуществлять навигацию по списку цепей. Для движения по списку достаточно набрать первые буквы имени цепи.

## **3.5. Запуск, прерывание и приостановка автотрассировки**

До начала трассировки нужно оценить ожидаемую плотность трассировки на отдельных участках платы, чтобы убедиться в правильности расстановки компонентов. Для оценки используется команда *View/Density* (Просмотр/ Плотность) основного меню. На появляющейся цветовой диаграмме красным цветом отмечены места с наивысшей плотностью трасс, голубым цветом с наименьшей плотностью. Если участки, помеченные красным цветом, занимают более 1020 % площади платы, то рекомендуется разместить компоненты по-другому. **FRAMENTAL TERM**<br> **BETTIS CONSIDENT CREATE (CHOM ADM TRECEDIOREM)** УКАЗЫВАЮТСЯ СИГРАЛЬ<br> **CONFIGUE - TRANENT CONSIDERAT MOVEM PROTO**<br> **BETTIS THEOLOGY MOVEM MOVEM CONTRACT CONTINUATION**<br> **BETTIS CONFIDENT TO THEOLOGY CONFI** 

Еще одним средством, позволяющим оценить результаты будущей работы, является так называемое предтрассировочное резюме (Pre-Route Synopsis), получаемое по команде *Reports/Pre-Route Synopsis***.** Здесь можно получить информацию о параметрах используемой стратегии трассировки, количестве разводимых цепей и компонентов в проекте, плотности размещения и т.д.

Для запуска процесса автотрассировки необходимо активизировать команду Tools/Start Autorouter или нажать кнопку • на инструментальной панели. Система анализирует плату и выбирает стратегию трассировки, определяющую последовательность выполнения заданных проходов.

В случае отсутствия ошибок на экране будет отображаться процесс проведения проводников на плате. В нижней части экрана будет выводиться информация о ходе трассировки (процент разведенных связей, имя текущего прохода, наличие конфликтов, общее время трассировки).

Для прерывания процесса трассировки необходимо в меню активизировать команду **Tools/Stop** или нажать кнопку  $\bullet$  на инструментальной панели.

Для временной приостановки процесса трассировки используется команда *Tools/Pause***.**

Возобновить прерванную или приостановленную трассировку можно командой *Tools/Restart Autorouter***.**

Информацию о выполнении трассировки после ее окончания или приостановки можно получить, используя команду *Reports/Routing Statistics* в основном меню.

## **3.6. Ручная и интерактивная трассировка**

#### **3.6.1. Проведение проводников**

Программа **Shape-Based Router** позволяет проводить трассировку отдельных проводников в ручном и интерактивном режиме, используя текущие

настройки параметров трассировки. Для интерактивной трассировки в программе предусмотрено несколько команд, расположенных в меню **Tools.**

Используя команду *Tools/AutoRoute Connection***,** можно создать проводник, соединяющий два вывода (аналог - кнопка  $\left[\mathbf{r}^s\right]$ ). При активизации этой команды курсор превращается в вертикальную стрелку, которой необходимо указать требуемое соединение и нажать левую кнопку мыши. Система сама выбирает слой для трассировки и ширину проводника в соответствии с заданными параметрами трассировки и проводит проводник, огибая все препятствия. TRIGREM MOXHO ПОЛУЧИТЬ, ИСПОЛЬЗУЯ КОМАНЛУ *Reports/Routing Statistics* в осе ном мено.<br> **БИСЛИ ГРУИРАЯ и интерактивная трассировка**<br> **БИСЛИ ГРУНИМА БИФРЕ МАЗИ В ТИТЕРАКТИВНАЯ ВОЛИ ГЕОРАЛИ ГРАСИРОВКУ**<br> **ПЕЛЬНЫХ ПРОВОДНИКОВ** 

Команда *Tools/AutoRoute Net* позволяет провести соединения для всей цепи (аналог – кнопка **+ на инструмен**тальной панели).

Команда *Tools/Autoroute Component* позволяет провести соединения для всех цепей, подключенных к выбранному компоненту (аналог - кнопка  $\mathbb{E}$  на инструментальной панели).

Команда *Tools/Autoroute Area* позволяет провести соединения для всех соединений, входящих в выбранную прямоугольную область или пересекающих ее границы (аналог – кнопка  $\mathbb{R}$ ). Для выбора области нужно курсором указать ее центр и, не отпуская кнопку движением мыши, задать размеры области.

По команде *Tools/Sketch Route* пользователь вначале создает эскиз соединения, а затем система пытается автоматически его реализовать. Для этого нужно указать курсором цепь (она подсветится), указать один из выводов, входящих в цепь, и, не отпуская кнопку мыши, начать рисовать эскиз проводника. Для переключения между слоями используются цифровые клавиши **1** и **2** (**1** слой Тор, **2** следующий сигнальный слой и т.д.).

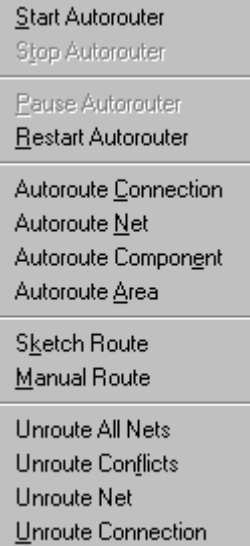

Особенностью перечисленных выше команд является то, что проводники создаются автоматически с использованием алгоритмов автотрассировки. Пользователь здесь определяет только последовательность трассировки отдельных цепей или их сегментов.

При необходимости можно выполнять трассировку вручную, не используя автотрассировщик. Для ручной трассировки необходимо активизировать в меню команду **Tool/Manual Route** (аналог – кнопка  $\mathbb{R}^{\bullet}$ ). Далее нужно выбрать соединение, которое необходимо трассировать. При движении курсора от ближайшего вывода за курсором потянется штриховая линия. Для переключения между слоями используются цифровые клавиши **1** и **2** (**1** - слой Тор, **2** - следующий сигнальный слой и т.д.). При смене слоя система автоматически устанавливает в нужном месте переходное отверстие.

#### **3.6.2. Редактирование проекта**

В процессе интерактивной и ручной трассировки часто возникает потребность в редактировании уже проложенных трасс. Для этой цели в системе есть несколько команд, позволяющих убрать неправильно проложенные проводники или их части. Эти команды находятся в меню **Tools** и представлены в таблице:

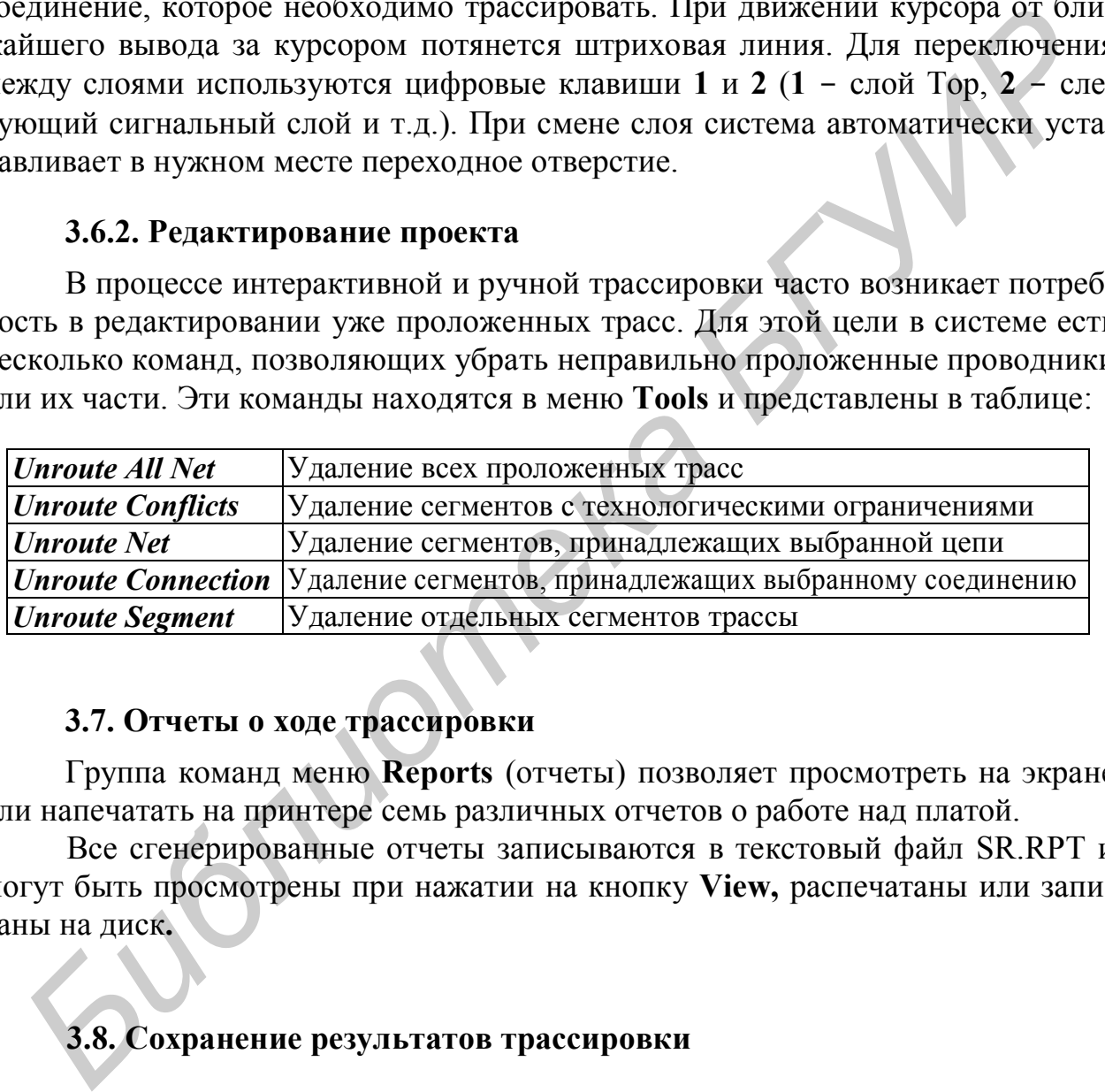

#### **3.7. Отчеты о ходе трассировки**

Группа команд меню **Reports** (отчеты) позволяет просмотреть на экране или напечатать на принтере семь различных отчетов о работе над платой.

Все сгенерированные отчеты записываются в текстовый файл SR.RPT и могут быть просмотрены при нажатии на кнопку **View,** распечатаны или записаны на диск**.**

# **3.8. Сохранение результатов трассировки**

Сохранить результаты автоматической или ручной трассировки и вернуться в редактор печатных плат можно, используя команду *File/Save and Return***.**

В редакторе **PCB** проводится доработка топологии после автотрассировки, создание областей металлизации и т.д. Кроме того, во многих случаях лучше чередовать работу над печатной платой в редакторе **PCB** и автотрассировку.

## **3.9. Проверка печатной платы**

После ручной трассировки печатная плата может содержать участки с нарушениями правил проектирования, которые установлены командой *Options Design Rules*, замыканиями проводников и т.д. Проверка производится командой *Utils/DRC***.**

В окне команды устанавливаются следующие опции:

- **Netlist Compare** сравнение списка соединений текущей печатной платы и соответствующей ей принципиальной схемы;
- **Clearance Violations** проверка зазоров между объектами печатного монтажа, в том числе и текстом (Text Violations);
- **Netlist Violations** проверка соответствия соединений текущей печатной платы и исходного списка цепей проекта;
- $\bullet$  **Width Violations** проверка ограничений на заданную ширину трасс;
- **Unrouted Nets** проверка на наличие непроведенных цепей;
- Unconnected Pins проверка неподсоединенных выводов;
- **•** Net Length проверка ограничений на длину цепей;
- **Silk Screen Violations** проверка зазоров между контактными площадками или переходными отверстиями и слоем шелкографии (корпуса);
- **Copper Pour Violations** проверка правильности выполнения зазоров в областях металлизации на сигнальных слоях;
- **Plane Violations** проверка во внутренних слоях типа «земля» и «питание»: наложения областей металлизации, неправильное подсоединение к ним контактных площадок, переходных отверстий, изолированных областей металлизации; **Библиом уснашенными систуологие отливания**<br> **Библиом уснашения сегистов и состистия и соответствуется** и соответствующей в принципиальной схемы;<br> **Clearance Violations – проверка зазоров между объектами печатном монтажа,** 
	- **Component Violations** проверка ошибок размещения компонентов;
	- **Drilling Violations** проверка правильности сверления отверстий для штыревых выводов, сквозных и глухих переходных отверстий.
	- В области **Error Options** используются опции:
	- **Annotate Errors** индикация ошибок специальными маркерами;
	- **Clear All Overrides** удаление всех маркеров перекрывающихся ошибок.

Поиск и анализ всех выявленных ошибок производится по команде *Utils/Find Errors***.**

Нажав на кнопку **Design Rules** можно изменить (в сторону повышения значений) требования к технологическим параметрам проекта, чтобы найти «проблемные» места с минимальными зазорами и устранить их.

#### **3.10. Группы слоев**

На закладке *Sets* окна команды *Options /Layers* по умолчанию определены четыре группы слоев **(Layer Set)**: все слои, сигнальные, несигнальные и внутренние слои питания (Plane Layers). Предпочтительно сформировать и другие группы, например Top и Bot, а потом выводить на экран нужные слои, переключаясь между группами с помощью комбинаций клавиш («CTRL+цифровая клавиша») в соответствии с номером группы в списке.

Для этого:

1) в окне **Set/Name** (имя группы) наберите **Top**;

2) нажмите кнопку **New**. Имя новой группы появится в окне **Layer Sets**;

3) при нажатой клавише «CTRL» выделите слои Top, Top Silk и Board;

4) нажмите кнопку **Add** (добавить). Имена выбранных слоев появятся в окне **Set Contents** (состав группы).

Повторите эти пункты для создания новой группы Bot.

#### **3.11. Вывод изображения платы на печать**

Для вывода результатов проектирования на печать используется команда *File/Print***.**

В области окна **Print Jobs** перечислены отдельные задания на печать. Флажок Current Window разрешает печать **объектов ПП** в видимой части окна. Флажок Current Display разрешает печать **всего содержимого** окна (например условные линии связей еще не проведенных трасс). Нажав на кнопку **Print Preview**, можно предварительно просмотреть компоновку чертежа.

Для формирования задания с целью вывода на печать определенных слоев ПП нажимают кнопку **Setup Print Jobs**. В появившемся окне в поле Print Job Name наберите имя задания Sborka и нажмите кнопку **Add** это имя переносится в область **Print Jobs**. Выделите новое задание Sborka и при нажатой клавише «CTRL» выберите слои для этого задания на печать. Для сохранения выбора нажмите кнопку **Modify**. импао) в соответствии с номером группы в списке.<br> *Для этого:*<br>
<sup>2</sup> 1) в окне Set/Name (имя группы) наберите Top;<br>
2) нажните кнопку New Honoto reynths полвигся в окне Layer Sets;<br>
3) при нажатой клавимие «CTRL» выделите

Если нужные слои входят в уже готовую группу, ее выбирают из списка групп под кнопкой **Apply Layer Set**; после выбора группы нажмите на эту кнопку, а затем нажмите кнопку **Modify**.

В области **Display Options** помечаются элементы данных, которые также будут выведены на печать. В перечне данных определяют: поворот изображения на 90° (Rotate), зеркальное отображение (Mirror), возможность черновой печати (Draft), атрибуты компонентов и прочие элементы.

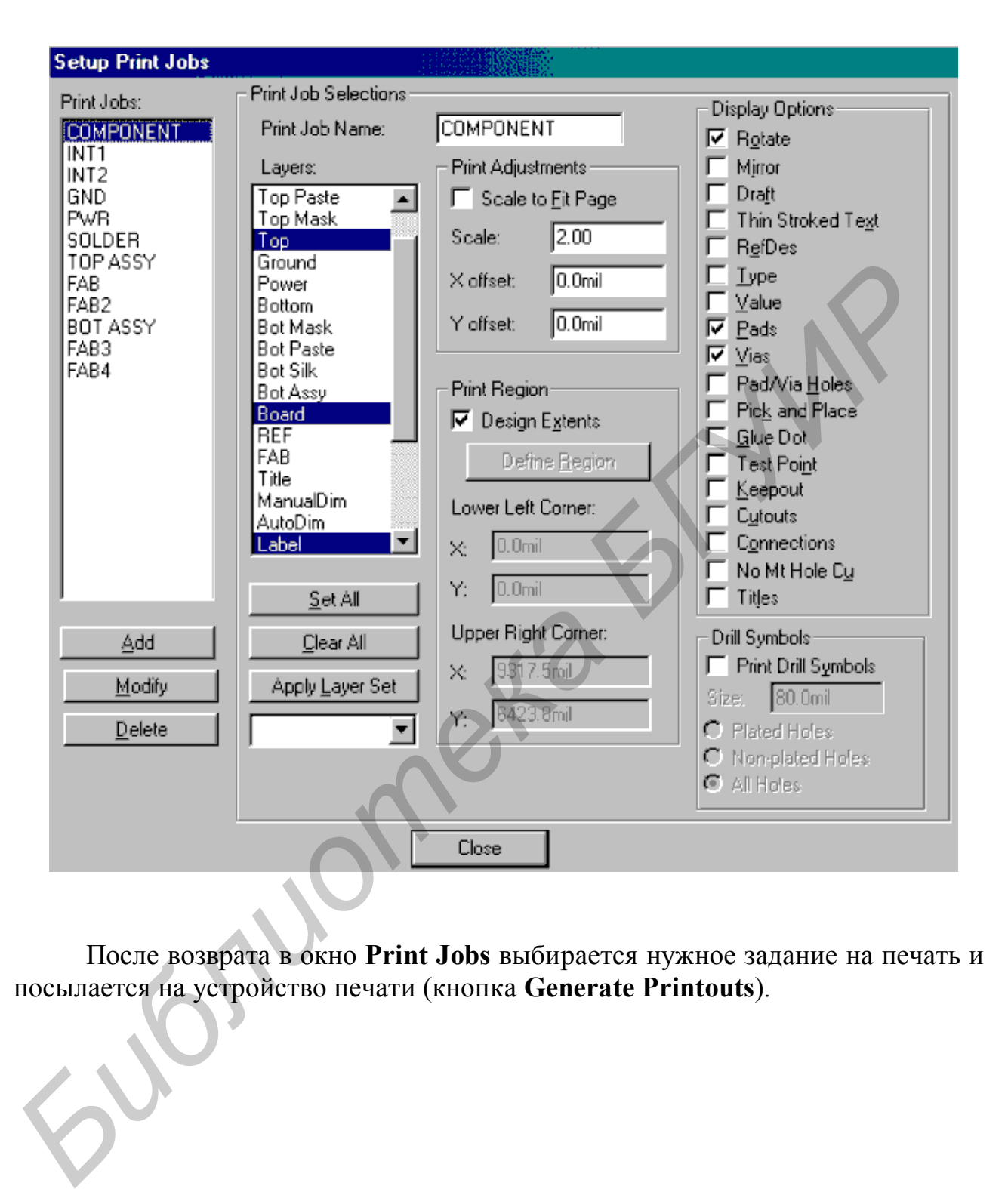

После возврата в окно **Print Jobs** выбирается нужное задание на печать и посылается на устройство печати (кнопка **Generate Printouts**).

## **Литература**

- 1. Уваров А.С. P-CAD. Проектирование и конструирование электронных устройств. – М.: Телеком, 2004. – 760 с.
- 2. Стешенко В.Б. P-CAD. Технология проектирования печатных плат. СПб: БХВ-Петербург, 2005. – 720 с.
- 3. Разевиг В.Д. Проектирование печатных плат в P-CAD 2001. М.: Солон-Р,  $2000. - 560$  c.
- 4. Саврушев Э.Ц. P-CAD для Windows. Система проектирования печатных плат. - М.: Эком, 2002. – 320 с.
- 5. Стешенко В.Б. EDA. Практика автоматизированного проектирования радиоэлектронных устройств. – М.: Нолидж, 2002. – 768 с.

*Библиотека БГУИР*

Св. план 2005, поз. 2

Учебное издание

**Колбун** Виктор Сильвестрович**, Боровиков** Сергей Максимович, **Журавлёв** Вадим Игоревич

# **СИСТЕМЫ АВТОМАТИЗИРОВАННОГО ПРОЕКТИРОВАНИЯ РЭС**

Лабораторный практикум

для студентов специальности

«Моделирование и компьютерное проектирование радиоэлектронных средств» дневной формы обучения. **Колбун Виктор Сильвестрович,**<br> **Боровиков Сергей Максимович**<br> **Журавлёв Вашим Игоревич**<br> **СИСТЕМЫ АВТОМАТИЗИРОВАННОГО**<br> **ПРОЕКТИРОВАНИЯ РЭС**<br>
<br> *Лабораторный практикум*<br>
для студентов специальности<br>
для студентов специал

В 2-х частях

Часть 1

Редактор Т.П. Андрейченко Корректор Н.В. Гриневич

Подписано в печать 19.09.2005. Формат 60х84 1/16. Бумага офсетная. Гарнитура «Таймс». Печать ризографическая. Усл. печ. л. 4.3. Уч.-изд. л. 4,0. Тираж 150 экз. Заказ 161.

Издатель и полиграфическое исполнение: Учреждение образования «Белорусский государственный университет информатики и радиоэлектроники» Лицензия на осуществление издательской деятельности №02330/0056964 от 01.04.2004. Лицензия на осуществление полиграфической деятельности №02330/0131518 от 30.04.2004. 220013, Минск, П. Бровки, 6